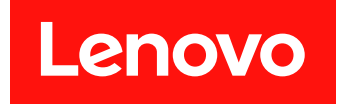

Microsoft System Center Configuration Manager 対応 Lenovo Deployment Pack

# インストールおよびユーザーズ・ガイド

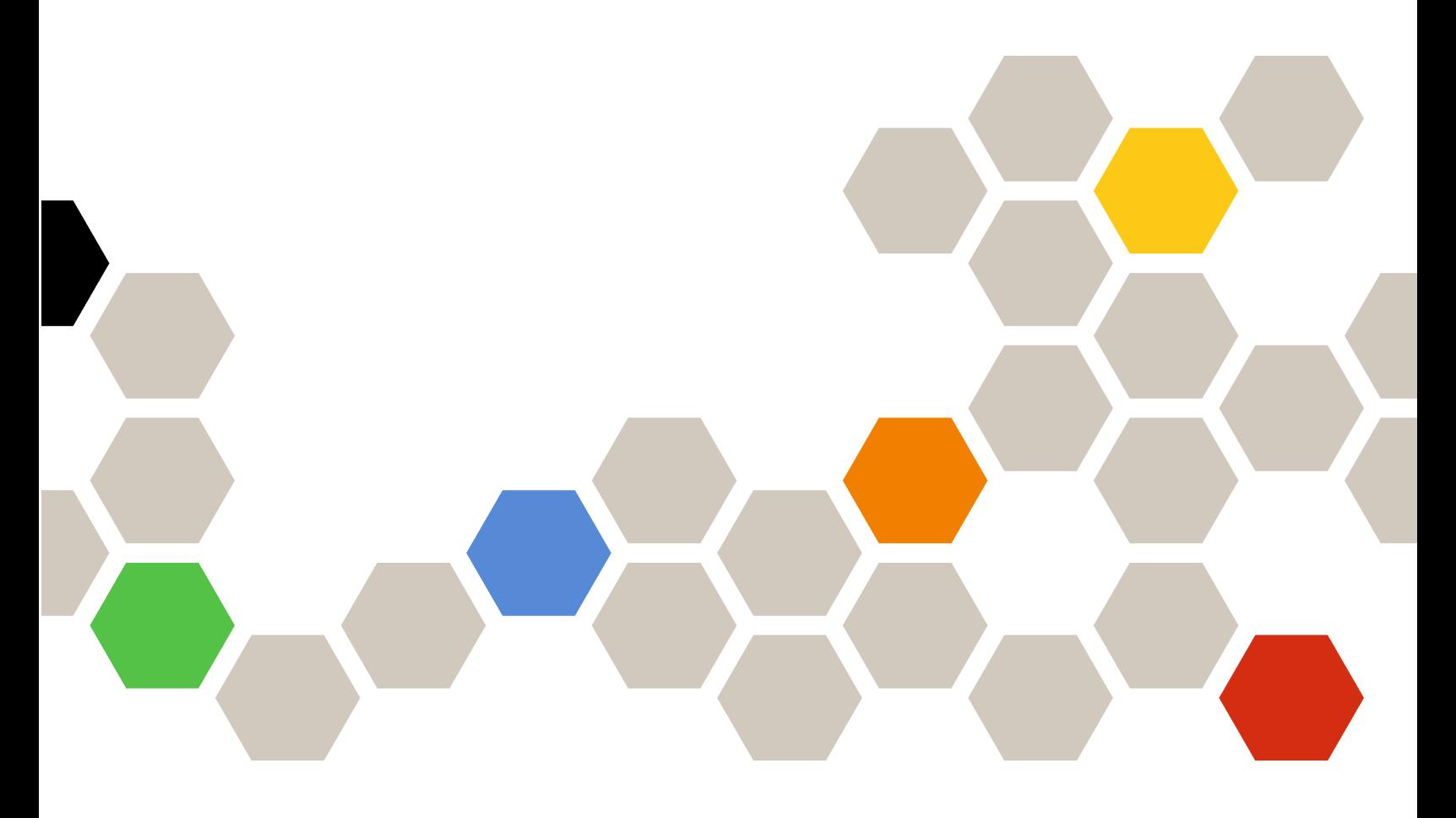

**バージョン 7.6**

本書および本書で紹介する製品をご使用になる前に、[93](#page-102-0) [ページの](#page-102-0) 付録 F「注記」に記載されてい る情報をお読みください。

**第 5 版 (2019年 10 ⽉)**

**© Copyright Lenovo 2014, 2019. Portions © Copyright IBM Corporation 2014**

制限付き権利に関する通知: データまたはソフトウェアが米国一般調達局 (GSA: General Services Administration) 契約に 準じて提供される場合、使用、複製、または開示は契約番号 GS-35F-05925 に規定された制限に従うものとします。

# **⽬次**

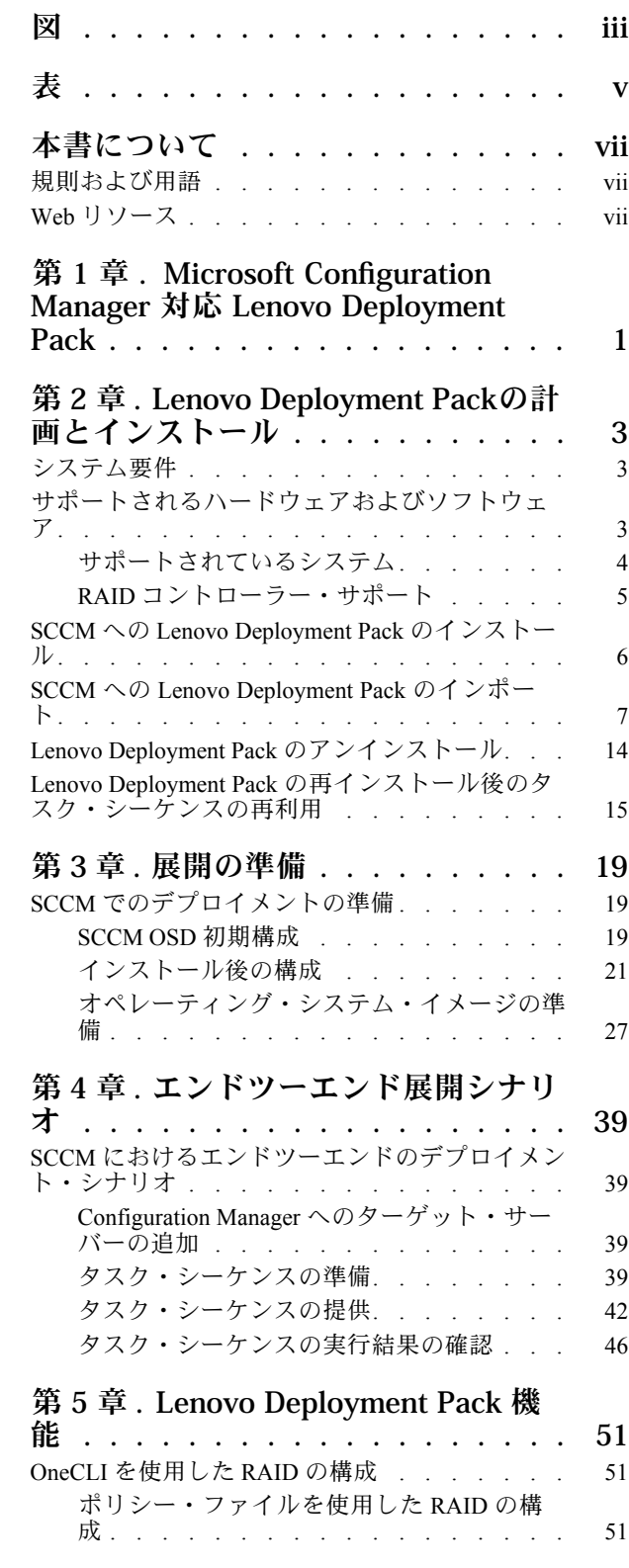

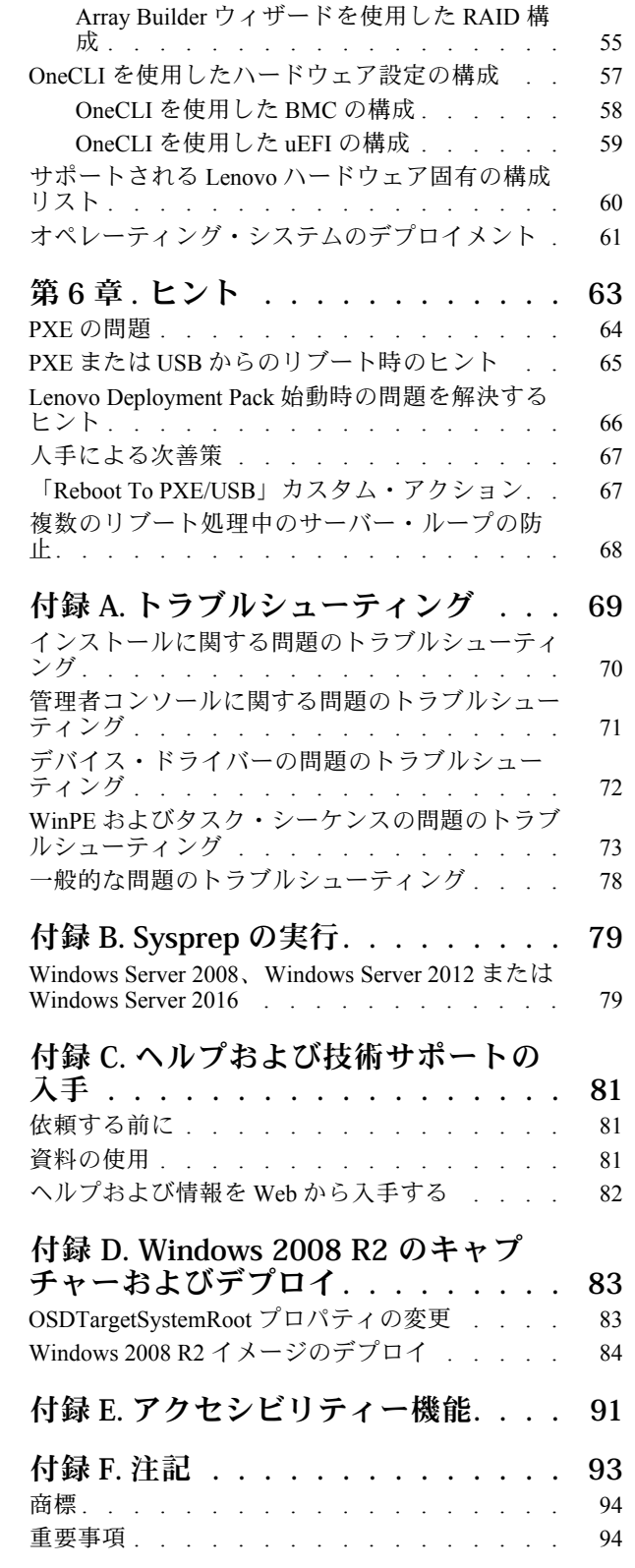

# <span id="page-4-0"></span>**図**

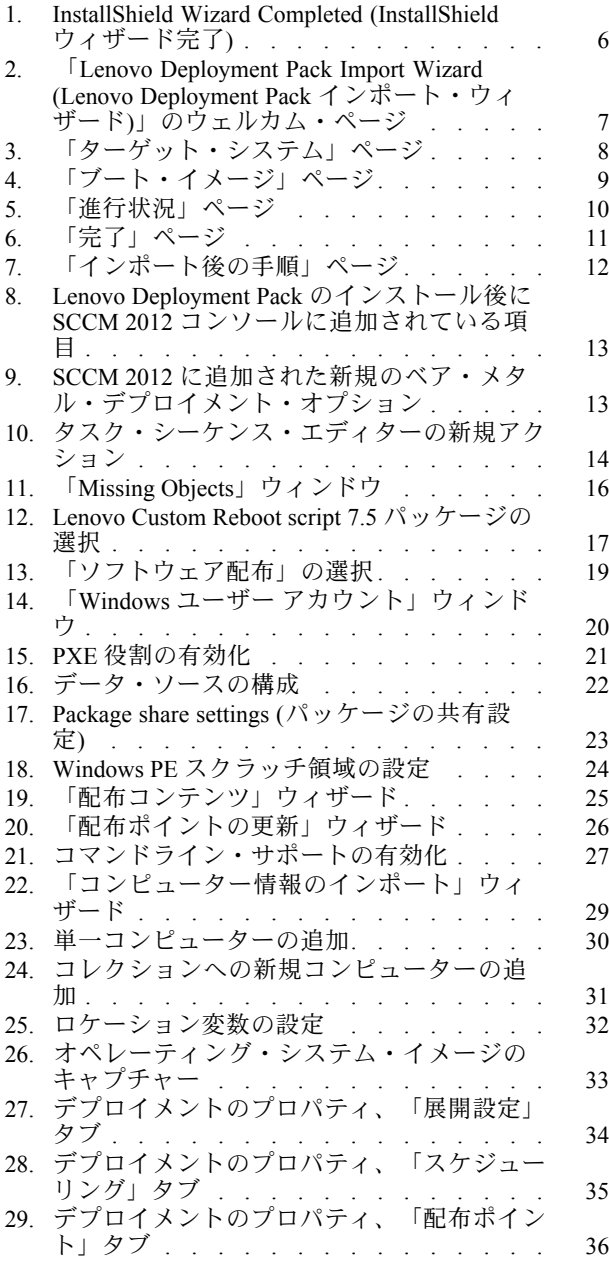

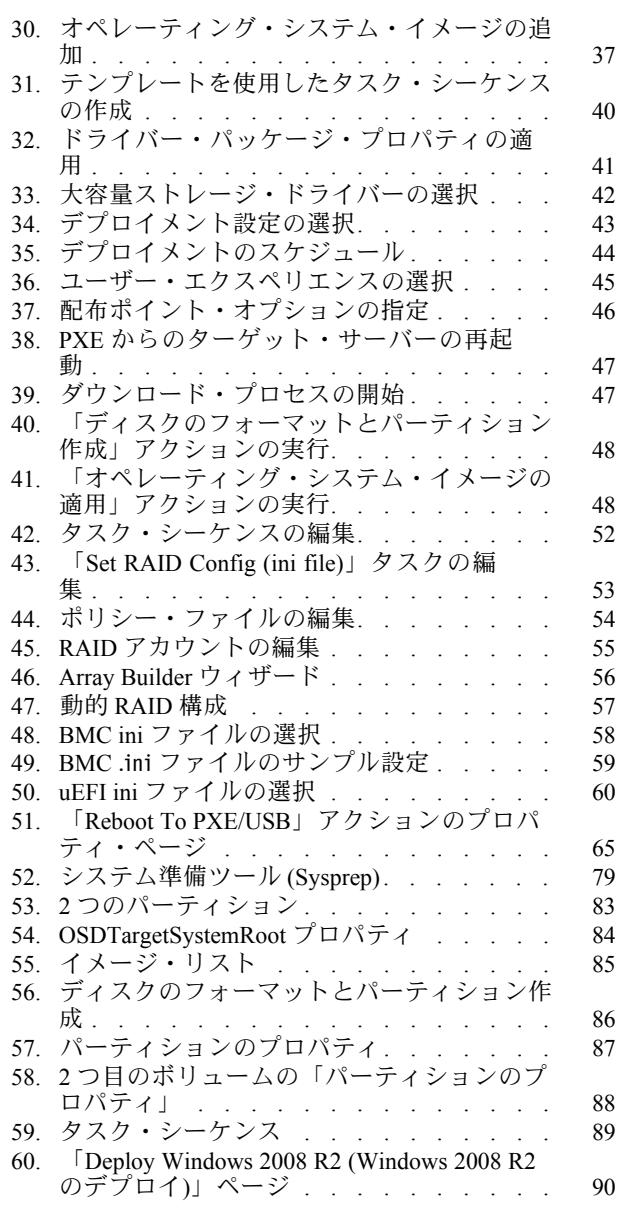

**iv** Microsoft System Center Configuration Manager 対応 Lenovo Deployment Pack インストールおよびユーザーズ・ガイド

# <span id="page-6-0"></span>表

- 1. [用語、頭字語、および省略語](#page-8-0) . . . . . . [vii](#page-8-0)
- 2. [サポートされる](#page-13-0) Lenovo システム . . . . . [4](#page-13-0)
- 3. PXE [で必須のアドバタイズメントの設](#page-72-0)
- [定](#page-72-0) . . . . . . . . . . . . . . . . . [63](#page-72-0)
- 4. WinPE [ブート・イメージで必須の設定](#page-73-0) . . [64](#page-73-0)

**vi** Microsoft System Center Configuration Manager 対応 Lenovo Deployment Pack インストールおよびユーザーズ・ガイド

# <span id="page-8-0"></span>**本書について**

本書では、Microsoft System Center Configuration Manager 対応 Lenovo Deployment Pack のインストール手順、 およびご使用の環境で統合機能を使用して Lenovo サーバーにオペレーティング・システムをデプロイ する手順について説明しています。

### 規則および用語

太字の「**注**」、「**重要**」、または「**注意**」で始まっているパラグラフは、重要な情報を強調する特定の 意味を持つ注意書きです。

**注:**これらの特記事項は重要なヒント、ガイダンス、またはアドバイスを提供します。

**重要:**これらの特記事項は、不都合なまたは困難な状態を避けるために役立つ情報またはアドバイス を提供します。

**注意:**これらの特記事項は、プログラム、デバイス、またはデータへの考えられる損傷を示します。損傷 が起こりうる指示または状態の前には警告通知が表示されます。

| 用語、頭字語、または略語 | 定義                                                      |  |  |
|--------------|---------------------------------------------------------|--|--|
| <b>RAID</b>  | Redundant Array of Independent Disks (新磁気ディスク制御<br>機構)  |  |  |
| <b>RSA</b>   | Remote Supervisory Adapter (リモート監視アダプター)                |  |  |
| <b>OSD</b>   | Operating System Deployment (オペレーティング・システ<br>ム・デプロイメント) |  |  |
| <b>SCCM</b>  | Microsoft System Center Configuration Manager           |  |  |
| LenovoSEP    | Lenovo System Enablement Pack                           |  |  |

表 1. 用語、頭字語、および省略語

# Web リソース

以下の Web ページでは、Lenovo System x、BladeCenter サーバー、およびシステム管理ツールの理解、使 用、およびトラブルシューティングに役立つリソースが提供されています。

#### Lenovo XClarity Integrator

Microsoft System Center 対応 Lenovo System <sup>x</sup> Lenovo XClarity Integrator によって IT 管理者が System <sup>x</sup> お よび BladeCenter サーバーと Microsoft System Center の管理機能を統合する方法の詳細については、こ ちらを参照してください。

#### Lenovo **Servers ⽤ Microsoft Systems Management Solutions の** Lenovo **Web サイト**

Microsoft System Center Virtual Machine Manager 対応 Lenovo アドイン 用の最新のダウンロードがあります。

• Microsoft System Center 対応 Lenovo XClarity [Integrator](https://datacentersupport.lenovo.com/documents/lnvo-manage) Web サイト

#### Lenovo XClarity **ソリューションを使⽤したシステム管理**

この Web サイトでは、Lenovo XClarity ソリューションの概要について説明します。このソリューション は、System <sup>x</sup> および Flex System ハードウェアに統合され、システム管理機能を提供します。

● Lenovo XClarity [ソリューションを使用したシステム管理についての](http://www3.lenovo.com/us/en/data-center/software/systems-management/xclarity-integrators/) Web サイト

#### Lenovo **テクニカル・サポート・ポータル**

この Web サイトは、ハードウェアおよびソフトウェアのサポートを見つける役に立ちます。

• Lenovo [サポート・ポータル](http://www.lenovo.com/support) Web サイト

#### Lenovo ServerProven **ページ**

Lenovo System x、BladeCenter、および IBM IntelliStation ハードウェアとのハードウェア互換性に関す る情報を入手します。

- Lenovo ServerProven: BladeCenter [製品の互換性](http://www.lenovo.com/us/en/serverproven/eserver.shtml)
- Lenovo ServerProven: Flex System [シャーシの互換性](http://www.lenovo.com/us/en/serverproven/flexsystem.shtml)
- Lenovo ServerProven: System x [ハードウェア、アプリケーション、およびミドルウェアの互換性](http://www.lenovo.com/us/en/serverproven/indexsp.shtml)

#### Microsoft System Center Configuration Manager

System Center Configuration Manager および関連資料についての情報は、Microsoft のサイトを参照して ください。

- Microsoft System Center [Configuration](https://docs.microsoft.com/system-center/index) Manager 2016 Web サイト
- Microsoft System Center [Configuration](https://technet.microsoft.com/library/gg682129.aspx) Manager 2012 Web サイト

# <span id="page-10-0"></span>**第 <sup>1</sup> 章** Microsoft Configuration Manager 対応 Lenovo Deployment Pack

Microsoft Configuration Manager 対応 Lenovo Deployment Pack を使用することにより、LenovoSystem x、 BladeCenter および ブレード の各サーバー・ハードウェアに、Windows オペレーティング・システム をインストールするためのカスタム・ハードウェア・デプロイメント・ソリューションを調整および 構築することができます。

Lenovo Deployment Pack が Microsoft System Center Configuration Manager (SCCM) のオペレーティング・シ ステム・デプロイメント・コンポーネント (SCCM <sup>2012</sup> および SCCM <sup>2016</sup> が含まれます) と統合され ると、ハードウェア構成およびオペレーティング・システムをデプロイするためのジョブを作成お よびカスタマイズする手順が単純化されます。

Lenovo Deployment Pack、v7.6 は、以下のタイプのデプロイメントをサポートします。

- OneCLI (RAID の構成に使用する組み込みツール) を使用したポリシー・ベースの RAID (Redundant Array of Independent Disks) の構成
- OneCLI を使用した以下のシステム設定の構成
	- BIOS/uEFI
	- BMC/BMC (複数ノードを含む)
- 以下のオペレーティング・システムの自動展開:
	- Windows 2008 32 ビット/X64
	- Windows 2008 R2 SP1 (X64)
	- Windows <sup>2012</sup> (X64) SCCM <sup>2012</sup> SP1 以上が必要
	- Windows 2012 R2
	- Windows 2016
	- Windows 2019

Lenovo Deployment Pack, v7.6 は、以下のコンポーネントおよび機能も提供します。

- 必要なドライバーをすべて備えたカスタム WinPE ブート・イメージ (WinPE x86 ブート・イメージおよ び WinPE x64 ブート・イメージなど)
- Windows 2008、Windows 2012、Windows 2016 および Windows 2019 用のサンプル構成ファイルお よびサンプル・スクリプト
- SCCM サーバーへの Lenovo System Enablement Pack の自動インポートのサポート

**2** Microsoft System Center Configuration Manager 対応 Lenovo Deployment Pack インストールおよびユーザーズ・ガイド

# <span id="page-12-0"></span>**第 <sup>2</sup> 章** Lenovo Deployment Pack**の計画とインストール**

Lenovo Deployment Pack を計画してインストールしインポートするには、この手順を使用します。これに は、前提条件の情報のほかに、Lenovo Deployment Pack を SCCM に対してインストール、アップグレー ド、削除、再インストール、インポートする手順が含まれます。

System Enablement Pack (SEP) は、現行リリースの Lenovo Deployment Pack 以降にリリースされたハード ウェアのサポートを追加します。この章では、SEP のインポートおよび構成について説明します。

# システム要件

Lenovo Deployment Pack をインストールする前に、ご使用のシステムが以下の前提条件を満たしている ことを確認してください。

• SCCM サイト・サーバーあるいは管理コンソールが正常な状況にある

**注:**Lenovo Deployment Pack をインストールする前に、すべての SCCM コンポーネントが SCCM サー バー上で正常に稼働していることを確認します。SCCM ステータスにエラーがリストされている場合 は、最初にそれらのエラーを解決します。SCCM 状況の確認方法およびエラーの解決方法の詳細につい ては、Microsoft System Center [テクニカル・ドキュメント・ライブラリー](https://technet.microsoft.com/library/cc507089) Web サイトを参照してください。

- インストール・アカウントが対応する管理権限 (システム管理者権限および SCCM 管理者権限な ど) を持っている
- Windows Assessment and Deployment Kit (Windows ADK) が事前にインストールされていなければな りません。
- SCCM サーバーが Windows 2008 上で実行されている場合は、SCCM サーバーに hotfix 979492 がイン ストールされていることを確認してください。詳しくは、Microsoft サポート – [アプリケーションが](https://support.microsoft.com/kb/979492) Windows Vista と Windows Server <sup>2008</sup> [で、「SetupVerifyInfFile」関数を使用すると、.inf](https://support.microsoft.com/kb/979492) ファイルを検証 [することはできません。](https://support.microsoft.com/kb/979492) Web ページ を参照してください。

Lenovo Deployment Pack は、SCCM サイト・サーバーまたは SCCM 管理コンソールにインストールで きます。管理コンソールへのインストールでは、Lenovo カスタム・インターフェースに関連するコン ポーネントのみがコンソールに追加され、その他のコンポーネントは SCCM サイト・インフラストラク チャーに追加されません。管理コンソールに Lenovo Deployment Pack のみをインストールする場合、 Lenovo 関連のタスク・シーケンスは管理コンソールに表示されますが、Lenovo Deployment Pack 機能を使 用することはできません。

**注:**管理コンソールから Lenovo Deployment Pack を使用するには、対応する SCCM サイト・サーバー と SCCM 管理コンソールの両方に、同じバージョンの Lenovo Deployment Pack がインストールされて いる必要があります。

# サポートされるハードウェアおよびソフトウェア

この章では、Lenovo Deployment Pack がサポートするサーバー、オペレーティング・システム、アダプ ター、および RAID コントローラーをリストしています。

最新のサポート情報は、readme.htm ファイルに記載されています。最新バージョンの readme.htm ファイ ルは、Lenovo ServerProven Web ページからダウンロードできます。

- Lenovo ServerProven: BladeCenter [製品の互換性](http://www.lenovo.com/us/en/serverproven/eserver.shtml)
- Lenovo ServerProven: Flex System [シャーシの互換性](http://www.lenovo.com/us/en/serverproven/flexsystem.shtml)
- Lenovo ServerProven: System x [ハードウェア、アプリケーション、およびミドルウェアの互換性](http://www.lenovo.com/us/en/serverproven/indexsp.shtml)

# <span id="page-13-0"></span>サポートされているシステム

このトピックでは、このリリースでサポートされるサーバーを、製品と関連付けて示します。

サポートされるサーバーとオペレーティング・システムの組み合わせに関する完全な情報については、 LenovoServerProven Web ページにアクセスしてください。

- Lenovo ServerProven: BladeCenter [製品の互換性](http://www.lenovo.com/us/en/serverproven/eserver.shtml)
- Lenovo ServerProven: Flex System [シャーシの互換性](http://www.lenovo.com/us/en/serverproven/flexsystem.shtml)
- Lenovo ServerProven: System x [ハードウェア、アプリケーション、およびミドルウェアの互換性](http://www.lenovo.com/us/en/serverproven/indexsp.shtml)

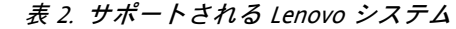

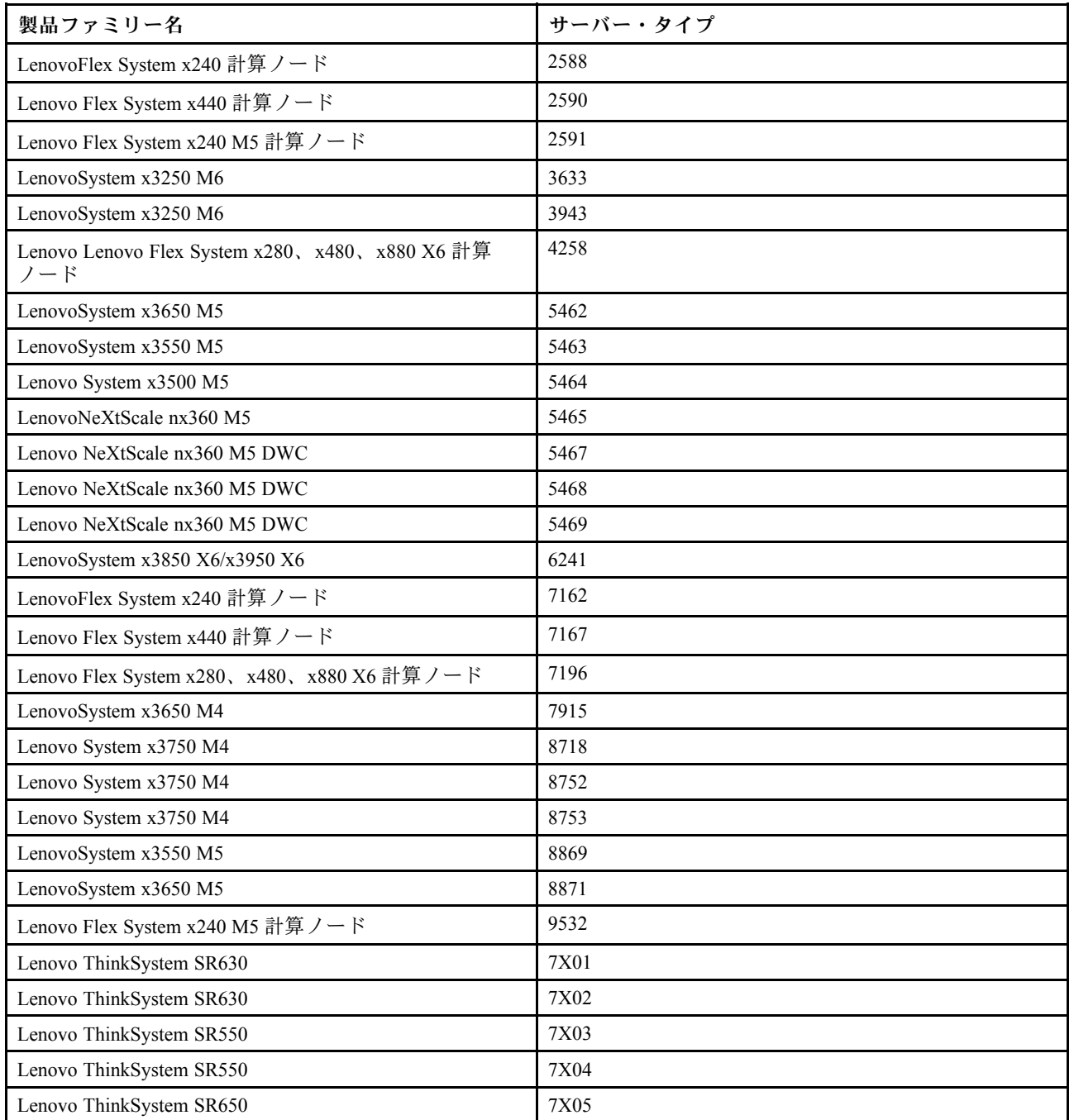

#### <span id="page-14-0"></span>表 2. サポートされる Lenovo システム (続き)

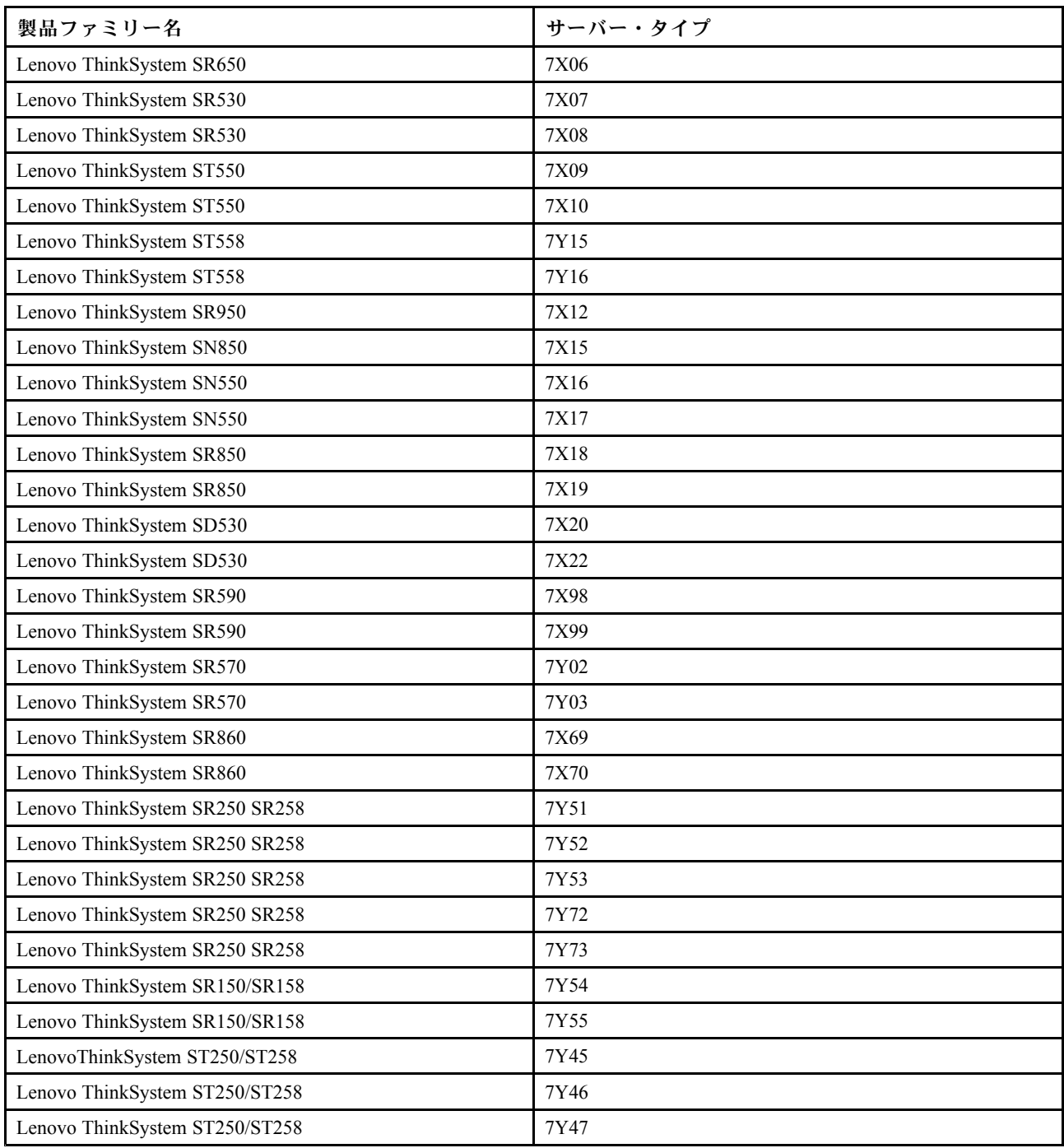

# RAID コントローラー・サポート

ご使用のマシンの XClarity Controller がストレージ・コマンド機能をサポートしている場合は、すべての RAID コントローラーがサポートされます。ストレージ・コマンドがサポートされているかどうかは、 サービス・プロバイダーに確認してください。

# <span id="page-15-0"></span>SCCM への Lenovo Deployment Pack のインストール

このトピックでは、Lenovo Deployment Pack のインストール方法について説明します。

#### **始める前に**

Microsoft System Center 対応 Lenovo XClarity [Integrator](https://datacentersupport.lenovo.com/documents/lnvo-manage) Web サイト から Lenovo Deployment Pack をダウン ロードします。

#### **このタスクについて**

Lenovo Deployment Packは、Lenovo Deployment Pack インストール・ファイル、あるいは Microsoft System Center 対応 Lenovo XClarity Integrator のバンドル・インストール・ファイルのいずれかからインストール できます。

#### **⼿順**

- ステップ 1. 実行可能セットアップ・ファイル (.exe) をダブルクリックして、インストール・ウィザード を開始します。
- ステップ 2. インストール・ウィザードの手順に従って、「Finish (終了)」ページが表示されるまで進 みます。

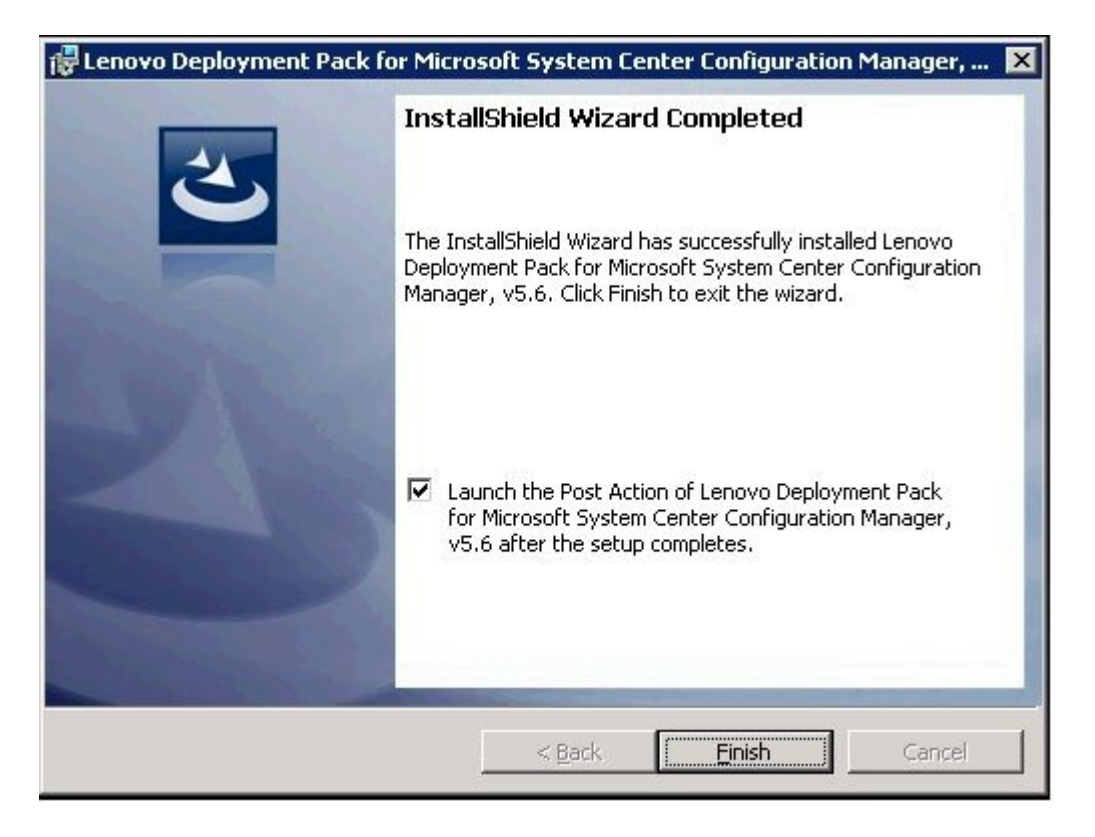

図 1. InstallShield Wizard Completed (InstallShield ウィザード完了)

ステップ 3. 「InstallShield Wizard Completed (InstallShield ウィザード完了)」ページで、「**Launch the Post Action of Lenovo Deployment Pack** (Lenovo Deployment Pack のポスト・アクションを起動す る)」チェック・ボックスが選択されていることを確認し、「**Finish** (終了)」をクリックして インストール後のウィザードを開始します。インストール後のウィザードでは、SCCM サー バーに Lenovo Deployment Pack をインポートします。詳しくは、 <sup>7</sup> ページの 「SCCM への Lenovo Deployment Pack のインポート」を参照してください。

# <span id="page-16-0"></span>SCCM への Lenovo Deployment Pack のインポート

インストール・ウィザードを実行した後、Lenovo Deployment Pack を SCCM にインポートする必要があ ります。このタスクは、インストール後の手順と見なされます。

#### **始める前に**

インポート・ウィザードを実行する前に、SCCM 管理コンソールを閉じます。

#### **⼿順**

ステップ 1. **「Start (スタート)」** ➙ **「All Programs (すべてのプログラム)」** ➙ **「Lenovo Upward Integration」** ➙ **「Lenovo Deployment Pack 」** ➙ **「Lenovo Deployment Pack - Import Wizard (Lenovo Deployment Pack - インポート・ウィザード)」**をクリックして、ウィザードを 開始します。

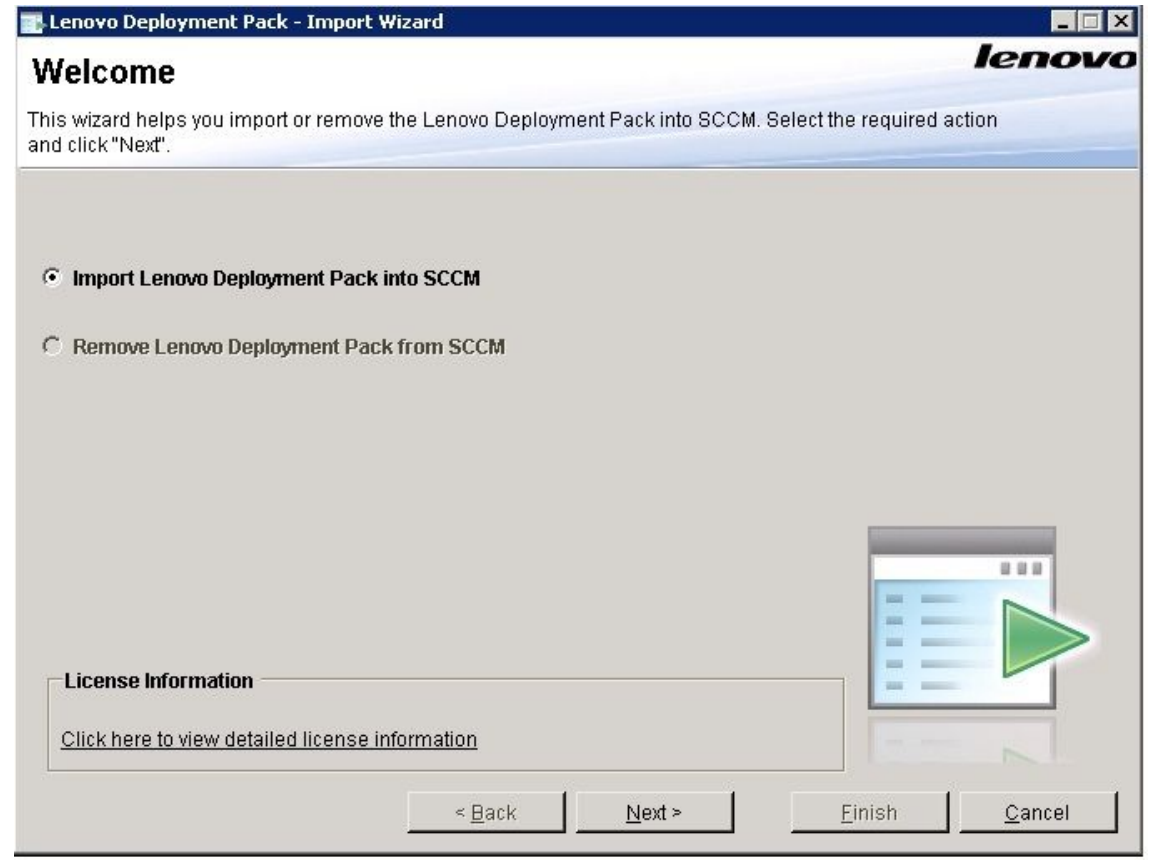

図 2. 「Lenovo Deployment Pack Import Wizard (Lenovo Deployment Pack インポート・ウィザード)」の ウェルカム・ページ

ステップ 2. 「Welcome (ウェルカム)」ページで、「**Import Lenovo Deployment Pack to SCCM** (Lenovo Deployment Pack を SCCM にインポート)」をクリックして「**Next** (次へ)」をクリックします。 「Target Systems (ターゲット・システム)」ページが開きます。

<span id="page-17-0"></span>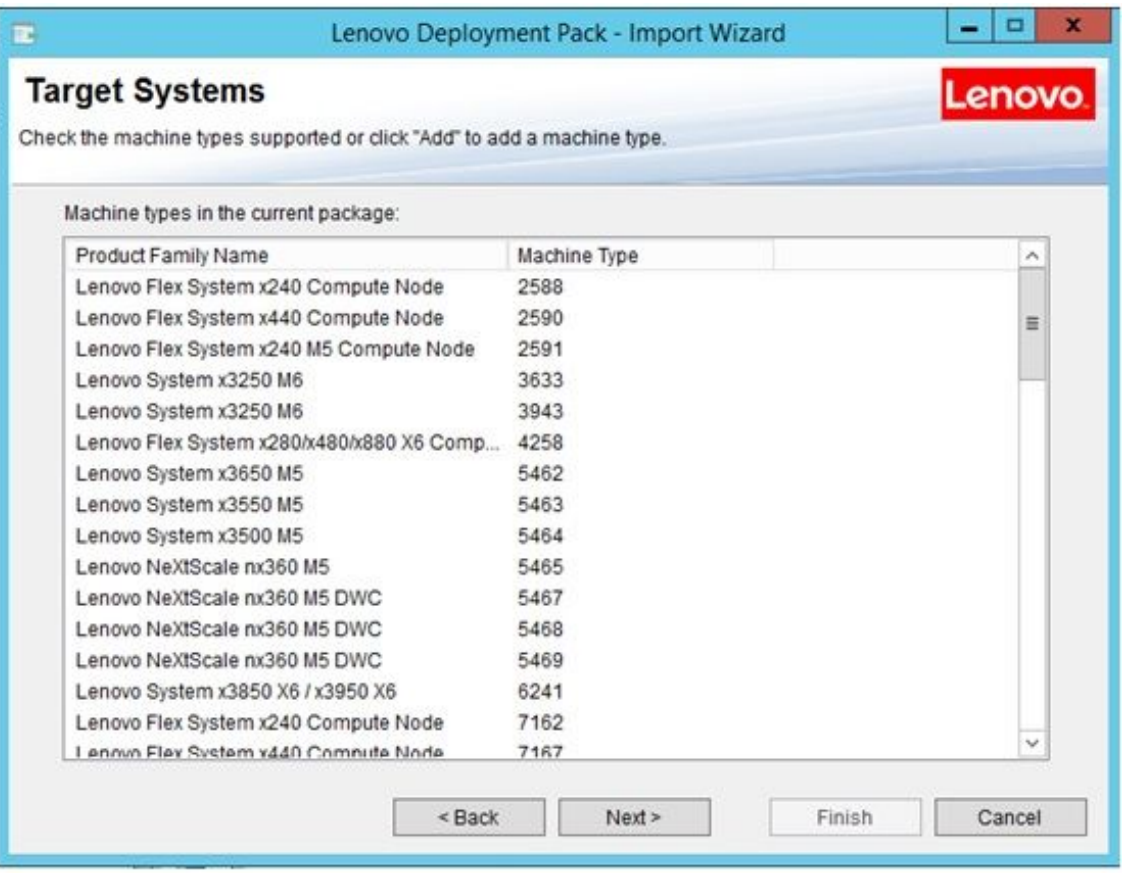

- 図 3. 「ターゲット・システム」ページ
- ステップ 3. 「Target Systems (ターゲット・システム)」ページで、「**Next** (次へ)」をクリックします。 「Boot Image (ブート・イメージ)」ページが開きます。

<span id="page-18-0"></span>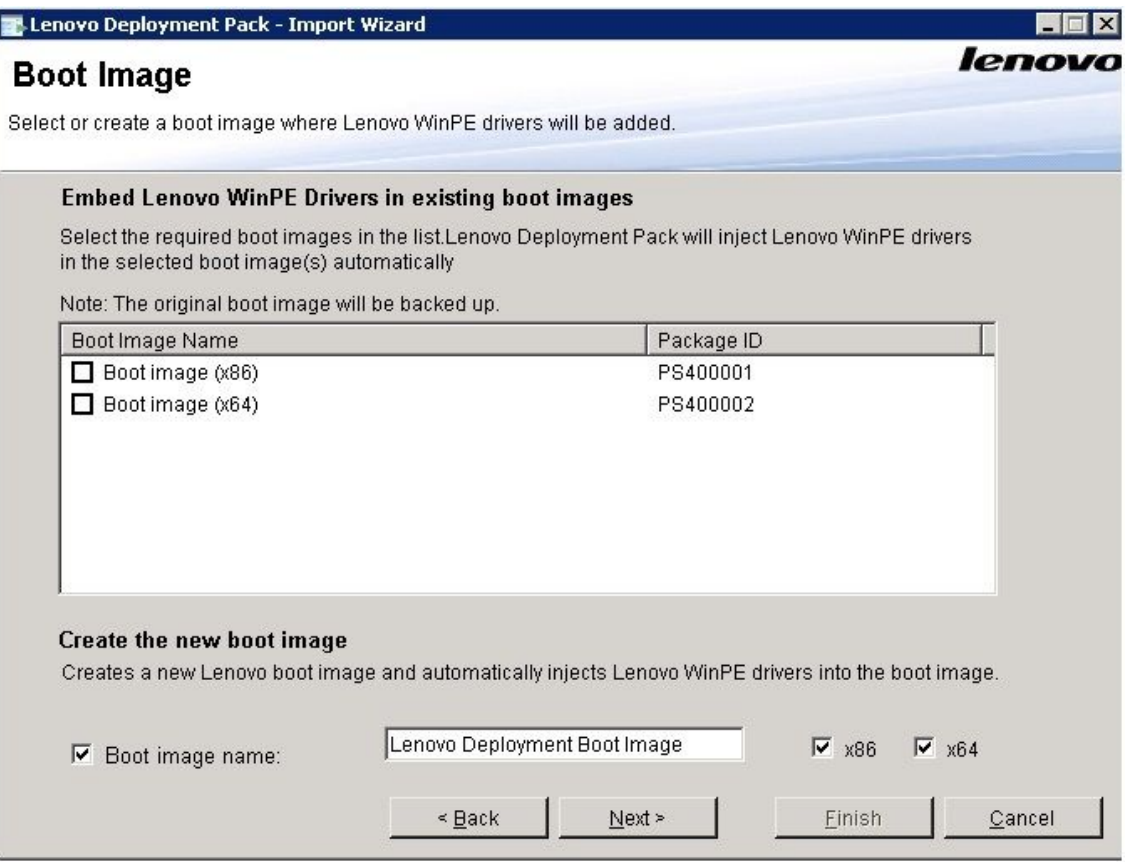

- 図4. 「ブート・イメージ」ページ
- ステップ 4. 「**Next** (次へ)」をクリックし、インポートを続行します。「Progress (進行状況)」ページが表 示され、選択した項目の状況が表示されます。

<span id="page-19-0"></span>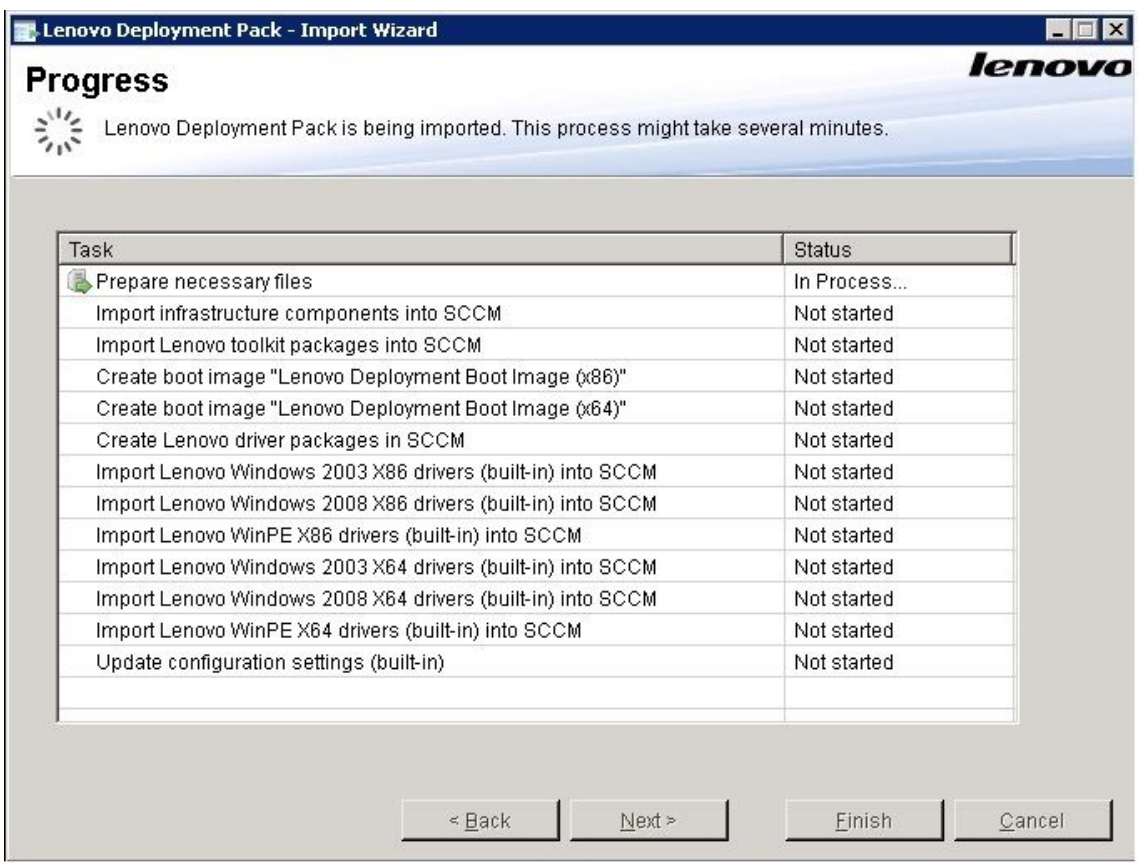

図 5. 「進行状況」ページ

**注:**このタスクには、数分間かかります。インポート処理は中断しないでください。

すべてのタスクが実行されると、「Completed (完了)」ページが表示されます。

<span id="page-20-0"></span>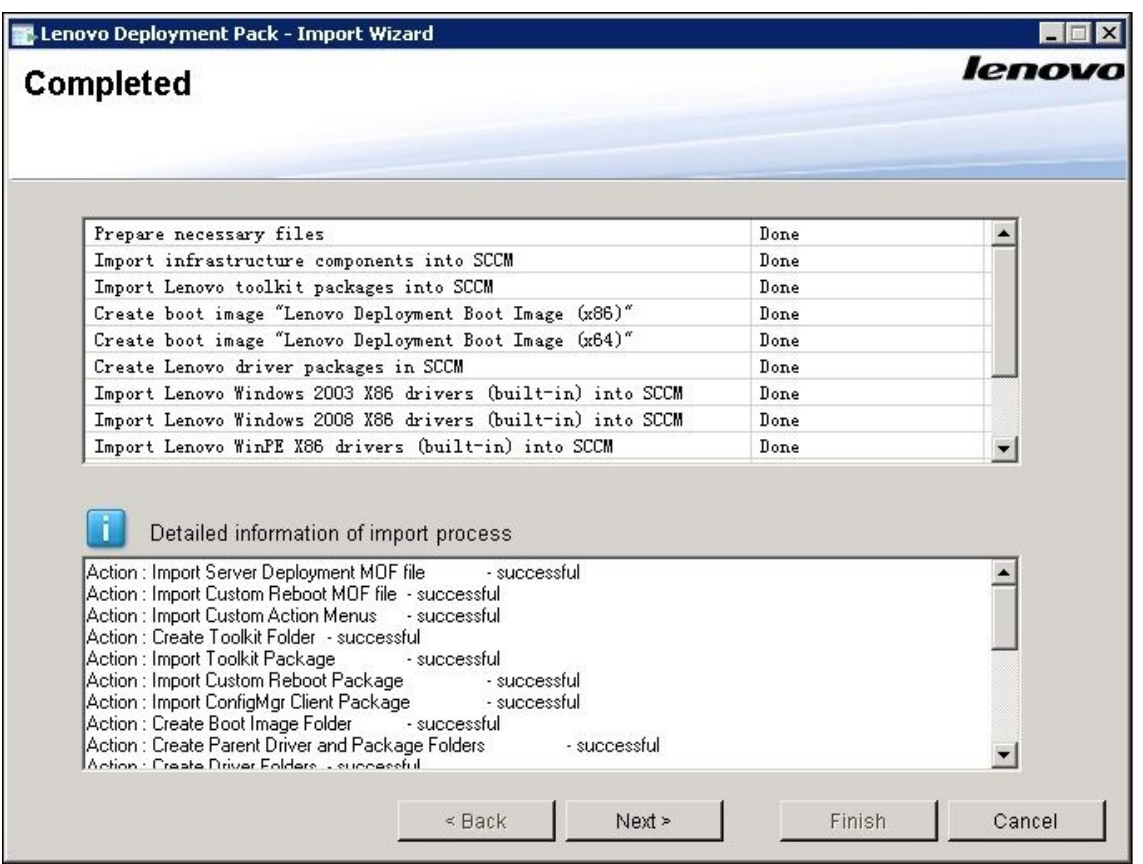

図 6. 「完了」ページ

**注:**このウィザードを使用して、SCCM サーバーから組み込みパッケージおよび SEP パッ ケージを削除することもできます。

ウィザードを使用する前に、SCCM 管理コンソールが閉じられていることを確認してく ださい。

ステップ 5. 「**Next** (次へ)」をクリックします。「Post Import Instruction (インポート後の手順)」ペー ジが表示されます。

<span id="page-21-0"></span>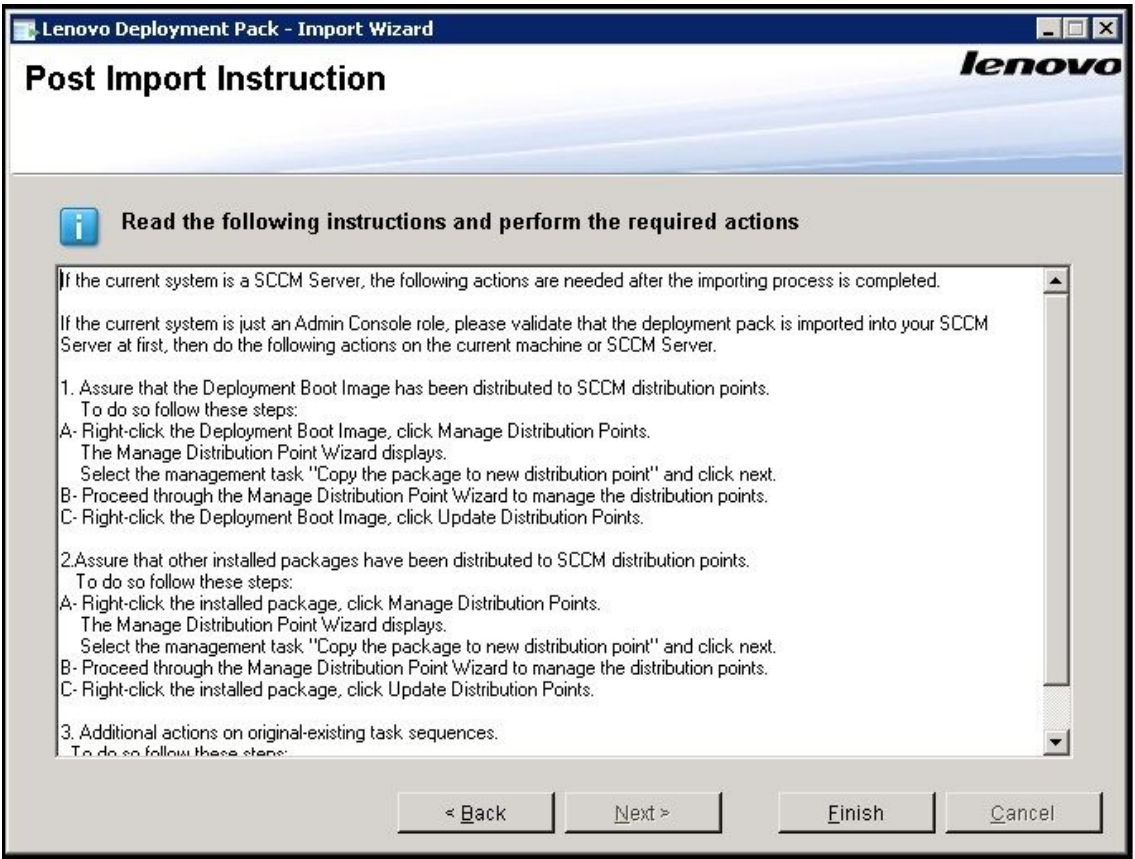

- 図7. 「インポート後の手順」ページ
- ステップ 6. インポート処理が完了したら、すべてのコンポーネントが SCCM サーバーにインストールさ れていることを確認します。以下のイメージは、インポートの完了後に SCCM サイト・ サーバーに追加されているコンポーネントを示しています。

<span id="page-22-0"></span>

| 画                                                                                                    | Folder Tools System Center 2012 Configuration Manager (Connected to PS9 - osd4q)                                                                |                                                                          |                                                                                           |                         |
|----------------------------------------------------------------------------------------------------|----------------------------------------------------------------------------------------------------|--------------------------------------------------------------------------|-------------------------------------------------------------------------------------------|-------------------------|
| Folder<br>Home                                                                                                    |                                                                                                    |                                                                          |                                                                                           |                         |
| eā<br>₽<br>Create Create Package<br>Package from Definition<br>Saved<br>Import<br>Searches *<br>Create<br>Search                                                                                                    | <b>A</b> <sup><i>o</i></sup> Manage Access Accounts<br>Export<br>Create Prestage Content File<br>Refresh<br>Create<br>Program Delete<br>Package | Deploy Distribute<br>Update<br>Content Distribution Points<br>Deployment | È<br>封建<br>Move<br>Set Security<br>Properties<br>Scopes<br>Classify<br>Properties<br>Move |                         |
| $\rightarrow$<br>E.<br>$\mathbf{v}$                                                                                                    | > Software Library > Overview > Application Management > Packages > Lenovo Server OS Deployment                                                 |                                                                          |                                                                                           |                         |
| Software Library<br>4 Overview                                                                                                    | « Lenovo Server OS Deployment 2 items<br>Search                                                                                                 |                                                                          |                                                                                           | $\times$ $\circ$ Search |
| Application Management                                                                                                    | Name<br>Icon                                                                                                    | Manufacturer<br>Programs                                                 | Version<br>Language                                                                       | Package ID              |
| Applications                                                                                                    | $\Box$<br>Custom Reboot script                                                                                                    | $\circ$<br>Lenovo                                                        | 5.6                                                                                       | PS900016                |
| <sup>4</sup> <b>Packages</b><br>Lenovo Server OS Deployment<br>Approval Requests<br><b>DE Global Conditions</b><br>App-V Virtual Environments<br>Windows RT Sideloading Keys<br>4 Software Updates<br>All Software Updates<br>Software Update Groups<br>Deployment Packages<br>Automatic Deployment Rules<br>4 Operating Systems<br><b>Drivers</b><br>Driver Packages<br>Du Operating System Images<br>Derating System Installers<br><b>Boot</b> Images | $\Box$<br>Toolkit Integration Package                                                                                                    | $\mathbf 0$<br>Lenovo                                                    | 5.6                                                                                       | PS900015                |

図 8. Lenovo Deployment Pack のインストール後に SCCM <sup>2012</sup> コンソールに追加されている項目

ステップ 7. タスク・シーケンスの「**Bare Metal Server Deployment** (ベア・メタル・サーバー・デプロイ メント)」ドロップダウン・メニューに Lenovo Deployment Pack タスク・シーケンスが追加さ れていることを確認します。以下のイメージは、新規のオプションを示しています。

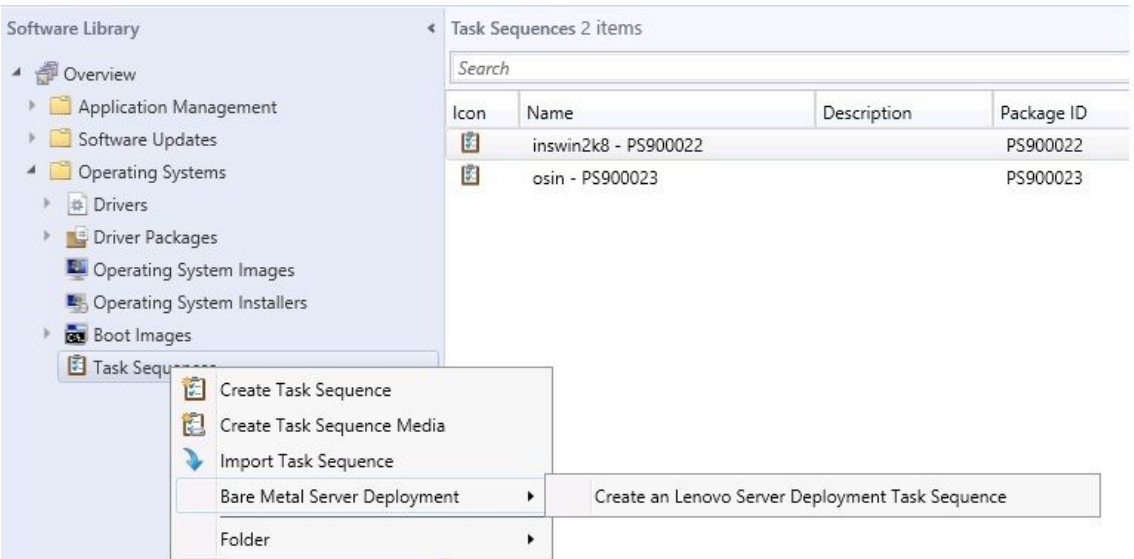

図 9. SCCM 2012 に追加された新規のベア・メタル・デプロイメント・オプション

<span id="page-23-0"></span>

| $Add -$                       | Remove                                                                                                    | ÇË<br>勖 | Properties                             | <b>Options</b>                     |  |                                                                              |  |  |
|-------------------------------|----------------------------------------------------------------------------------------------------|---------|----------------------------------------|------------------------------------|--|------------------------------------------------------------------------------|--|--|
|                               | New Group                                                                                                    |         | Type:                                  |                                    |  | <b>Restart Computer</b>                                                      |  |  |
|                               | General                                                                                                    |         | Name:                                  |                                    |  | Restart in Windows PE                                                        |  |  |
|                               | <b>Disks</b>                                                                                                    |         | Description:                           |                                    |  |                                                                              |  |  |
|                               | User State                                                                                                    |         |                                        |                                    |  |                                                                              |  |  |
|                               | Images                                                                                                    |         |                                        |                                    |  |                                                                              |  |  |
|                               | <b>Drivers</b>                                                                                                    |         |                                        | Specify what to run after restart: |  |                                                                              |  |  |
|                               | Settings                                                                                                    |         |                                        |                                    |  | 1 The boot image assigned to this task sequence                              |  |  |
|                               | Lenovo Deployment                                                                                                    |         |                                        | Lenovo ServerDeployment            |  |                                                                              |  |  |
| Heboot to PXE 7 USB<br>Step 4 |                                                                                                    |         | perating system<br>Lenovo CustomReboot |                                    |  |                                                                              |  |  |
|                               | Reboot to PXE / USB                                                                                                    |         |                                        | Notify the user before restarting  |  |                                                                              |  |  |
|                               | Step 4                                                                                                    |         |                                        | Notification message:              |  |                                                                              |  |  |
| $\overline{\bullet}$          | Format and Partition Disk<br><b>Deploy Operating System</b><br>Apply Operating System Image<br>Apply Windows Settings<br>Apply Network Settings<br>Apply Driver Package<br>Apply Device Drivers<br>Setup windows and ConfigMgr<br>Reset RebootStep Variable<br>Reboot to Hard Drive |         |                                        | reboot to continue.                |  | A new Microsoft Windows operating system is being installed. The computer mu |  |  |

図 10. タスク・シーケンス・エディターの新規アクション

**注:**コンソール専用のサーバーで SCCM に Lenovo Deployment Pack をインポートするに は、「**Import Lenovo Deployment Pack into SCCM** (Lenovo Deployment Pack を SCCM にイン ポート)」を選択し、インポート・ウィザードでデフォルト構成を受け入れてプロセスを 完了します。

#### **次に⾏うこと**

SCCM から Lenovo Deployment Pack を削除するには、「Welcome (ようこそ)」ページで「**Remove Lenovo Deployment Pack from SCCM** (Lenovo Deployment Pack を SCCM から削除)」を選択します。ウィザードの プロンプトに従って、ファイルを完全に削除します。

# Lenovo Deployment Pack のアンインストール

このトピックでは、Lenovo Deployment Pack のアンインストール方法について説明します。

#### **このタスクについて**

Lenovo Deployment Pack は、**「Start (スタート)」** ➙ **「All Programs (すべてのプログラム)」** ➙ **「Lenovo Upward Integration」** ➙ **「Lenovo Deployment Pack」** ➙ **「Uninstall (アンインストール)」**とクリッ クしてアンインストールすることができます。

**注:**Lenovo Deployment Pack は、**「Control Panel (コントロール パネル)」** ➙ **「Add or Remove Programs (プログラムの追加と削除)」**とクリックするか、または setup.exe ファイルを実行して、アンインス トールすることもできます。

<span id="page-24-0"></span>**⼿順**

- ステップ 1. システムの「**Start** (スタート)」メニューでアンインストールのショートカットをクリックす ると、確認のウィンドウが開きます。「**YES** (はい)」をクリックして続行します。
- ステップ 2. 旧バージョンの設定を削除するか保持するかを指示します。
	- 旧バージョンの設定を保持する場合は、「**Keep previous settings in SCCM** (以前の設定を SCCM に保持)」を選択します。設定は、変更されずに保持されます。
	- 旧バージョンの設定を削除する場合は、「**Remove previous settings from SCCM** (以前の 設定を SCCM から削除)」を選択します。インポート済みの SEP パッケージおよびビル トイン・パッケージがすべて同時にアンインストールされます。ただし、Lenovo 固有 のブート・イメージ (x86 および x64) は保持されます。

**注:**インストール中に作成された、タスク・シーケンス・パッケージと結合されている Lenovo 固有のブート・イメージは、アンインストール処理によって削除されない設計に なっています。ブート・イメージを削除すると、ユーザーが使用している一部の実行可能 なタスク・シーケンスが無効にされる可能性があります。

# Lenovo Deployment Pack の再インストール後のタスク・シーケンスの再利用

Lenovo Deployment Pack をアンインストールした後に再インストールできますが、既存のタスク・シーケ ンスを再利用するためのいくつかの追加手順を実行する必要があります。

#### **このタスクについて**

Configuration Manager でオペレーティング・システム・デプロイメント機能が動作する仕組みのため、展 開パックを再インストールした後に、タスク・シーケンスに対していくつかの手動ステップが必要です。

#### **⼿順**

ステップ 1. 再利用するタスク・シーケンスを右クリックし、「**Edit** (編集)」をクリックします。

ステップ 2. 「**Diskpart clean**」カスタム・アクションのソース・パッケージを指定します。

タスク・シーケンスで「**Diskpart clean** (diskpart clean)」カスタム・アクションが使用されてい た場合は、「Missing Objects (存在しないオブジェクト)」ウィンドウが開きます。

<span id="page-25-0"></span>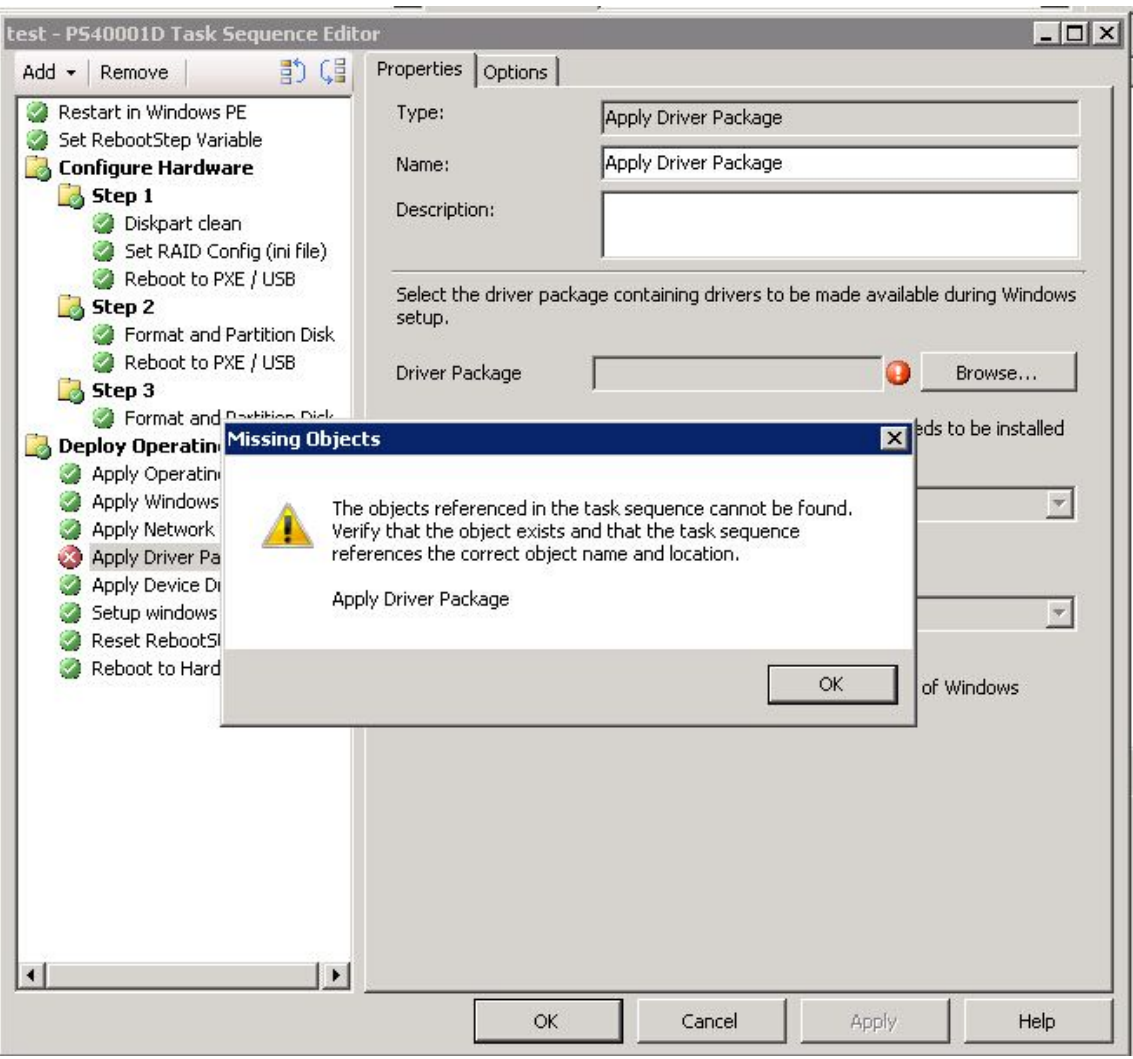

図 11. 「Missing Objects」ウィンドウ

上の図で「**Diskpart clean**」項目に赤の <sup>X</sup> のフラグが付いていることに注意してください。こ のフラグは、注意が必要であることを示します。

- ステップ 3. 「**OK**」をクリックして、「Missing Objects」警告を消去します。
- ステップ 4. 「**Diskpart clean**」をクリックして、項目を編集します。
- ステップ 5. 「**Browse (for Package)** (参照 (パッケージ))」をクリックして、「**Lenovo Custom Reboot Script 7.5**」パッケージを選択します。

<span id="page-26-0"></span>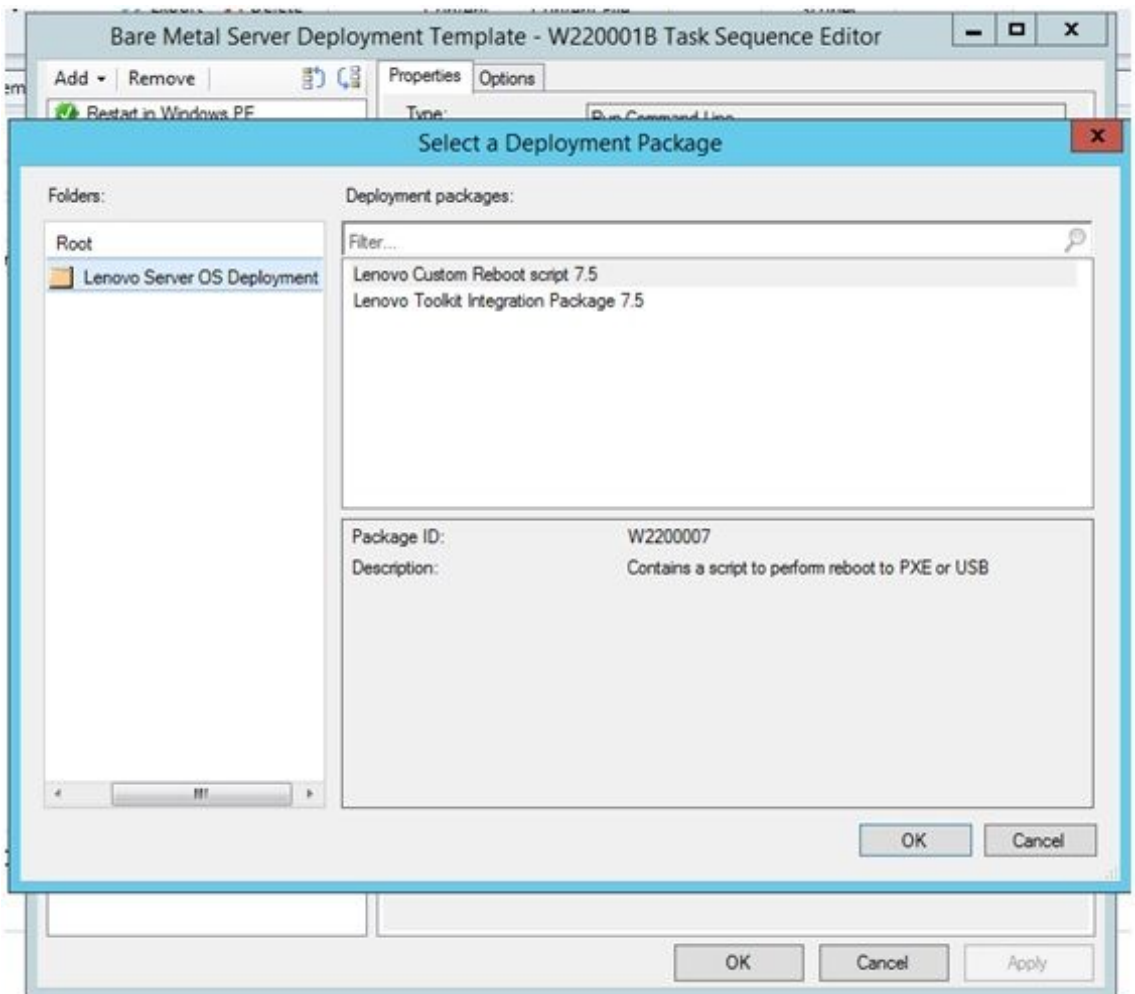

図 12. Lenovo Custom Reboot script 7.5 パッケージの選択

「**Diskpart clean**」カスタム・アクションのソース・パッケージを指定すると、「**Diskpart clean**」カスタム・アクションに緑色のチェック・マークのフラグが付きます。

ステップ 6. タスク・シーケンスが使用する可能性があるカスタム・ドライバーをインポートします。

**注:**以前の Lenovo Deployment Pack のインストール時にインポートされたドライバーは、アン インストールによってすべて削除されます。ドライバーは、ドライバー・リポジトリーから 削除されるため、既存のドライバー・パッケージには表示されなくなります。

- a. カスタム・ドライバーをドライバー・リポジトリーに再インポートします。
- b. タスク・シーケンスで「**Add Driver Package** (ドライバー・パッケージの適用)」ステップ を確認し、正しいドライバーが選択されていることを確認します。

**注:**「**Diskpart clean**」ステップとは異なり、「**Apply Driver Package** (ドライバー・パッ ケージの適用)」ステップには赤の <sup>X</sup> のフラグが付いていない場合がありますが、実行 時に失敗します。

- c. Lenovo Deployment Pack をアンインストールしてから再インストールしているため、 Lenovo Deployment Pack を使用するすべてのタスク・シーケンスについて「**Apply Driver Package** (ドライバー・パッケージの適用)」ステップを確認してください。
- d. 更新したドライバー・パッケージを使用して、配布ポイントを更新します。

# <span id="page-28-0"></span>**第 3 章 展開の準備**

Lenovo Deployment Pack のインストールの完了後、完全なデプロイメントの準備を行う構成手順 (SCCM OSD 初期構成、インストール後の構成、および配布ポイントの更新など) を実行します。

### SCCM でのデプロイメントの準備

SCCM をデプロイする前に、OSD の構成、配布ポイントの更新、およびブート・イメージの選択などのい くつかのプロシージャーを前提条件として実行する必要があります。

以降のセクションで、プロセスを段階的に説明します。

#### SCCM OSD 初期構成

このトピックでは、SCCM で行う操作を説明することにより、オペレーティング・システム・デプロ イメント (OSD) 環境を構成する方法について詳しく説明します。

OSD の構成に関する以下の情報は、一般的な参照用に提供されています。SCCM への OSD のセットアッ プについての詳細情報は、Microsoft System Center Configuration Manager [ドキュメント・ライブラリー](https://technet.microsoft.com/library/bb680651.aspx) Web [ページ](https://technet.microsoft.com/library/bb680651.aspx)を参照してください。

#### ネットワーク・アクセス・アカウントの設定

ネットワーク・アクセス・アカウントを設定するには、Configuration Manager コンソールを使用します。

#### **⼿順**

- ステップ 1. 「Microsoft System Center Configuration Manager をスタート」をクリックします。
- ステップ 2. Configuration Manager コンソールから、「**Administration** (管理)」タブを選択し、**「Overview (概要)」** ➙ **「Site Configuration (サイト構成)」** ➙ **「Sites (サイト)」** ➙ **「Configure Site Components (サイト・コンポーネントの構成)」** ➙ **「Software Distribution (ソフトウェ ア配布)」**を選択します。

| 47<br>Home                                                                                                    |                                                                                                    |                                                                                                    |                                                                                                    | $+ 4$                            |
|----------------------------------------------------------------------------------------------------|----------------------------------------------------------------------------------------------------|----------------------------------------------------------------------------------------------------|----------------------------------------------------------------------------------------------------|----------------------------------|
| k6<br>p<br>庄<br>Saved<br>Add Site Create Site<br>System Rolesi System Server<br><b>Herarchy</b><br>Settings<br>Saanthes ><br><b>Create</b><br>Sting<br>Search.                                | <b>W</b> Show Install Status:<br>탚<br>G<br>國<br>Ca Refresh<br>Add Site Create Site Create Netry Start System Roles System Server Secondary Site Secondary Site<br>Invisite<br>X Delida<br>Ste | $\Box$<br>Configure Sto<br><b>Installation Settings ·</b><br><b>ITOShiirts</b><br>System Health Validator Point | Ste Hambersmore<br><b>42 Status Summarizans</b><br><b>Set Security</b><br>P Statuk Pilter Roles<br>Scopes<br>Claudy. | u<br>Properties<br>Properties:   |
| $+ + 9 + 1$                                                                                                    | * Administration * Dverview * Site Configuration * Sites                                                                                                    | Software Distribution<br>Software Update Point                                                                  |                                                                                                    | 日本                               |
| <b>Administration</b><br><sup>4</sup> Hill Overview                                                                                                    | 4. Siles 1 items<br>Shariff:                                                                                                    | Hanagement Point<br>Status Reporting<br><b>12</b> Out of Band Hanagement                                        | Software Distribution<br>Software Distribution                                                                       | <b>K</b> Check<br>Add Criteria * |
| > E Herarchy Curriguration                                                                                                    | <b>Name</b><br>Type<br><b>Server Name</b><br><b>Bowy</b>                                                                                                    | <b>Ernal Notification</b><br>Slothe                                                                             | lode                                                                                                    |                                  |
| - Site Configuration<br><b>Rig Shes</b><br>5. Servers and Site System Roles<br>Client Settings<br><b>E. Security</b><br><b>Contribution Points</b><br>Cistribution Point Groups<br>* Muration | <b>Frimary</b><br>RTM - WIN-FIXIAKRODGD<br>WIN-FINIARROGGO.SCCM12RC2                                                                                                    | <b>RTM</b><br>Active.                                                                                           |                                                                                                    |                                  |

図 13. 「ソフトウェア配布」の選択

- ステップ 3. 「**Software Distribution** (ソフトウェア配布)」をクリックします。
- ステップ 4. 「**Network Access Account** (ネットワーク・アクセス・アカウント)」タブで「**Specify the account that access network locations** (ネットワークの場所にアクセスするアカウントを指定 する)」を選択し、「**Set** (設定)」をクリックします。「Windows User Account (Windows ユー ザー アカウント)」ウィンドウが開きます。

<span id="page-29-0"></span>ステップ 5. フィールドをすべて入力し、ネットワーク・アクセス・アカウントを設定します。

アカウントには、サイト・サーバーから対応するリソースにアクセスするための適切なアク セス許可がなければなりません。

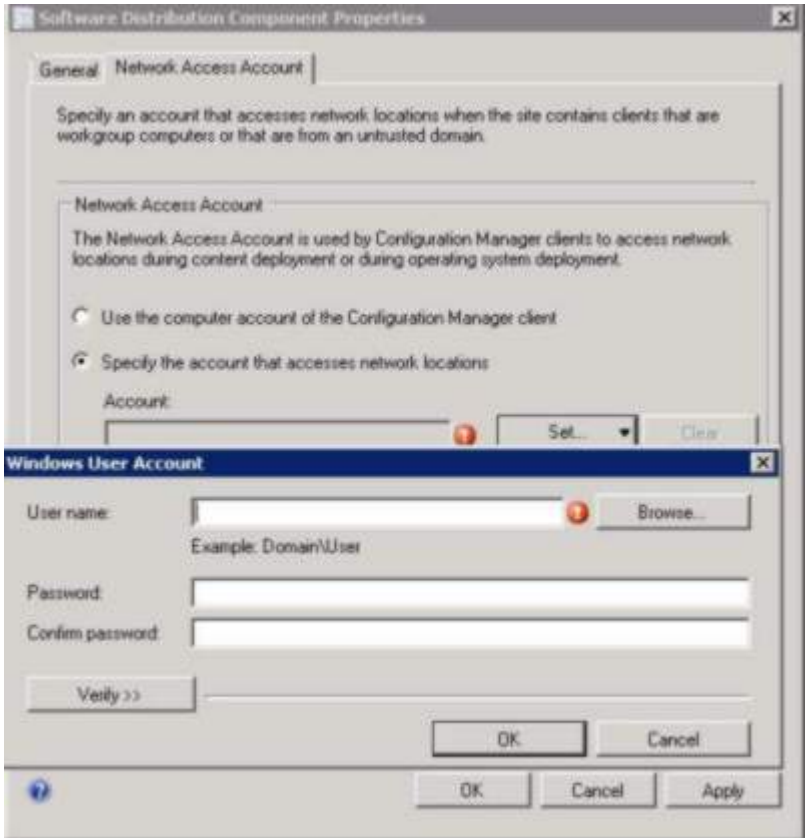

図 14. 「Windows ユーザー アカウント」ウィンドウ

ステップ 6. 「**OK**」をクリックします。

#### Preboot Execution Environment サービス・ポイントの有効化

Preboot Execution Environment (PXE) サービス・ポイントは、PXE ブート要求を許可するように構成された ネットワーク・インターフェース・カードが装備されたコンピューターからオペレーティング・シス テムのインストールをスタートするサイト・システム役割です。

#### **このタスクについて**

サービス・ポイントは、PXE ブート要求を使用してオペレーティング・システムを展開する場合に 必要です。

#### **⼿順**

- ステップ 1. Microsoft System Center Configuration Manager を開始します。
- ステップ 2. Configuration Manager コンソールから、「**Administration** (管理)」タブをクリックし、 **「Overview (概要)」** ➙ **「Site Configuration (サイト構成)」** ➙ **「Servers and Site System Roles (サーバーおよびサイト・システムの役割)」**と選択します。
- ステップ 3. 「**Distribution point** (配布ポイント)」をダブルクリックして、「**PXE**」タブを選択します。

<span id="page-30-0"></span>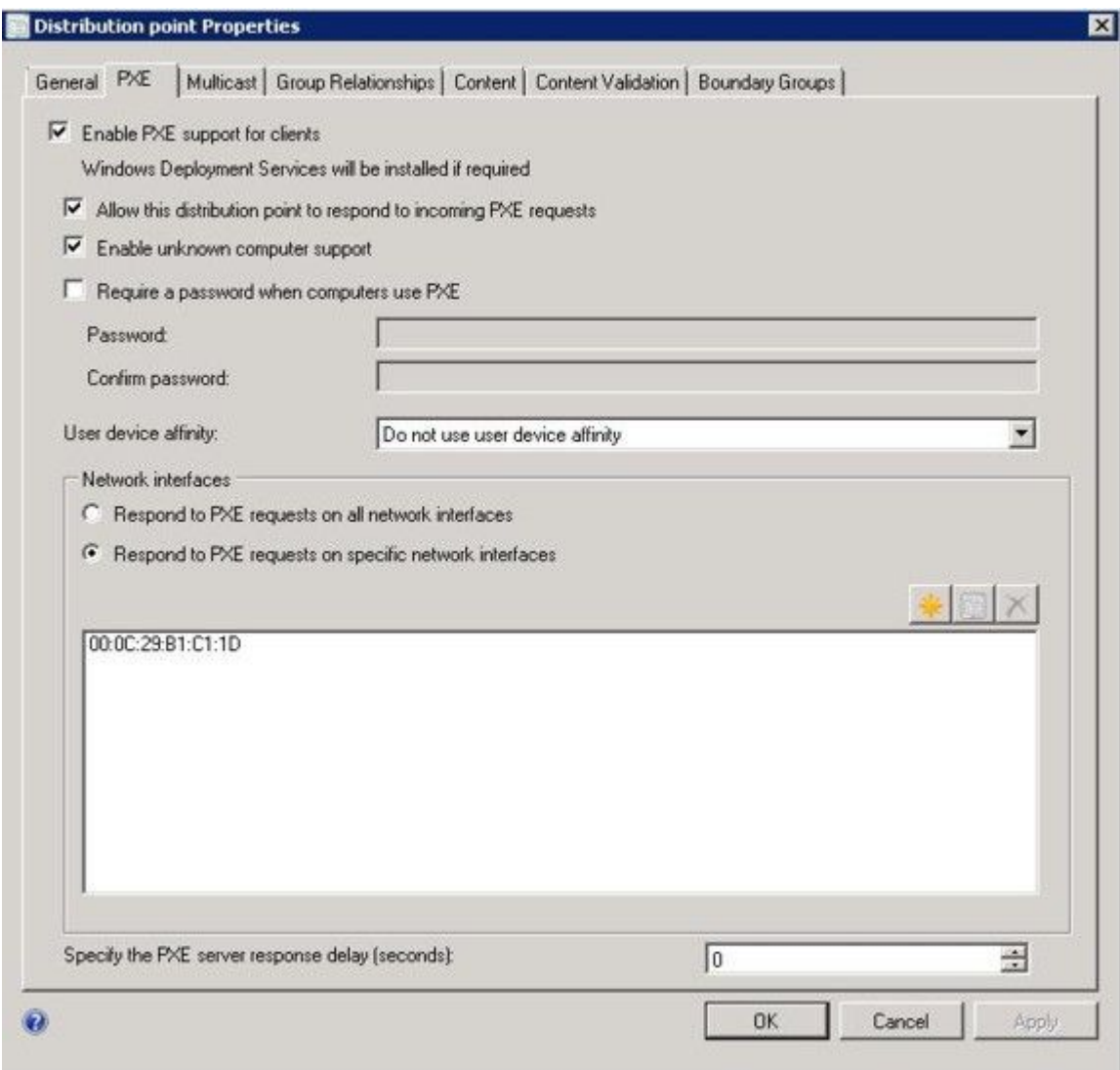

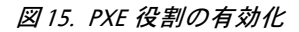

- ステップ 4. 「**Enable PXE suppor<sup>t</sup> for clients** (クライアントで PXE サポートを有効にする)」チェック・ ボックスを選択し、「**Allow this distribution point to respon<sup>d</sup> to incoming PXE requests** (この 配布ポイントが受信 PXE 要求に応答できるようにする)」を選択します。
- ステップ 5. 「**OK**」をクリックします。

### インストール後の構成

Lenovo Deployment Pack のインストールが完了した後、新しくインポートされたドライバー・パッケー ジ、ツールキット・パッケージ、およびブート・イメージを配布ポイントにコピーすることにより、 ターゲット・サーバーがそれらをデプロイできるようになります。

新規項目を配布ポイントにコピーすることで、ターゲット・サーバーでデプロイできるようになります。 以下のパッケージを配布ポイントにコピーします。

• **「Overview (概要)」** ➙ **「Application Management (アプリケーション管理)」** ➙ **「Packages (パッケー ジ)」**の下のすべてのパッケージ (Lenovo サーバー・デプロイメント、Configuration Manager クライアン ト・パッケージ、および追加済みのすべての SEP パッケージを含む)。

- <span id="page-31-0"></span>• **「Overview (概要)」** ➙ **「Operating System (オペレーティング・システム)」** ➙ **「Boot Images (ブー ト・イメージ)」**にある Lenovo ブート・イメージ。汎用ブート・イメージが更新されていない場 合は、ここで更新します。
- **「Overview (概要)」** ➙ **「Operating System (オペレーティング・システム)」** ➙ **「Driver Packages (ドライバー・パッケージ)」** ➙ **「Lenovo Server Driver Packages (Lenovo サーバー・ドライバー・ パッケージ)」**にあるドライバー・パッケージ。

新規項目を配布ポイントにコピーする前に、各項目の構成が正しいことを検証します。

• ブート・イメージを更新する場合は、ブート・イメージを右クリックし、「**Properties** (プロパティ)」 をクリックして、次の図に示されているように、「**Deploy this boot image from the PXE service point** (このブート・イメージを PXE サービス・ポイントからデプロイ)」を選択します。

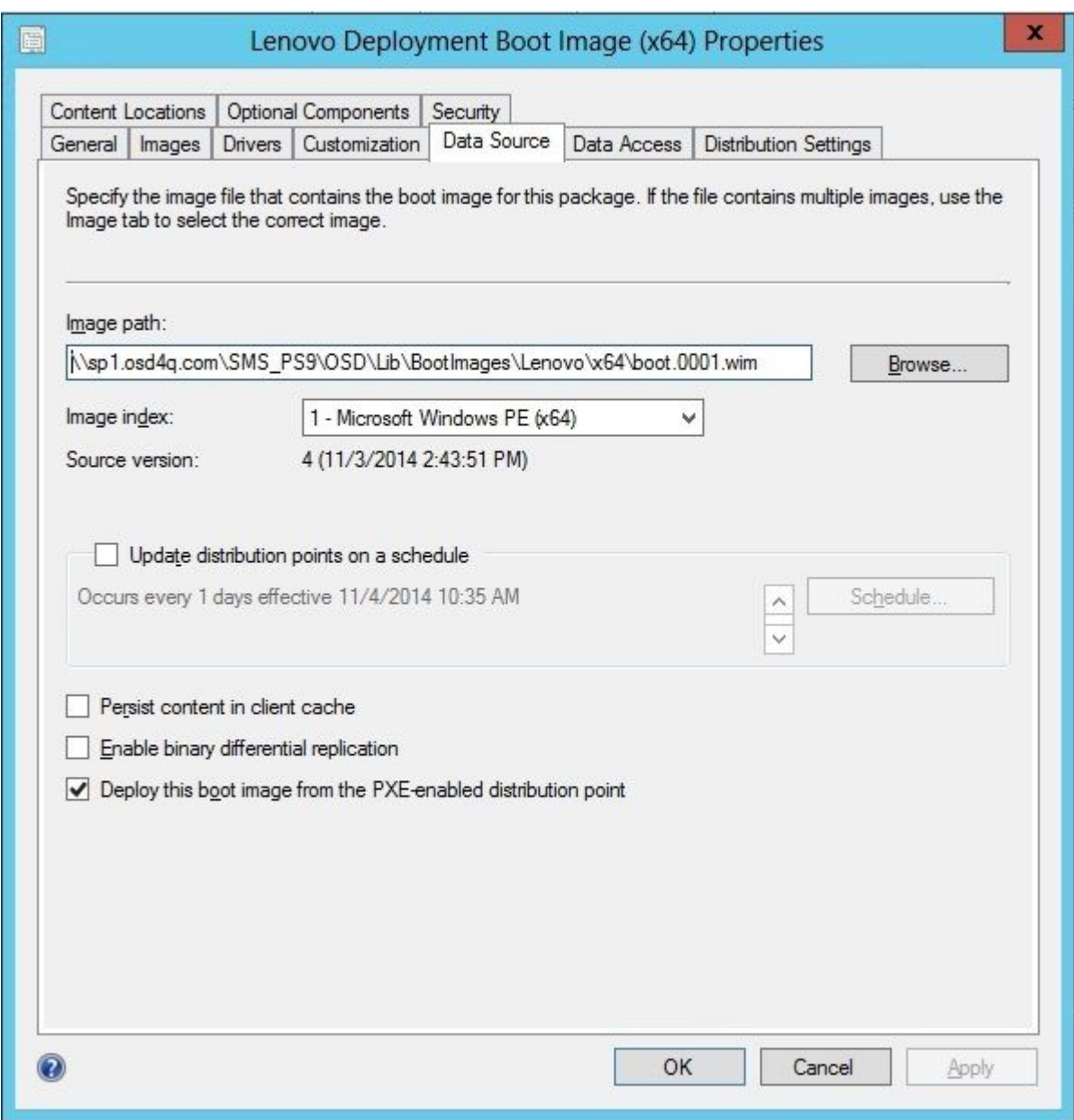

#### 図 16. データ・ソースの構成

<span id="page-32-0"></span>• 「**Data Access** (データ・アクセス)」タブで、次の図に示されているように、「**Copy the content in this package to <sup>a</sup> package share on distribution points** (このパッケージのコンテンツを配布ポイント上の パッケージの共有にコピーする)」を選択します。

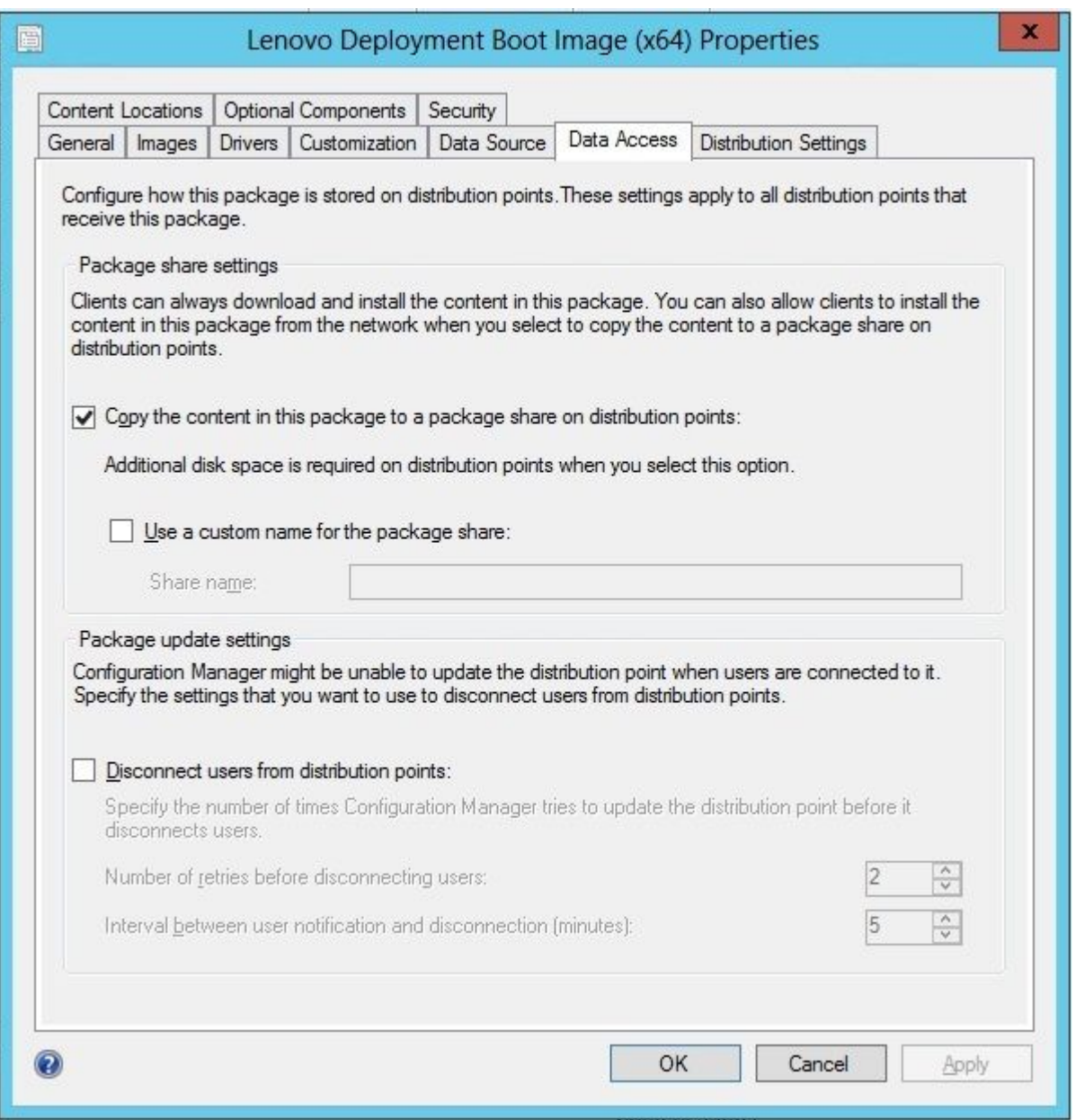

図 17. Package share settings (パッケージの共有設定)

• SCCM 2012 SP1 以降を使用している場合は、次の図に示されているように、**「Windows PE Scratch Space [MB] (Windows PE スクラッチ領域 [MB])」**メニューで <sup>64</sup> MB 以上のサイズを選択します。

<span id="page-33-0"></span>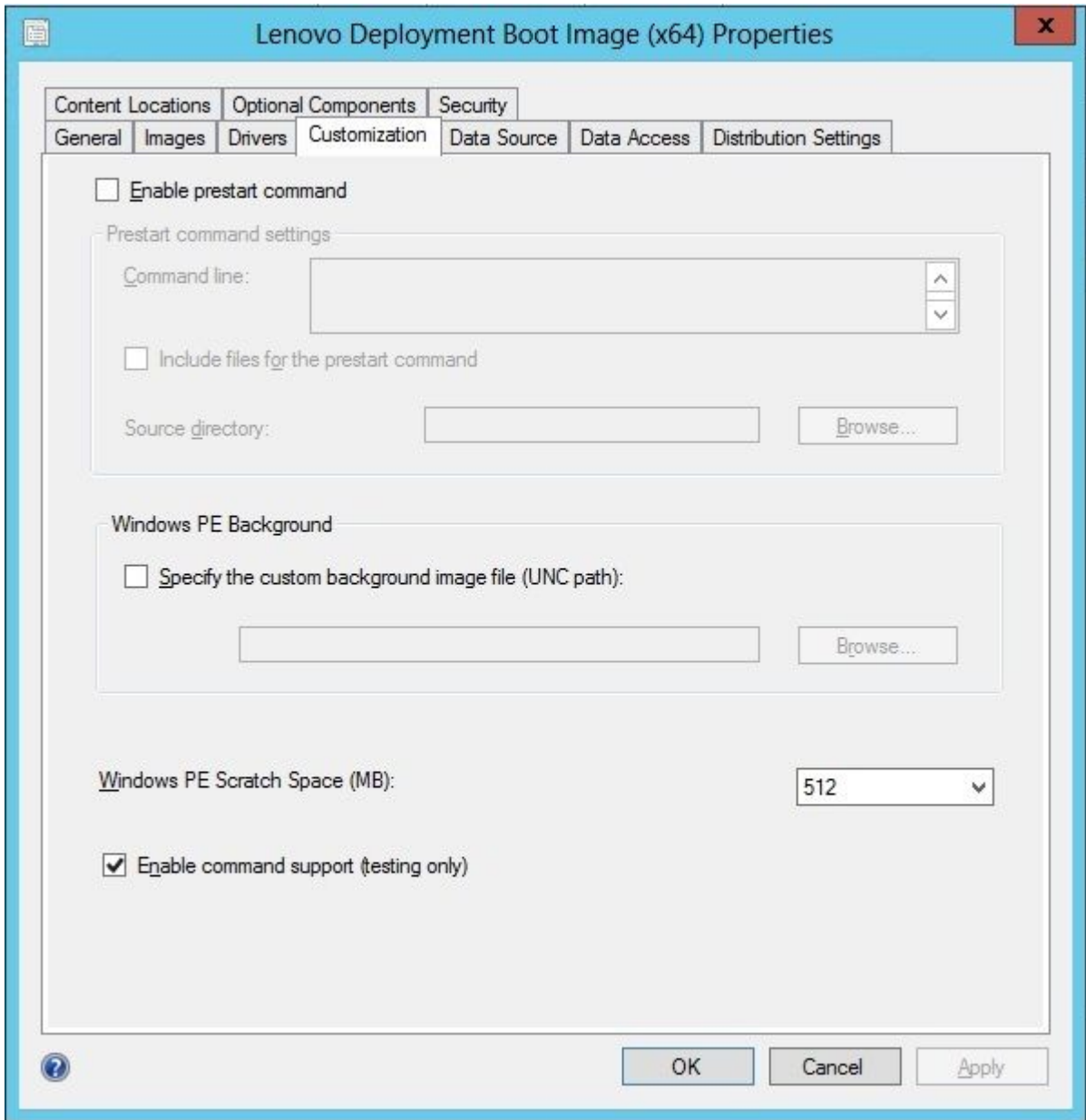

図 18. Windows PE スクラッチ領域の設定

配布ポイントのコピーおよび更新に関する説明は、「[25](#page-34-0) ページの 「[配布ポイントの更新](#page-34-0)」」のト ピックを参照してください。

#### 配布ポイントの管理

このトピックでは、「配布ポイントの管理」ウィザードを使用して配布ポイントをコピーする方法 について説明します。

ステップ 1. [21](#page-30-0) ページの 「[インストール後の構成](#page-30-0)」にリストされている各項目を右クリックし、 「**Distribution Content** (配布コンテンツ)」を選択します。

ステップ 2. コンテンツをコピーする配布ポイントを選択して、ウィザードを完了します。

<span id="page-34-0"></span>**注:**ブート・イメージ・パッケージの場合、「Property (プロパティ)」の「**Data source** (デー タ・ソース)」タブにある「**Deploy this boot image from PXE service point** (このブート・イメー 。<br>ジを PXE サービス・ポイントからデプロイする)」チェック・ボックスを選択してください。

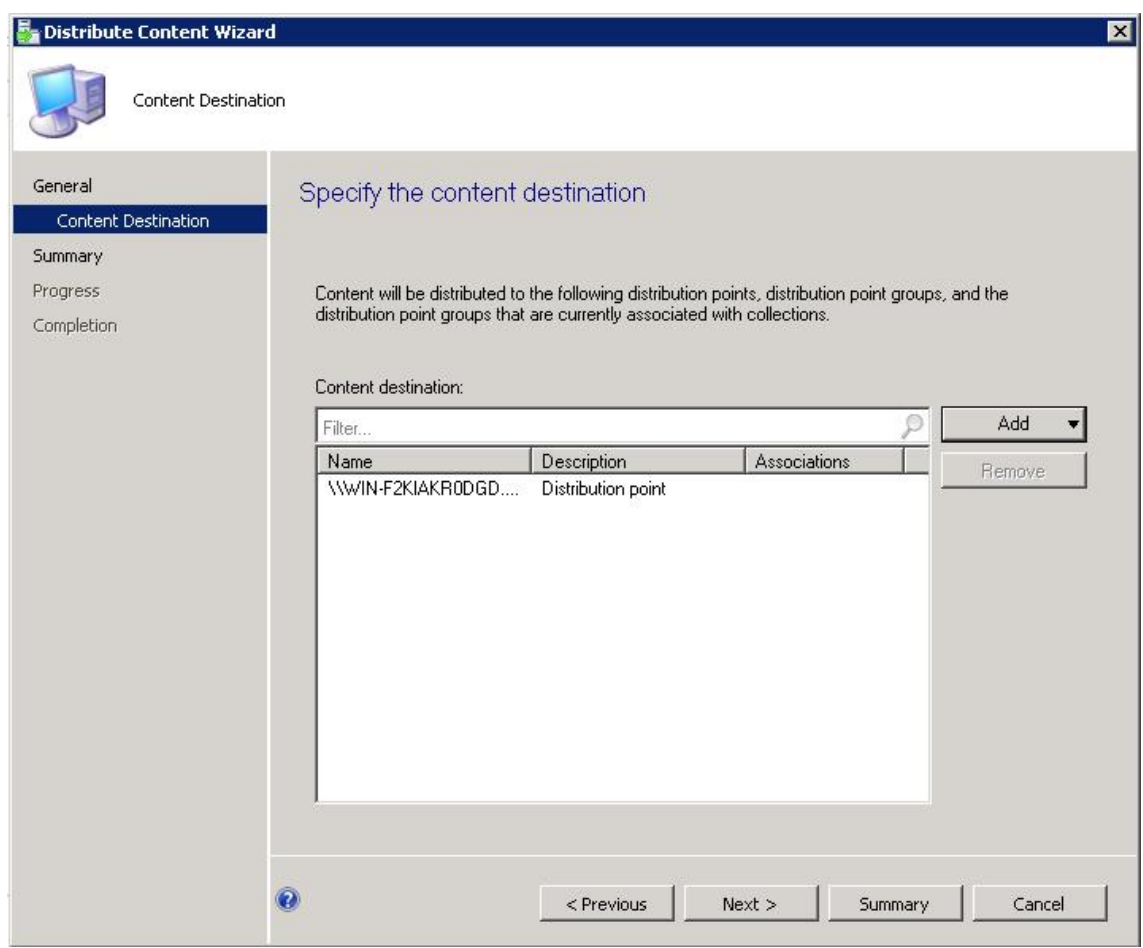

図 19. 「配布コンテンツ」ウィザード

#### 配布ポイントの更新

このトピックでは、「配布ポイントの更新」ウィザードを使用して配布ポイントを更新する方法につい て説明します。

- ステップ 1. [24](#page-33-0) ページの 「[配布ポイントの管理](#page-33-0)」のステップを実行した後、各項目を右クリックして 「**Update distribution points** (配布ポイントの更新)」を選択します。
- ステップ 2. 各パッケージについて、「配布ポイントの更新」ウィザードを完了します。更新の状況 を示す進行状況ウィンドウが開きます。

<span id="page-35-0"></span>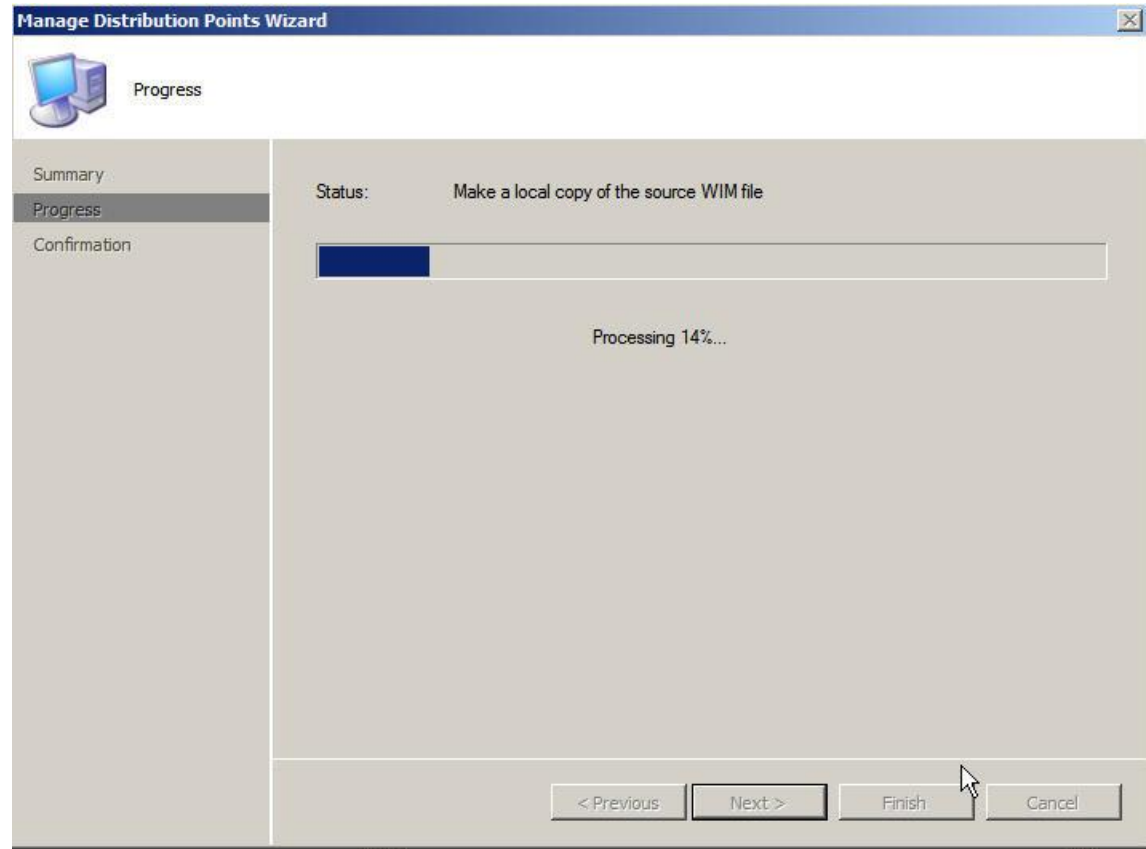

図 20. 「配布ポイントの更新」ウィザード

#### トラブルシューティング用にブート・イメージへのコマンドライン・サポートの追加

ブート・イメージにコマンドライン・サポートを追加して、ターゲット・サーバーでのトラブルシュー ティングを容易にし、タスク・シーケンス・ログへのアクセスを迅速化します。

#### **このタスクについて**

タスク・シーケンスがターゲット・サーバー上の Windows PE で実行されている場合、F8 を押せばサー バー上でコマンド・シェルを開くことができます。コマンド・シェルが開いている間は、タスク・シーケ ンスがサーバーをリブートすることはできません。ブート・イメージのコンポーネントおよびネットワー ク接続を確認することができます。タスク・ログ・ファイルを表示することもできます。

#### **⼿順**

デバッグ・コマンド・シェルを有効にするには、ブート・イメージで「**Enable command suppor<sup>t</sup> (testing only)** (コマンド サポートを有効にする (テストのみ))」を選択します。

ステップ 1. 「**Software Library** (ソフトウェア・ライブラリー)」タブをクリックし、**「Overview (概 要)」** ➙ **「Operating System (オペレーティング・システム)」** ➙ **「Boot Images (ブート・ イメージ)」** ➙ **「IBM Deployment」** ➙ **「Lenovo Deployment Boot Image (x86) or Lenovo Deployment Boot Image (x64) (Lenovo デプロイメント・ブート・イメージ (x86) または Lenovo デプロイメント・ブート・イメージ (x64))」**をクリックします。

ステップ 2. ブート・イメージを右クリックして、「**Properties** (プロパティ)」を選択します。

ステップ 3. 「**Customization** (カスタマイズ)」タブを選択します。
<span id="page-36-0"></span>ステップ 4. 「**Enable command suppor<sup>t</sup> (testing only)** (コマンド サポートを有効にする (テストのみ))」 チェック・ボックスを選択します。

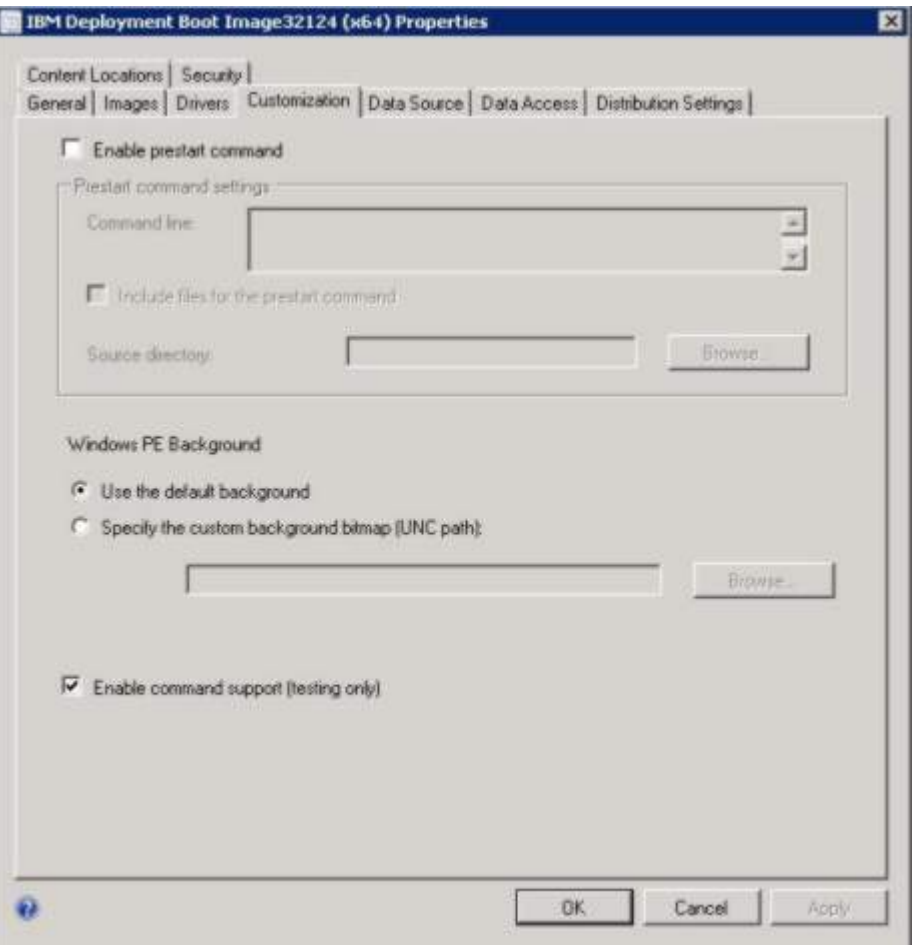

図 21. コマンドライン・サポートの有効化

ステップ 5. 「**OK**」をクリックします。

**次に⾏うこと**

この手順を完了した後、配布ポイントを更新します。[25](#page-34-0) ページの 「[配布ポイントの更新](#page-34-0)」を参照 してください。

## オペレーティング・システム・イメージの準備

このセクションでは、オペレーティング・システム・イメージをキャプチャーし、参照サーバーを準 備する方法について説明します。オペレーティング・システム・イメージは、オペレーティング・シ ステム・デプロイメントのタスク・シーケンスで使用できます。

**注:**手動でキャプチャーしたイメージを使用することができます (キャプチャーを行うために Configuration Manager は使用しません)。ただし、Configuration Manager を使用してイメージをキャプチャーすること で、Configuration Manager を使用してイメージを展開するときに問題が発生することを回避できます。ベ スト・プラクティスとして、Configuration Manager を使用してイメージをキャプチャーしてください。

#### <span id="page-37-0"></span>オペレーティング・システム・イメージのキャプチャー

Configuration Manager を使用して、オペレーティング・システム・イメージをキャプチャーします。

Lenovo Deployment Pack は、複製方式でのオペレーティング・システムのインストールをサポートしてい ます。この方式を使用するには、オペレーティング・システム・イメージを準備する必要があります。

#### 参照サーバーの準備

このトピックでは、オペレーティング・システム・イメージをキャプチャーする際に必要な参照サー バーの構築に関する情報について説明します。

#### **⼿順**

- ステップ 1. イメージに必要なものがすべてインストールされた参照サーバーを構築します。新規シス テムに必要になる可能性があるもの (ツール、ドライバー、エージェント、Service Pack、 および更新など) をすべて組み込みます。
- ステップ 2. 参照サーバー上で **sysprep /generalize** コマンドを実行し、他のサーバーにインストールする ためのイメージを準備します。手順については、[79](#page-88-0) [ページの](#page-88-0) 付録 <sup>B</sup>「Sysprep の実行」を 参照してください。

#### Configuration Manager へのターゲット・サーバーの追加

このトピックでは、コレクションを作成し、それに 1 つ以上のサーバーを追加する方法について説 明します。

#### **このタスクについて**

SCCM がターゲット・サーバーを認識できるようにするには、システムの 1 次ネットワーク・インター フェース (デプロイメントに使用するインターフェース) のMAC アドレスを使用します。SCCM は、サー バーのグループ化にコレクションを使用します。オペレーティング・システムのバージョンおよびその他 の属性に基づいて、多くのデフォルト・コレクションが既に作成されています。デプロイメントに使用す るために新規のコレクションを作成するには、以下の手順を使用します。

#### **⼿順**

ステップ 1. 「**Assets and Compliance** (資産および準拠性)」タブを選択し、**「Overview (概要)」** ➙ **「Devices (デバイス)」** ➙ **「Import Computer Information (コンピューター情報のインポー ト)」**を右クリックします。「Import Computer Information Wizard (コンピューター情報のイン ポート・ウィザード)」ダイアログが開きます。1 つ以上のサーバーを同時にコレクションに 追加できます。下の図は、単一のサーバーの追加の例を示しています。

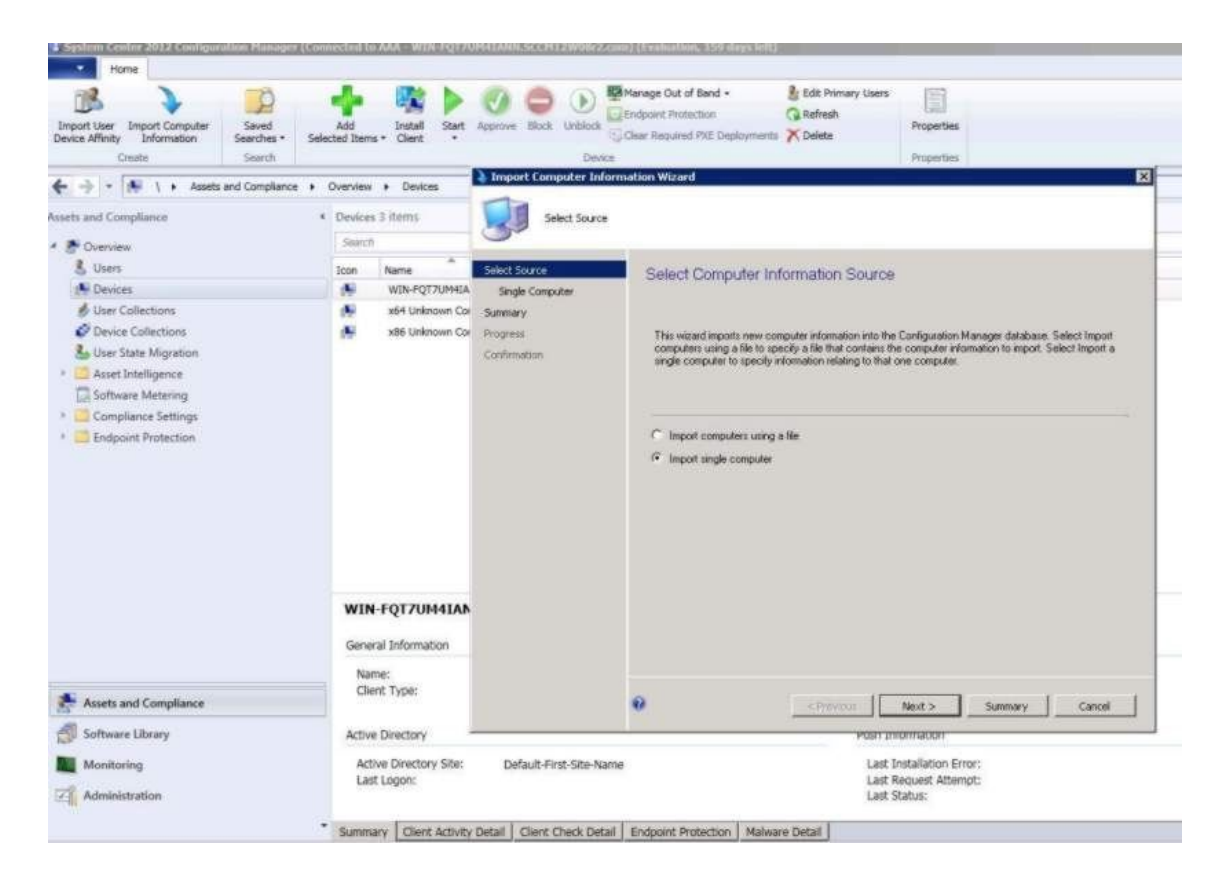

図 22. 「コンピューター情報のインポート」ウィザード

- ステップ 2. 「**Import single computer** (1 つのコンピュータをインポートする)」を選択し、「**Next** (次 へ)」をクリックします。
- ステップ 3. ターゲット・サーバーのコンピューター名と MAC アドレスまたは GUID 情報を入力するか、 「**Search** (検索)」をクリックしてソース・コンピューターにナビゲートします。

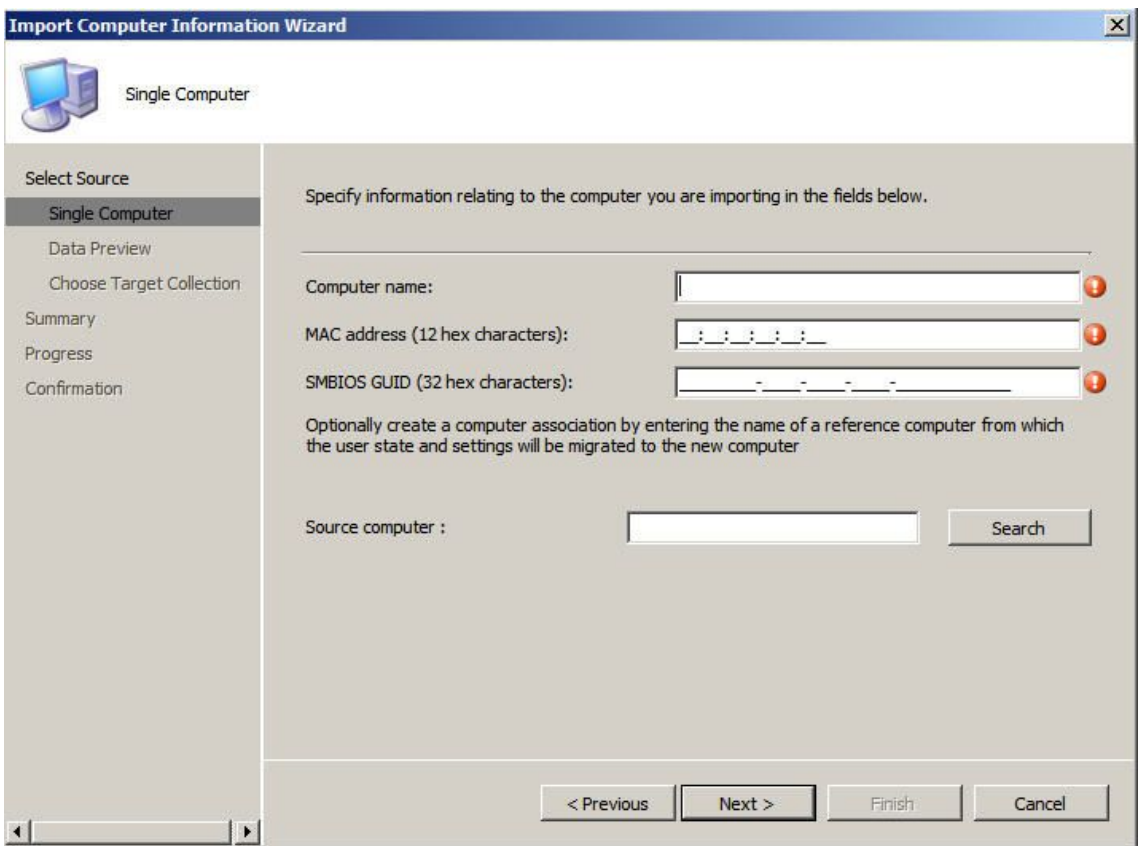

図 23. 単一コンピューターの追加

- ステップ 4. 「**Next** (次へ)」をクリックします。
- ステップ 5. 新規のコンピューターを「All Systems (すべてのシステム)」コレクションに追加するか、 「**Browse** (参照)」をクリックしてコンピューターを追加する既存のコレクションを選択 します。

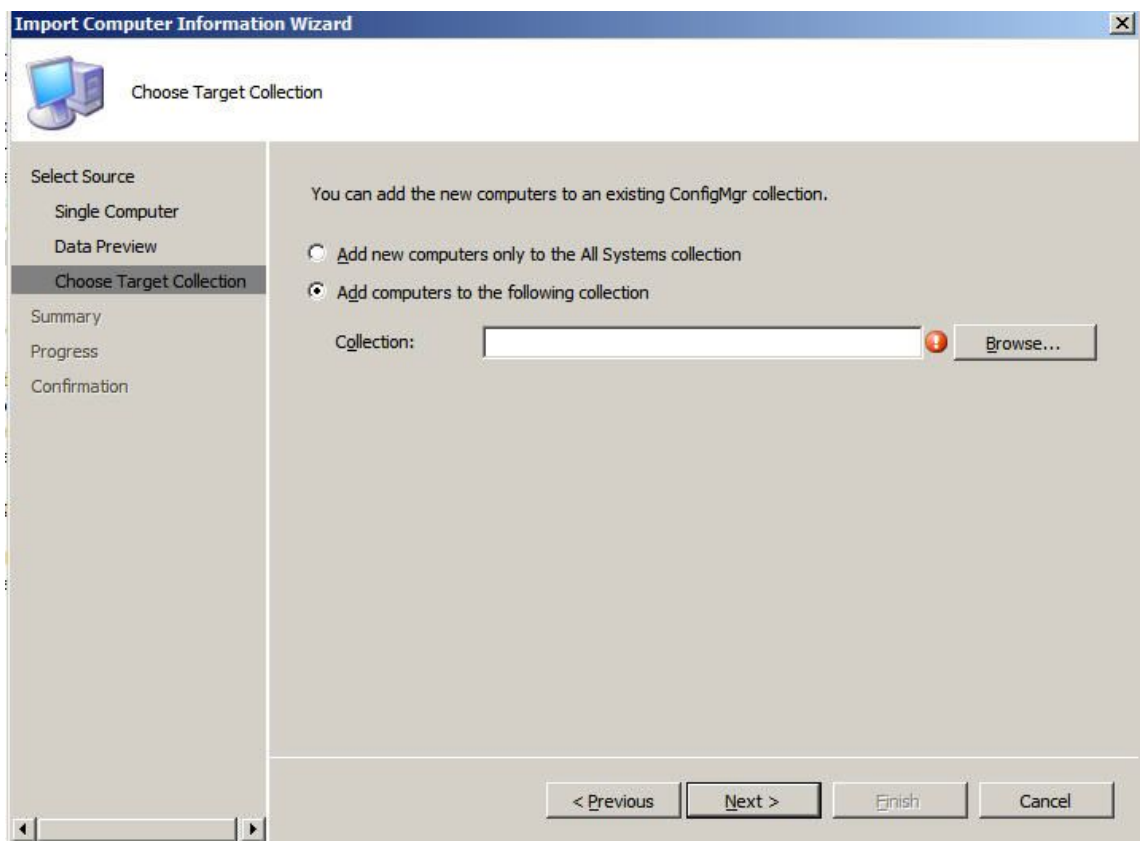

図 24. コレクションへの新規コンピューターの追加

ステップ 6. 「**Next** (次へ)」をクリックします。

ステップ 7. 「**Next** (次へ)」をクリックして残りのページを続行します。

ステップ 8. 最後のページで、「**Finish** (終了)」をクリックします。

### Configuration Manager の準備

このトピックでは、Configuration Manager でキャプチャーされるオペレーティング・システムのターゲッ ト・サーバーを準備する方法について説明します。

## **⼿順**

- ステップ 1. ターゲット・サーバー (この場合、キャプチャー対象のサーバー) 上で、キャプチャーするオ ペレーティング・システムの位置を含む変数を設定します。
	- a. ターゲット参照サーバーが入っているコレクションに進みます。
	- b. サーバー・オブジェクトを右クリックして、「**Variables** (変数)」タブを選択します。
	- c. OSDTargetSystemRoot 変数をシステム・ドライバー (例えば、 OSDTargetSystemRoot=c:\windows)に設定します。

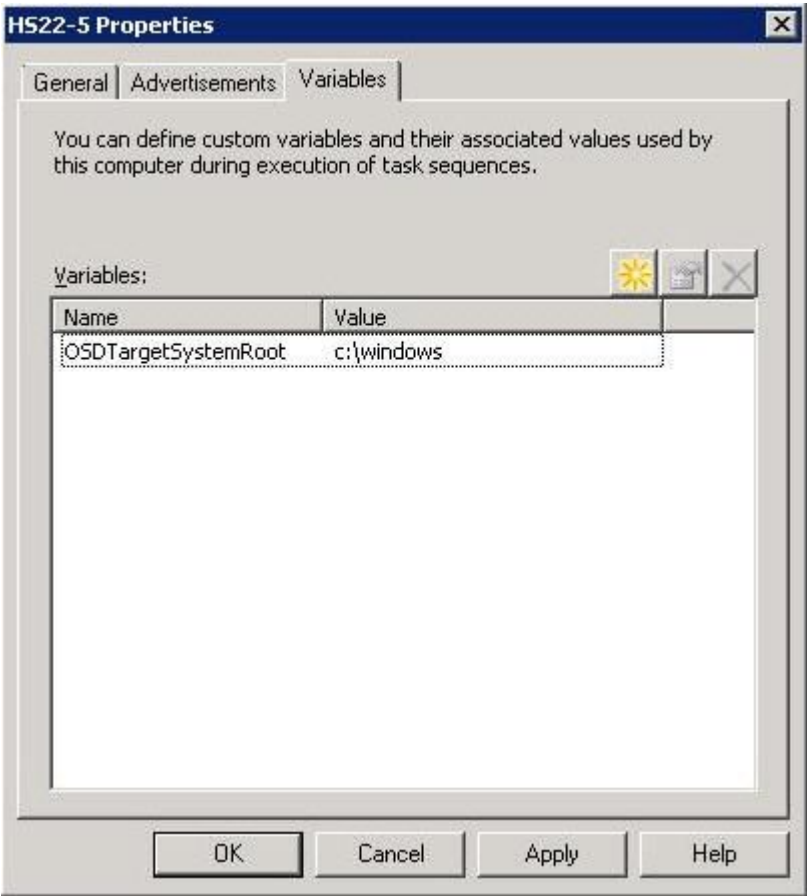

図 25. ロケーション変数の設定

- ステップ 2. キャプチャーしたイメージを保管するための共有フォルダーを Configuration Manager サイ ト・サーバー上にセットアップします。たとえば、c:\images という名前のディレクト リーを作成します。共有を作成し、すべてのユーザーの共有アクセス許可に「フル・コ ントロール」を割り当てます。
- ステップ 3. 次のように、イメージをキャプチャーするためのタスク・シーケンスを作成します。
	- a. 「**Software Library** (ソフトウェア・ライブラリー)」タブに移動し、**「Overview (概要)」** ➙ **「Operating System (オペレーティング・システム)」**を選択して、「**Task Sequences** (タスク・シーケンス)」を右クリックします。
	- b. 「**New** (新規)」を選択し、「**Task Sequence** (タスク・シーケンス)」を選択します。
	- c. ウィザードが開いたら、「**New custom task sequence** (新しいカスタム・タスク・シーケン ス)」を選択してプロンプトに従います。

**注:**このアクションでは、空のタスク・シーケンスが作成されます。

- d. Lenovo カスタム・ブート・イメージを選択し、「**PXE media** (PXE メディア)」が選択 されていることを確認します。
- ステップ 4. 新しく作成したタスク・シーケンスを右クリックしてタスク・シーケンス・エディターを開 き、「**Edit** (編集)」を選択します。
- ステップ 5. 「**Add** (追加)」メニューから**「Images (イメージ)」** ➙ **「Capture Operating System Image (オ ペレーティング・システム・イメージのキャプチャー)」**を選択します。次のいずれかの ような画面が開きます。

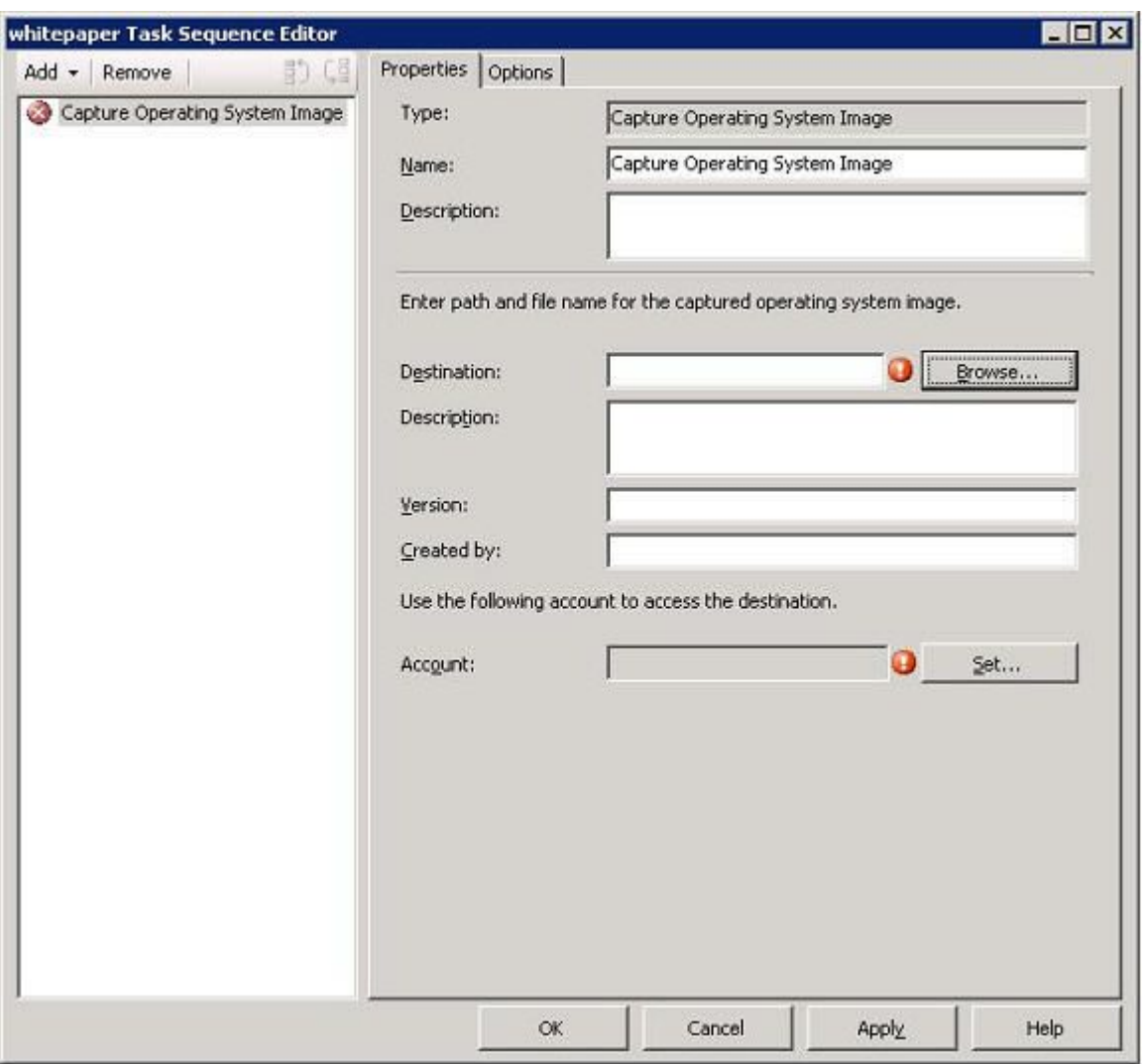

図 26. オペレーティング・システム・イメージのキャプチャー

ステップ 6. イメージの保存先のファイル名 (対象) とアクセス・アカウント情報を入力し、「**OK**」をク リックします。フォルダーが適切なアクセス許可で共有されており、タスク・シーケンスが イメージにアクセスできるようになっていることを確認します。これで、このシンプルなタ スク・シーケンスを使用して、前に構築した参照サーバーからオペレーティング・システ ムをキャプチャーすることができます。

> この時点でキャプチャー・タスク・シーケンスが存在するため、参照サーバーに提供する 必要があります。SCCM 内のすべてのタスク・シーケンスがターゲット・サーバーまたは クライアント・サーバーに提供され、目的のサーバーに対して適切なジョブを実行する ことが可能になります。

ステップ 7. アドバタイズメントを作成するには、タスク・シーケンスを右クリックして「**Deploy** (デ プロイ)」を選択し、ウィザードのプロンプトに従います。推奨設定については、次の イメージを参照してください。

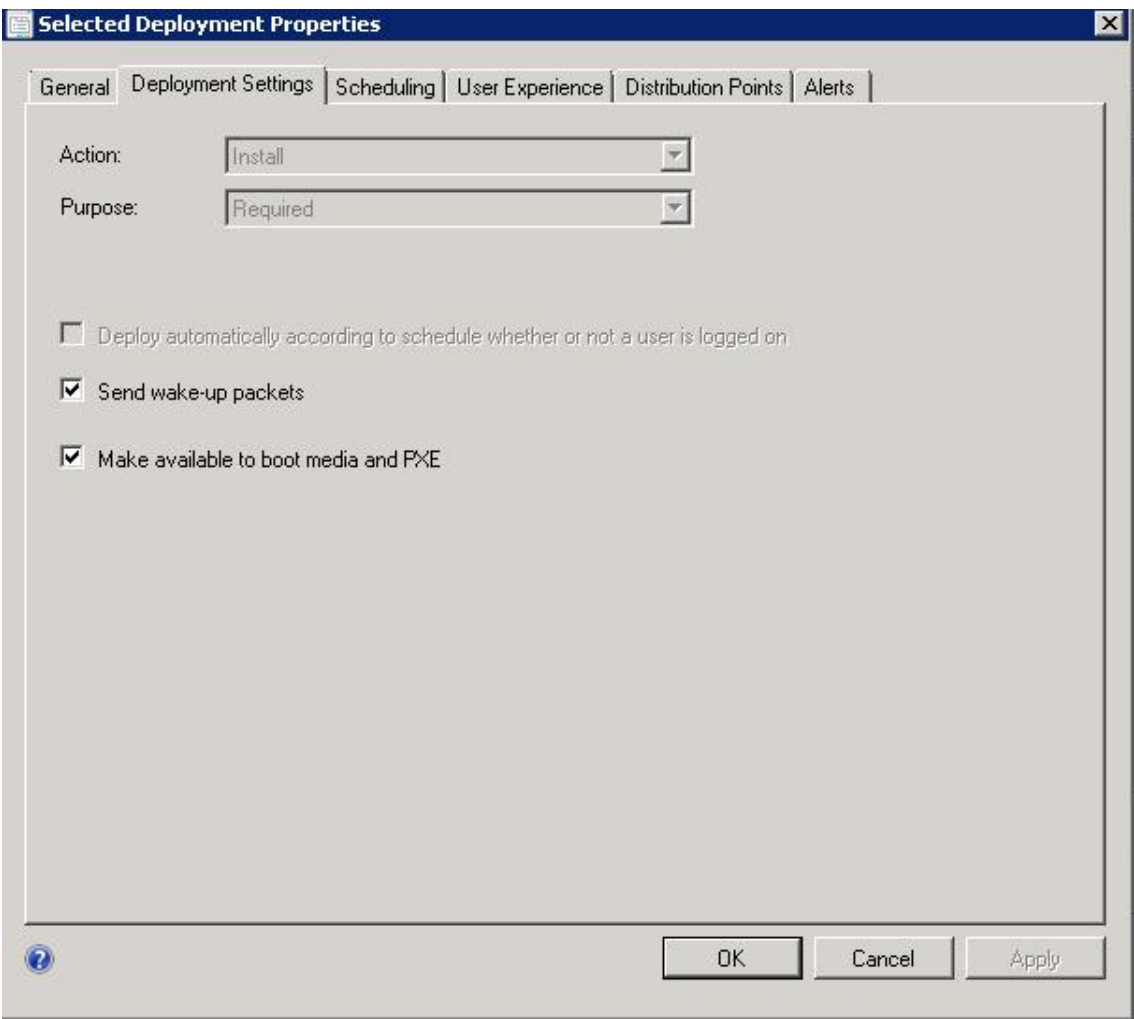

図 27. デプロイメントのプロパティ、「展開設定」タブ

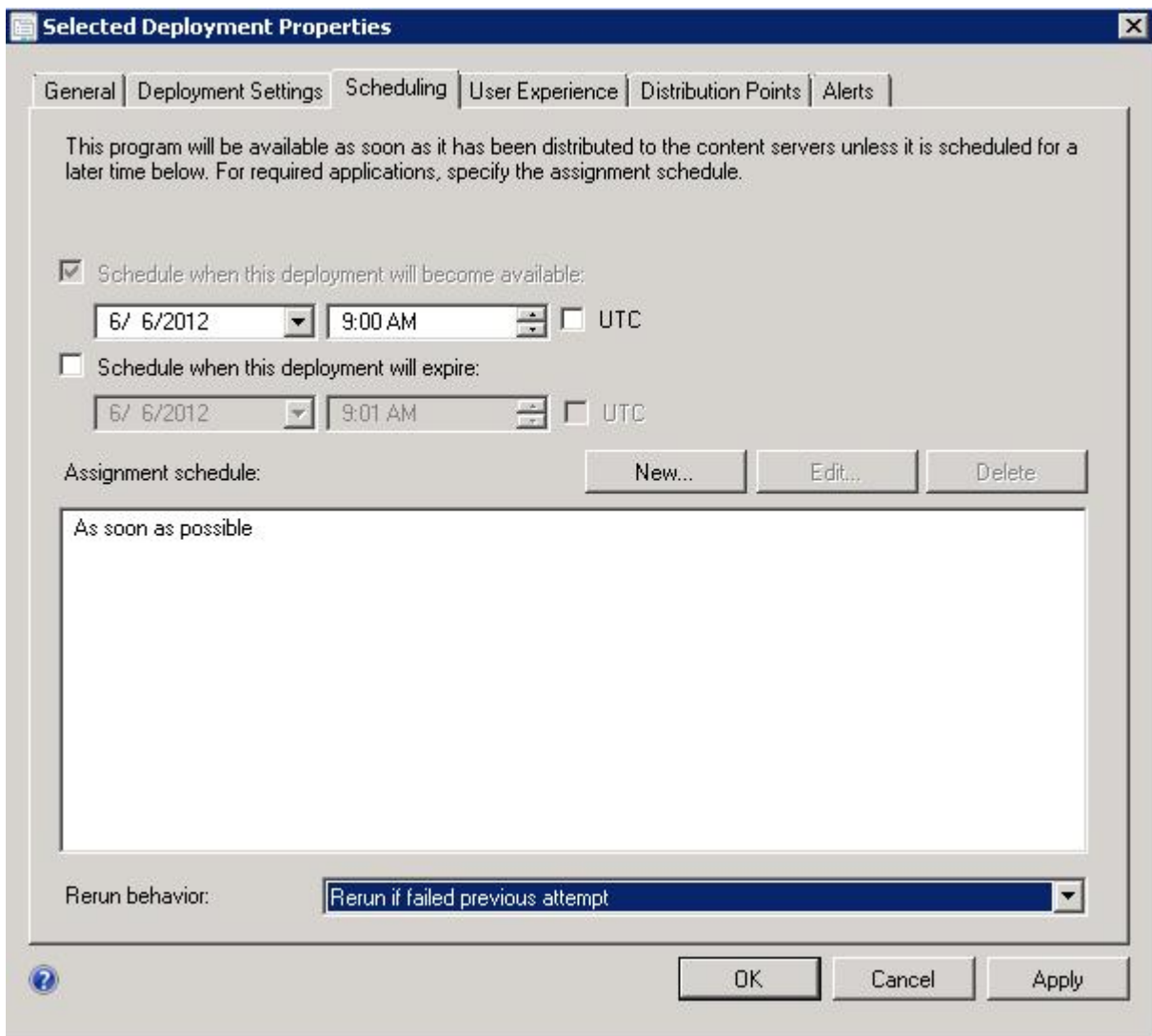

図 28. デプロイメントのプロパティ、「スケジューリング」タブ

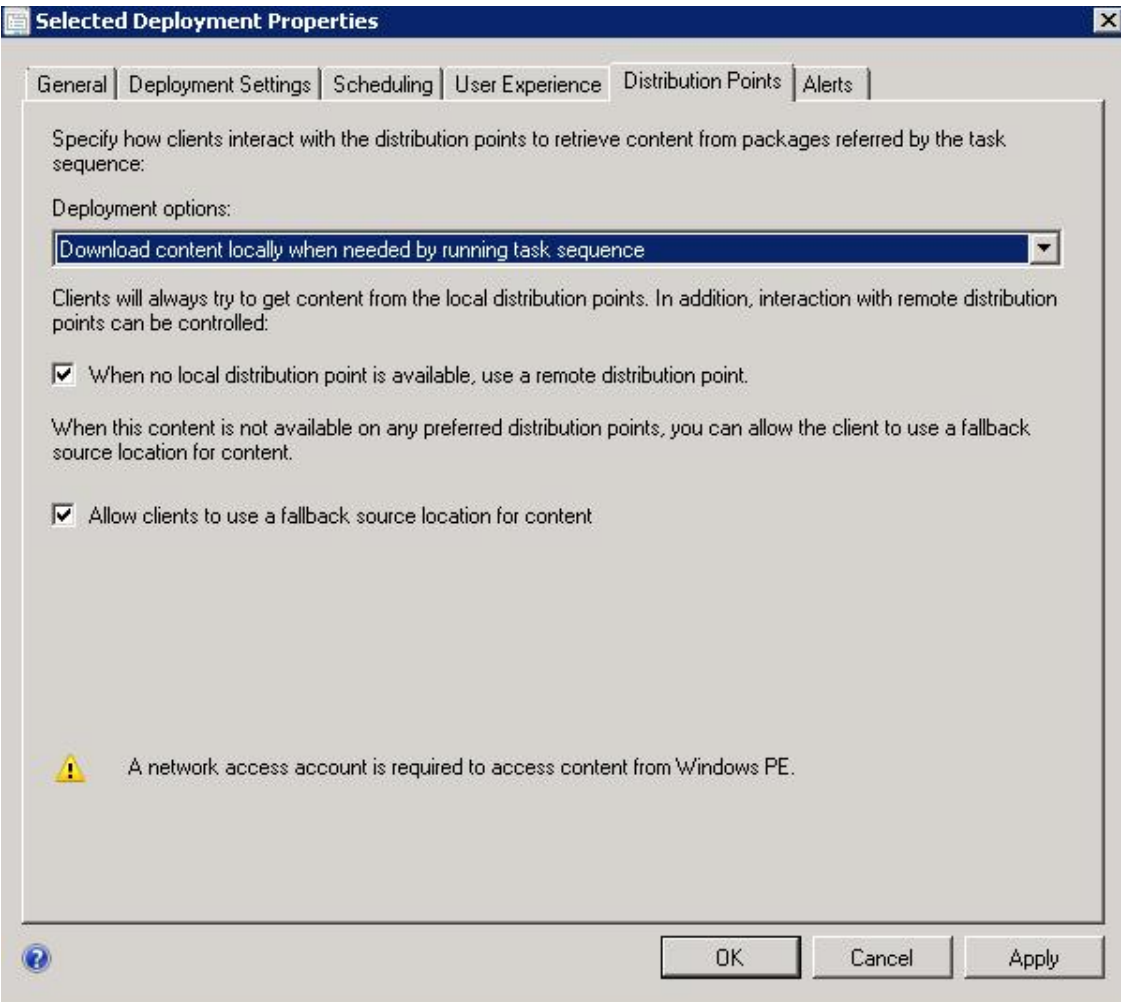

図 29. デプロイメントのプロパティ、「配布ポイント」タブ

ステップ 8. 「**OK**」をクリックします。

### 参照サーバーの起動

このトピックでは、キャプチャーされている参照サーバーの起動方法について説明しています。

ここで提供情報が待機するので、キャプチャー対象のサーバーを Preboot Execution Environment (PXE) から 起動します。サイト・サーバーとターゲット・サーバーが接続されていることを確認し、サイト・サー バーがブート・イメージをサイト・サーバーの共有ドライブに転送していることを確認します。ター ゲット・サーバーは Configuration Manager サイト・サーバーに接続し、共有ドライブからブート・イ メージをロードします。次に、ターゲット・サーバーは、タスク・シーケンスを開始して、ターゲッ ト・サーバーから Configuration Manager サイト・サーバーの共有ドライブにオペレーティング・システ ム・イメージをキャプチャーします。

### Configuration Manager 上のイメージの確認

キャプチャー処理が完了した後、Configuration Manager サーバー上にイメージが存在することを確認 する必要があります。

キャプチャー処理が完了した後、Configuration Manager サーバーに戻り、image\_name.wim ファイルが共有 イメージ・ディレクトリーに保管されていることを確認します。ここで、他のサーバーにイメージを展開 するには、Configuration Manager を使用します。

## オペレーティング・システム・イメージの追加、管理、および更新

オペレーティング・システム・イメージのキャプチャーが完了したら、配信のためにそれを SCCM 配 布ポイントに追加します。

オペレーティング・システム・イメージを配信するために SCCM 配布ポイントに追加するには、まず、オ ペレーティング・システム・イメージを追加して、その後配布ポイントの管理および更新を行います。

### オペレーティング・システム・イメージの追加

以下の手順を使用して、オペレーティング・システム・イメージを配信するために配布ポイントに追 加します。

## **⼿順**

ステップ 1. 「**Software Library** (ソフトウェア・ライブラリー)」タブで、**「Overview (概要)」** ➙ **「Operating System (オペレーティング・システム)」** ➙ **「Operating System Images (オペ レーティング・システム・イメージ)」** ➙ **「Adding Operating System Images (オペレーティ ング・システム・イメージの追加)」**をクリックします。

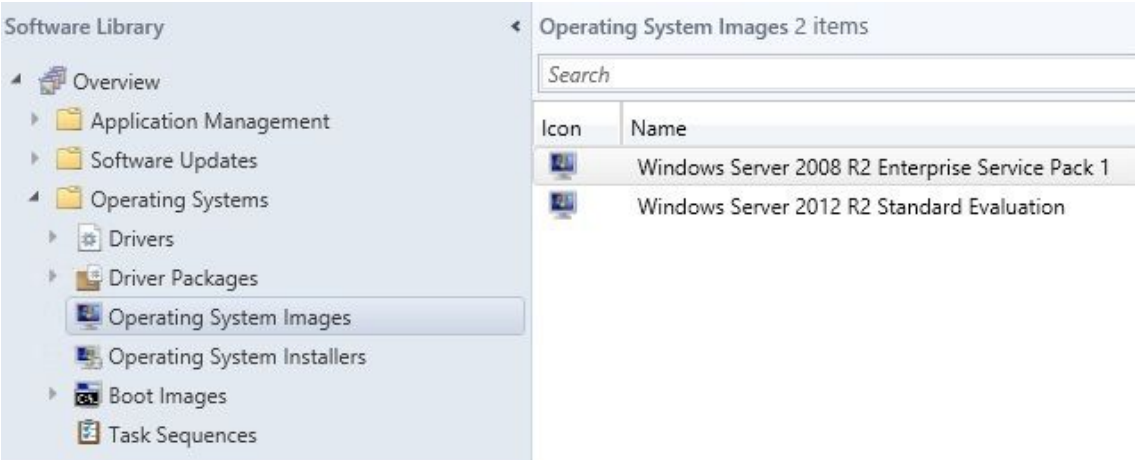

図 30. オペレーティング・システム・イメージの追加

ステップ 2. ウィザード・プロンプトをクリックスルーして終了します。

### オペレーティング・システム・イメージの配布ポイントの管理および更新

このトピックでは、オペレーティング・システム・イメージの管理および更新方法について説明します。 以下の手順を実行することにより、オペレーティング・システム・イメージが配布ポイントにコピーさ れて更新されます。クライアント・システムは、配布ポイントにアクセスして、オペレーティング・ システム・イメージをダウンロードできます。

## **このタスクについて**

この手順は、[24](#page-33-0) ページの 「[配布ポイントの管理](#page-33-0)」およ[び25](#page-34-0) ページの 「[配布ポイントの更新](#page-34-0)」の手順 と似ています。

**⼿順**

- ステップ 1. 新規に追加されたオペレーティング・システム・イメージを右クリックし、「**Distribution Content** (配布コンテンツ)」を選択します。
- ステップ 2. イメージについて、「Manage Distribution Points (配布ポイントの管理)」ウィザードを完了 します。
- ステップ 3. 新規に追加されたオペレーティング・システム・イメージを右クリックし、「**Update Distribution Points** (配布ポイントの更新)」を選択します。
- ステップ 4. イメージについて、「Manage Distribution Points (配布ポイントの更新)」ウィザードを完了 します。

# <span id="page-48-0"></span>**第 4 章 エンドツーエンド展開シナリオ**

Lenovo Deployment Pack では、さまざまなハードウェア構成およびオペレーティング・システム・デプ ロイメント機能が提供されていますが、実行プロセスはいずれも類似しています。このシナリオで は、タスク・シーケンスの展開方法について説明し、エンドツーエンド展開シナリオについて説明し ます。このシナリオを使用すると、さまざまな Deployment Pack 機能を実行するための各種スクリプ トをデプロイすることができます。

# SCCM におけるエンドツーエンドのデプロイメント・シナリオ

このセクションでは、SCCM におけるエンドツーエンドのデプロイメント・シナリオについて説明します。

## Configuration Manager へのターゲット・サーバーの追加

シナリオの最初のタスクは、Configuration Manager へのターゲット・サーバーの追加です。これによ り、Configuration Manager は、タスク・シーケンスの展開時にターゲット・サーバーを既知のサー バーとして認識するようになります。

## **このタスクについて**

手順について詳しくは、[28](#page-37-0) ページの 「Configuration Manager [へのターゲット・サーバーの追加](#page-37-0)」を参照 してください。

## タスク・シーケンスの準備

このトピックでは、Lenovo Deployment Pack にテンプレートを使用したタスク・シーケンスの作成 方法について説明します。

## **このタスクについて**

Lenovo Deployment Pack には、タスク・シーケンスを迅速かつ容易に作成するためのテンプレートが含 まれています。

## **⼿順**

- ステップ 1. Configuration Manager コンソールを開き、**「Operating System (オペレーティング・システ ム)」** ➙ **「Task Sequence (タスク・シーケンス)」** に移動します。
- ステップ 2. **「Task Sequence (タスク シーケンス)」** ➙ **「Bare Metal Server Deployment (ベア・メタ ル・サーバー・デプロイメント)」** ➙ **「Create <sup>a</sup> Lenovo Server Deployment Task Sequence (Lenovo サーバー・デプロイメント・タスク・シーケンスの作成)」**をクリックします。次の 図に示されているテンプレートが開きます。

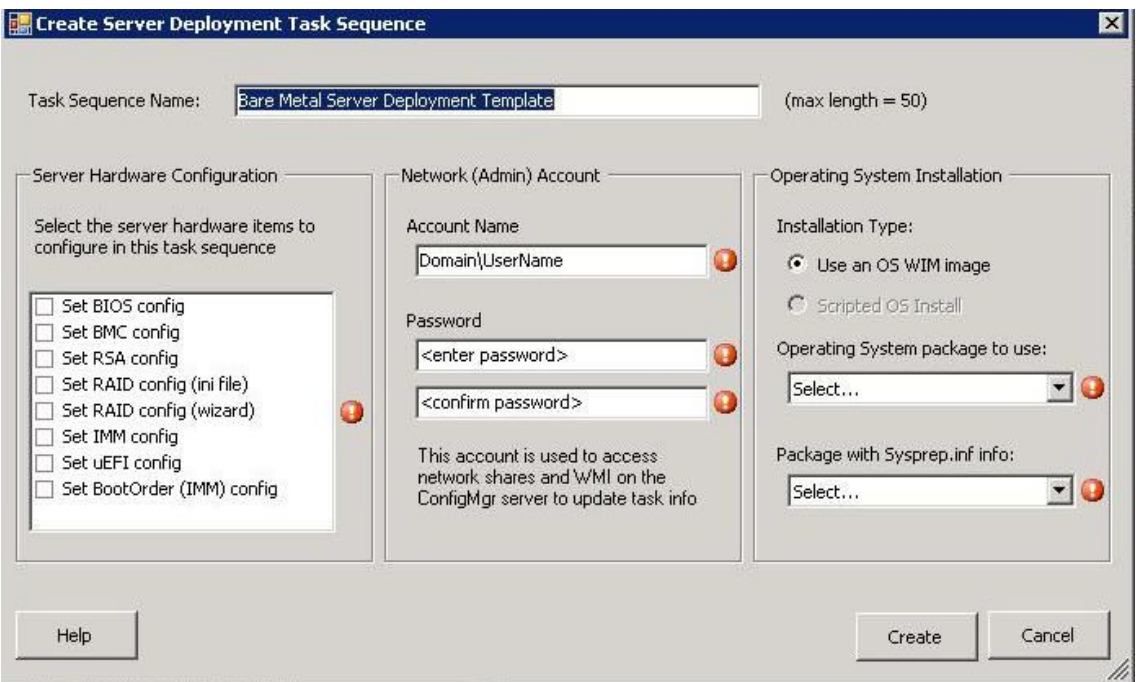

図 31. テンプレートを使用したタスク・シーケンスの作成

- a. System <sup>x</sup> サーバー上で実行可能な Lenovo 固有のハードウェア構成アクションのリストか ら、タスク・シーケンス用に構成するハードウェア項目を選択します。
- b. 中央のパネルの「**Account Name** (アカウント名)」フィールドおよび「**Password** (パスワー ド)」フィールドにセキュリティー情報を入力します。
- c. 右側のパネルで、このデプロイメントで使用するオペレーティング・システム・イメー ジを選択します。
- ステップ 3. 完了したら、「**Create** (作成)」を選択してタスク・シーケンスを作成します。
- ステップ 4. 左側のナビゲーション・パネルで、新規のタスク・シーケンスを右クリックし、「**Edit** (編 集)」を選択します。以下の図に示されているように「Task Sequence Editor (タスク・シーケン ス・エディター)」ウィンドウが開きます。

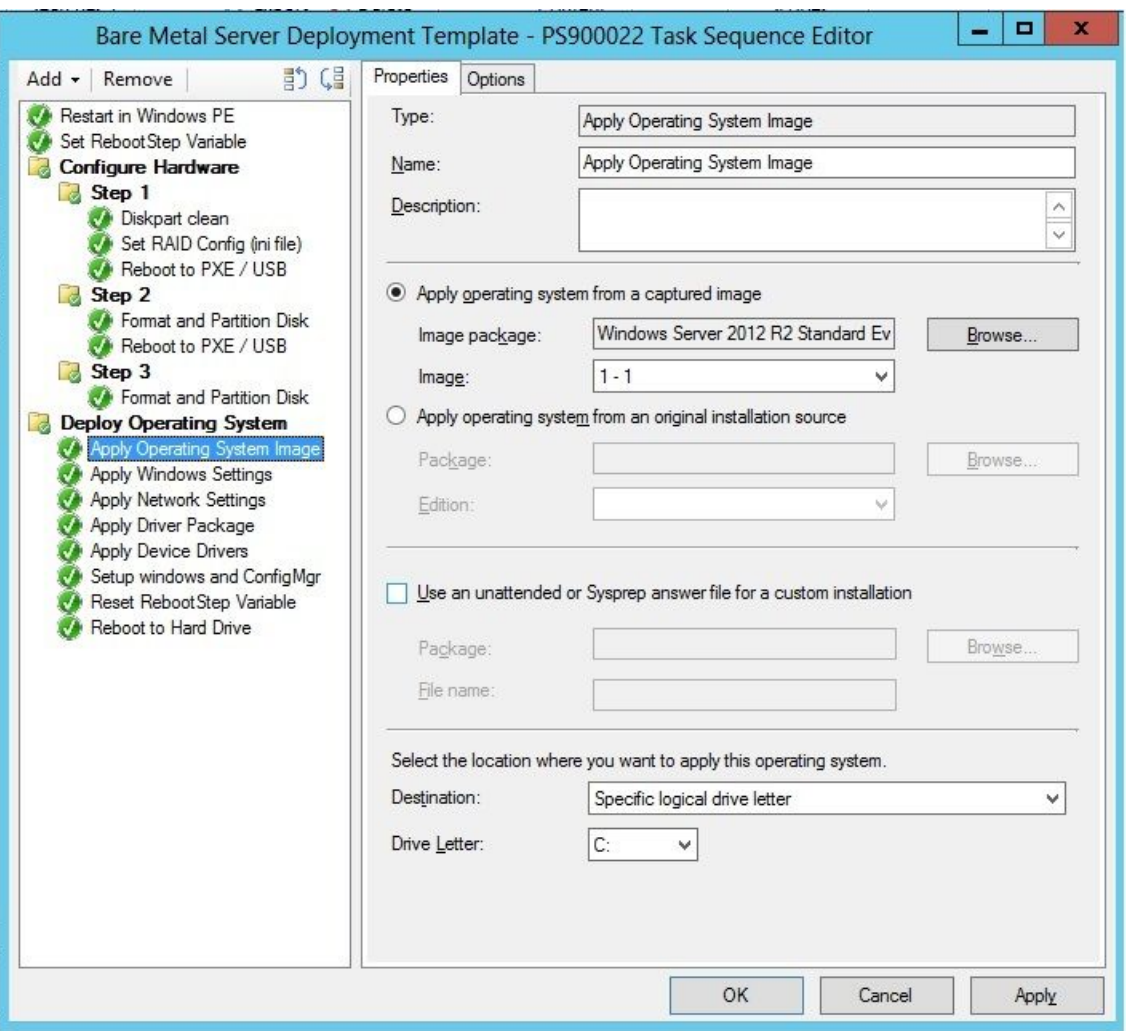

図 32. ドライバー・パッケージ・プロパティの適用

- ステップ 5. 展開するオペレーティング・システムによっては、大容量ストレージ・ドライバーを手動 で選択する必要がある場合があります。
	- 他のオペレーティング・システムを展開する場合は、Lenovo Deployment Pack によって透 過的に大容量ストレージ・ドライバーが選択されます。

<span id="page-51-0"></span>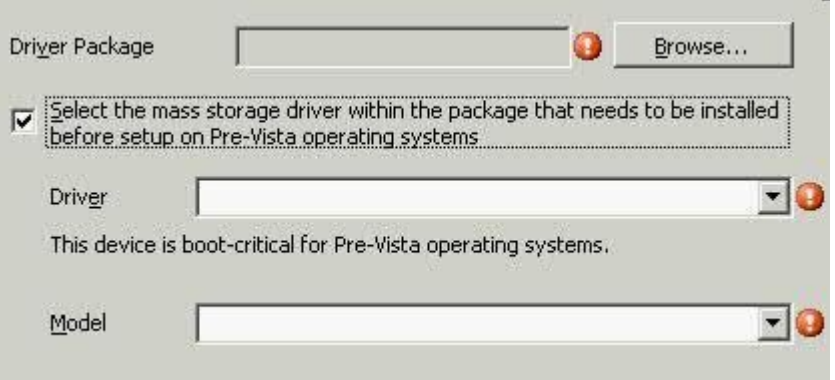

図 33. 大容量ストレージ・ドライバーの選択

ハードウェアの構成パネルのアクション項目は、Lenovo Deployment Pack によって、オペ レーティング・システムのロード前に提供されます。これらの例では、「Deploy Operating System (オペレーティング システムの展開)」は、Lenovo ドライバー・パッケージが追加され た Windows® インストール済み環境です。

ステップ 6. 「**OK**」をクリックします。

**注:**Lenovo 固有のハードウェア構成については、[51](#page-60-0) ページの 第 <sup>5</sup> 章「Lenovo [Deployment](#page-60-0) Pack [機能](#page-60-0)」を参照してください。

**注:**[27](#page-36-0) ページの 「[オペレーティング・システム・イメージの準備](#page-36-0)」の手順を使用して、オペ レーティング・システム・デプロイメント・イメージを準備してください。

## タスク・シーケンスの提供

タスク・シーケンスを作成して保存した後、アドバタイズメントを作成し、それをコレクションにデ プロイします。

### **このタスクについて**

Configuration Manager では、ジョブを特定のクライアント・サーバー (この場合、デプロイ対象のサー バー) に割り当てるために提供情報が使用されます。これにより、例えば、クライアント・サーバーに Windows オペレーティング・システムをデプロイするタスク・シーケンスを実行します。

#### **⼿順**

ステップ 1. タスク・シーケンスを右クリックして、「**Deploy** (デプロイ)」を選択します。

ステップ 2. ターゲット・サーバーが含まれるコレクションを選択します。

ステップ 3. 「**Purpose** (目的)」ボックスで「**Required** (必須)」を選択し、「**Send wake-up packets** (ウェイ クアップ パケットの送信)」と「**Make available to boot media and PXE** (起動メディアおよび PXE で利用できるようにする)」を選択します。

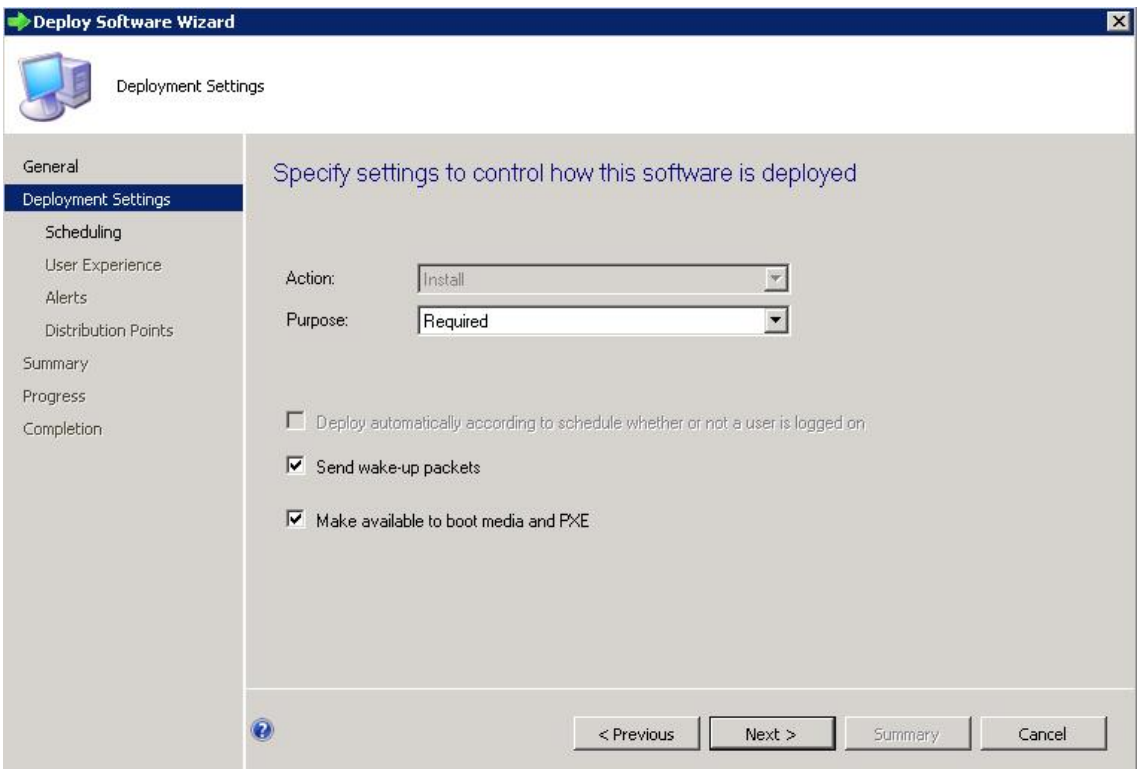

図 34. デプロイメント設定の選択

- ステップ 4. 「**Next** (次へ)」をクリックします。
- ステップ 5. 「Scheduling (スケジュール)」パネルで次のことを行います。
	- a. 「**Assignment schedule** (割り当てスケジュール)」フィールドで「**As soon as possible** (直 ちに)」を選択します。
	- b. 「**Return behavior** (返却動作)」フィールドで、「**never return deployed program** (デプロ イしたプログラムを返さない)」を選択します。
	- c. 「**Next** (次へ)」をクリックします。

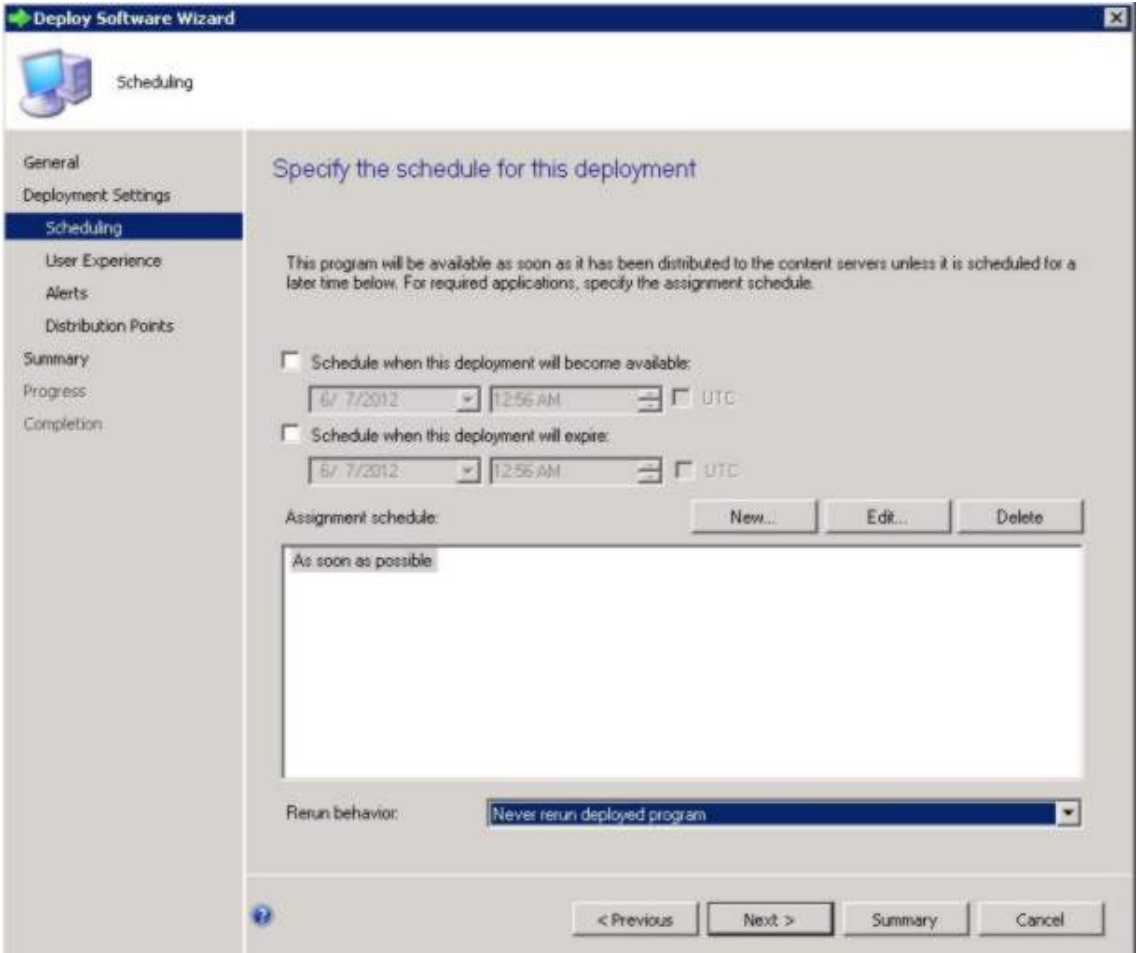

図 35. デプロイメントのスケジュール

ステップ 6. ウィンドウの左側の「**User Experience** (ユーザー・エクスペリエンス)」を選択して、そのパネ ルで、「**Show Task Sequence progress** (タスク シーケンスの進行状況の表示)」を選択します。

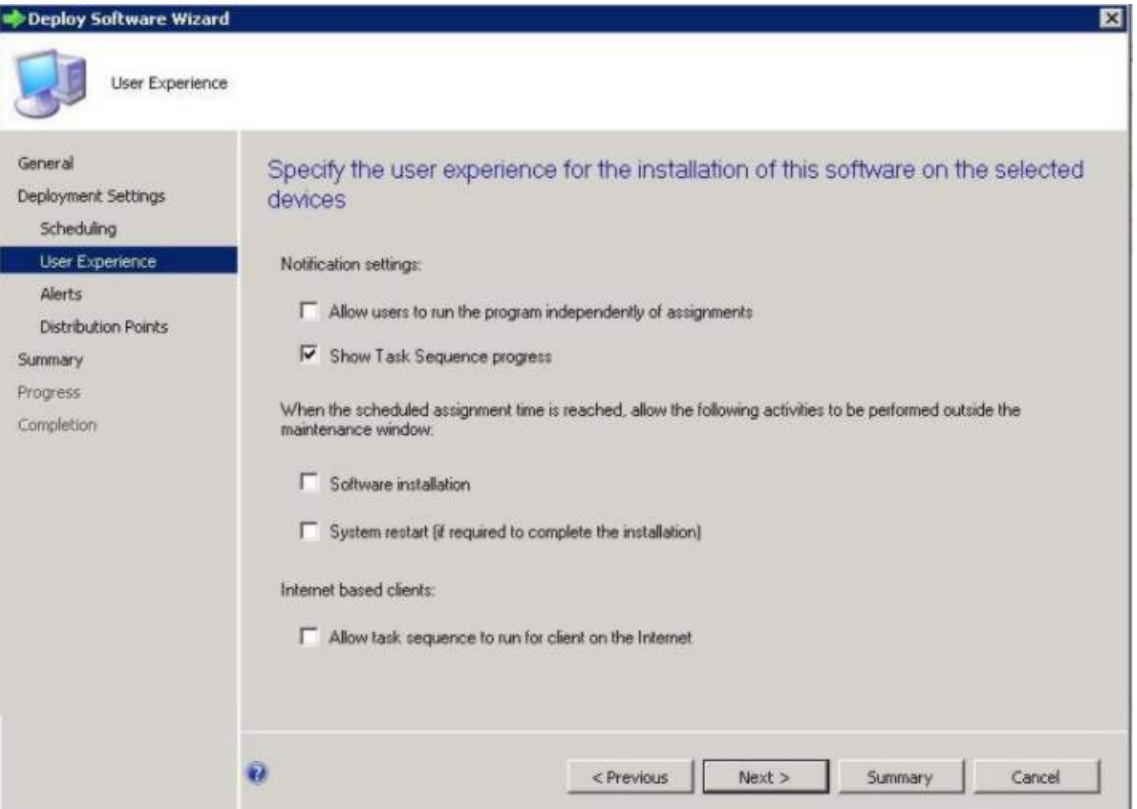

図 36. ユーザー・エクスペリエンスの選択

- ステップ 7. 「Alerts (アラート)」パネルをスキップして、「**Distribution Points** (配布ポイント)」を 選択します。
- ステップ 8. 「Distribution Points (配布ポイント)」パネルで次のことを行います。
	- a. 「**Deployment Options:** (デプロイメント・オプション:)」リストから「Access content directly from a distribution point when needed by the running task sequence (実行中のタスク・ シーケンスで必要になったときに、配布ポイントからコンテンツに直接アクセスす る)」を選択します。
	- b. 「**When no local distribution point is available, use <sup>a</sup> remote distribution point.** (ローカルの 配布ポイントを利用できない場合は、リモートの配布ポイントを使用する)」チェック・ ボックスを選択します。
	- c. 「**Allow clients to use <sup>a</sup> fallback source location for content** (クライアントがコンテンツ のフォールバック用ソース ロケーションを使用できるようにする)」チェック・ボック スを選択します。

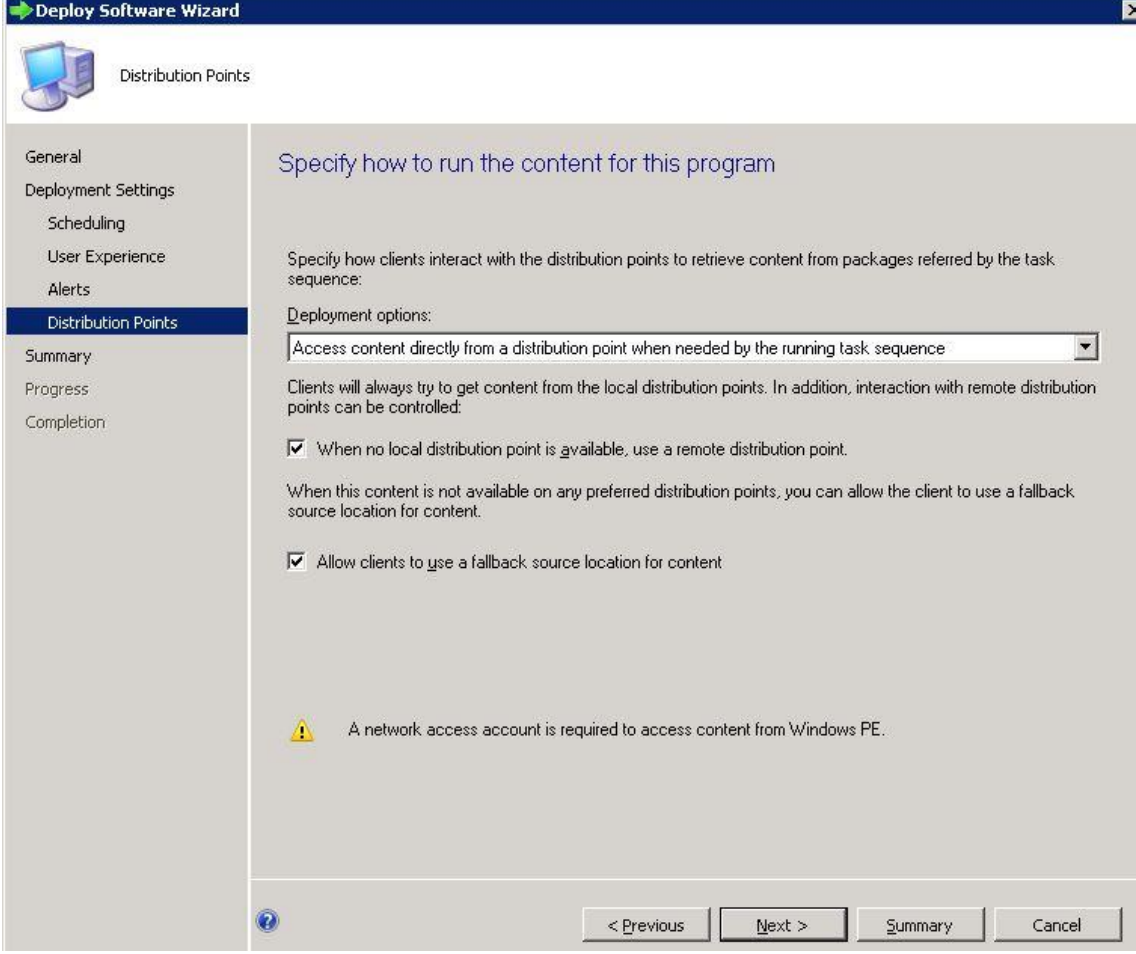

### 図 37. 配布ポイント・オプションの指定

ステップ 9. 「**Next** (次へ)」をクリックします。 ステップ 10.「**Finish** (終了)」をクリックします。

## タスク・シーケンスの実行結果の確認

タスク・シーケンスが正常に開始できることを確認します。

## **⼿順**

ステップ 1. [42](#page-51-0) ページの 「[タスク・シーケンスの提供](#page-51-0)」の手順を実行した後、PXE からターゲット・ サーバーを再起動します。

CLIENT MAC ADDR: 00 1A 64 21 36 90 GUID: 84C21702 6A5B DD11 99E1 B884D4733EA1 CLIENT IP: 9.125.90.16 MASK: 255.255.255.0 DHCP IP: 9.125.90.211 GATEWAY IP: 9.125.90.1

Downloaded WDSNBP...

Architecture: x64

The details below show the information relating to the PXE boot request for this computer. Please provide these details to your Mindows Deployment Services Administrator so that this request can be approved.

Pending Request ID: 830

Contacting Server: 9.125.90.86.. TFTP Download: smsboot\x64\pxeboot.n12

図 38. PXE からのターゲット・サーバーの再起動

ステップ 2. ターゲット・サーバーが PXE で起動すると、SCCM サーバーからターゲット・マシンへのダ ウンロード・プロセスが自動的に開始されます。

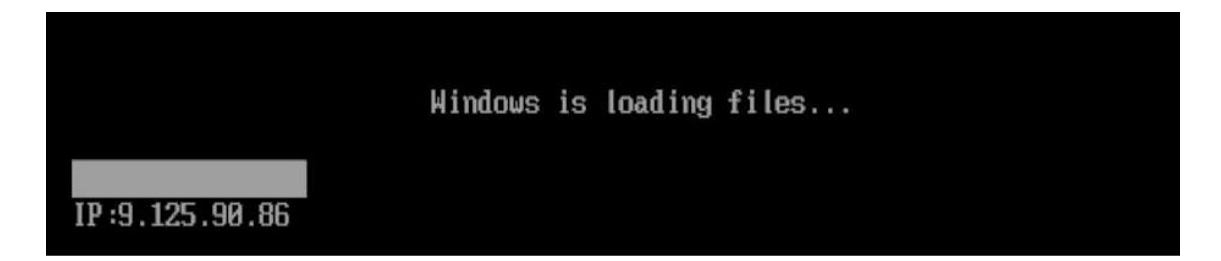

図 39. ダウンロード・プロセスの開始

ステップ 3. 最初のアクションが実行されます。このオペレーティング・システム・デプロイメント・ タスク・シーケンスの例では、「ディスクのフォーマットとパーティション作成」アク ションになります。

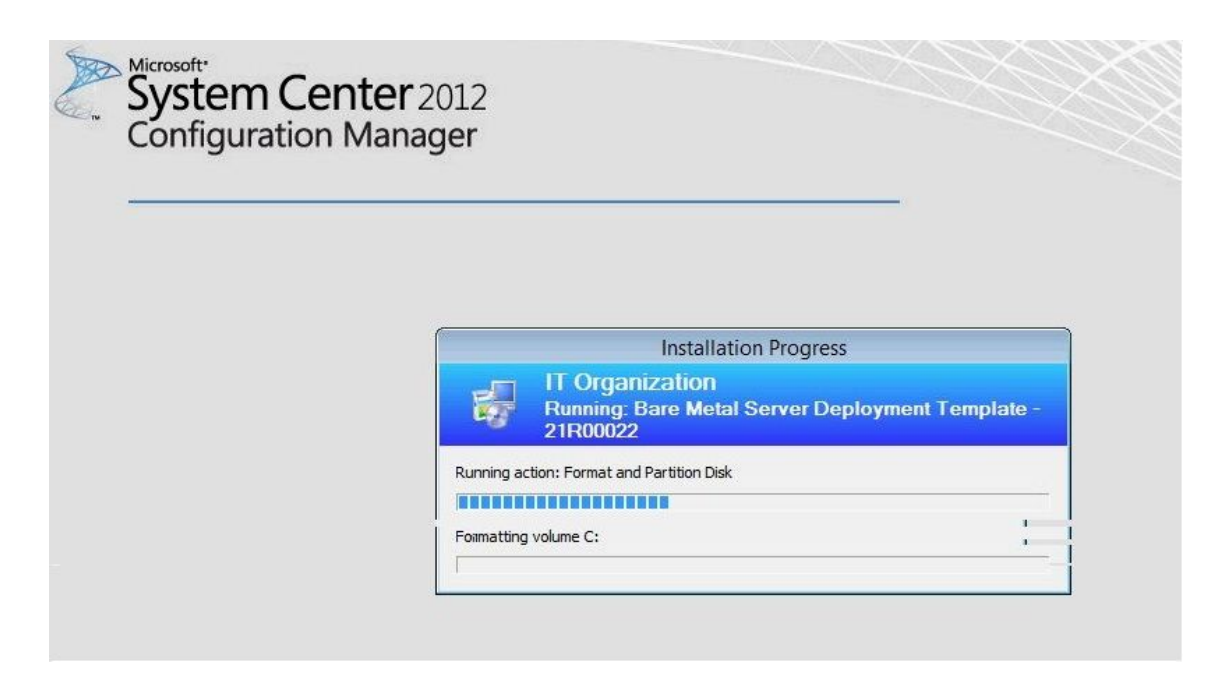

図40. 「ディスクのフォーマットとパーティション作成」アクションの実行

ステップ 4. 2 番目のアクションが実行されます。この例では、「オペレーティング・システム・イ メージの適用」アクションです。

> **注:**別のタスク・シーケンスでは、別のアクションが実行される可能性があります。タス ク・シーケンスに使用されるウィンドウは、ここに示されているウィンドウに類似してお り、アクションのみが異なります。

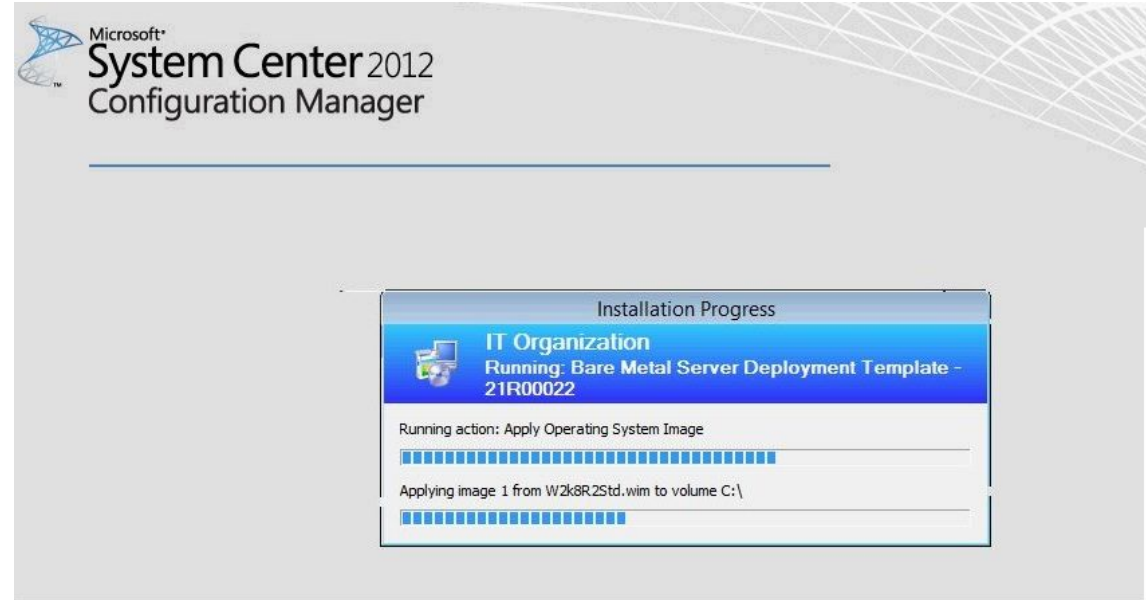

図 41. 「オペレーティング・システム・イメージの適用」アクションの実行

ステップ 5. タスク・シーケンスが完了すると、ターゲット・サーバーが再起動し、Windows がセット アップされ、対応するハードウェアが構成されます。

# <span id="page-60-0"></span>**第 <sup>5</sup> 章** Lenovo Deployment Pack **機能**

デプロイメントで使用されるタスクを実行するために Lenovo Deployment Pack により使用される主な ツールである OneCLI をカスタマイズします。

RAID を構成するには、51 ページの 「OneCLI を使用した RAID の構成」を参照してください。

ハードウェア設定の構成については、54 ページの[57](#page-66-0) ページの 「OneCLI [を使用したハードウェア設定の構](#page-66-0) [成](#page-66-0)」を参照してください。

## OneCLI を使用した RAID の構成

OneCLI ユーティリティーを使用して RAID アダプターを構成します。

RAID を構成する方法には、GUI ベースのエディターであるアレイ・ウィザードを使用する方法と、ポリ シー・ファイル・ユーティリティーを使用する方法の 2 つがあります。どちらの方法も、OneCLI ユー ティリティーを使用して RAID アダプターを構成します。

OneCLI はスクリプト化が可能なユーティリティーで、WinPE Scripting Toolkit がサポートするすべての RAID コントローラーの構成と複製の両方で使用可能な単一ユーザー・インターフェースを提供します。

Lenovo Deployment Pack は、LenovoWinPE Scripting Toolkit が提供する OneCLI ユーティリティーを利用しま す。ポリシー・ファイルと RAID コントローラーのサポート・マトリックスについて詳しくは、[Lenovo](http://sysmgt.lenovofiles.com/help/index.jsp?topic=/toolsctr_cli_lenovo/onecli_r_sysxflexbc.html&cp=5_1) [XClarity](http://sysmgt.lenovofiles.com/help/index.jsp?topic=/toolsctr_cli_lenovo/onecli_r_sysxflexbc.html&cp=5_1) Essentials OneCLIを参照してください。

## ポリシー・ファイルを使用した RAID の構成

タスク・シーケンスを構成するには、このトピックを使用します。

### **⼿順**

ステップ 1. タスク・シーケンス・エディターで、作成した新規のタスク・シーケンスに移動します。

ステップ 2. タスク・シーケンスを右クリックして、「**Edit** (編集)」を選択します。 次の図に示されているようなウィンドウが表示されます。

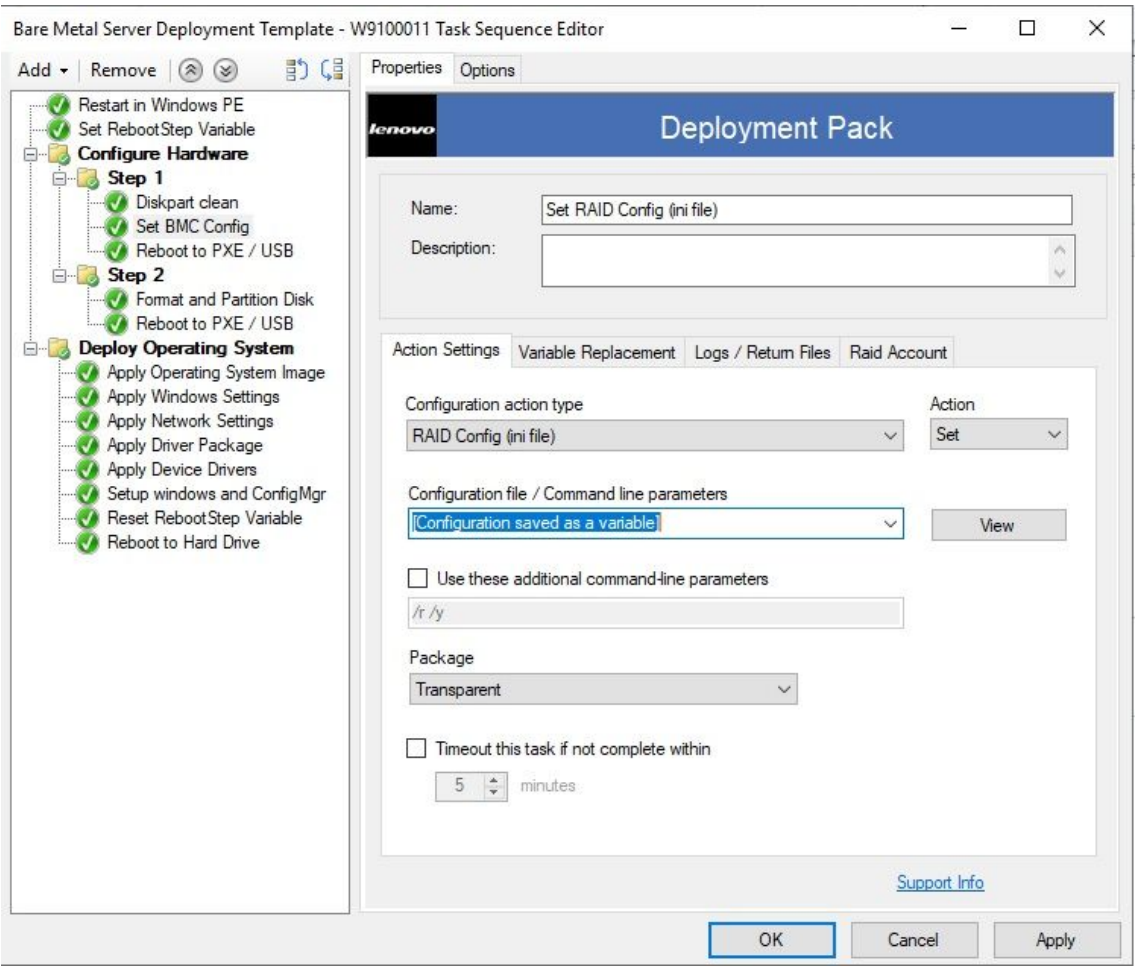

図 42. タスク・シーケンスの編集

ステップ 3. タスク「**Set RAID Config (ini file)** (RAID 構成 (ini ファイル) の設定)」を編集します。 次のようなウィンドウが開きます。

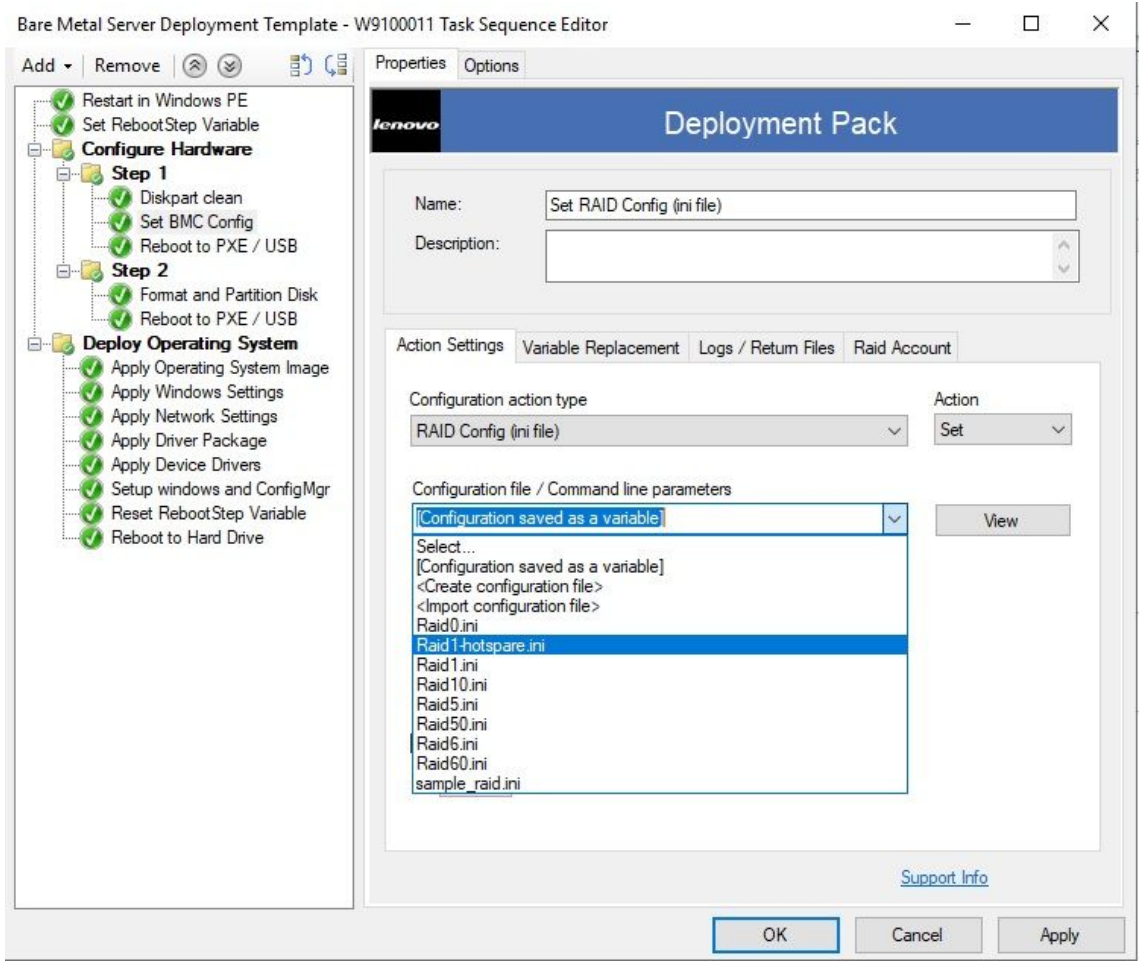

図 43. 「Set RAID Config (ini file)」タスクの編集

ステップ 4. 「**View** (表示)」をクリックして、ポリシー・ファイルをカスタマイズします。 次のようなウィンドウが開きます。

Configuration File Editor - sample raid.ini

#This is a template policy file to create RAID configuration [XXX-YYY] #Drive group in the new volume. Specify drive (s) index separated by ",". support disks= #Drive group for hot spare. Parameter optional, default null. hot spares= #RAID level.Values: 0,1,5,1E,6,10,50,60,00.Parameter required. raid level= #vol name.the name of vol. Parameter required. vol name= #Cache write policy.Values: 0-Write Through, 1-Always Write Back, 2-Write with BE write policy= #Cache read policy.Values: 0-No Read Ahead, 1-Read Ahead, 2-Adaptive Read Ahead. E read policy= #Cache IO policy.Values:0-Direct I/O, 1-Cached I/O.Parameter optional, default 0. io policy= #Access policy.Values:0-Read Write, 2-Read Only, 3-Blocked.Parameter optional,de access policy= #Disk cache policy.Values:0-Unchanged, 1-Enable, 2-Disable.Parameter optional,de cache policy= #New volume size. Unit:MB, GB. supporting percentage. Parameter required. volume size= #Strip Size. Unit:KB.Examples:8K,16K,32K,64K,128K etc.Parameter optional,default strip size=  $\leq$ Save to a file in the toolkit package for this custom action when I click OK Import File Cancel OK

 $\times$ 

 $\Box$ 

図 44. ポリシー・ファイルの編集

**注:**

- • 「XXX」は、RAID ID またはプレースホルダーを指します。RAID ID は、「ctrl」、およ びスロット番号で構成されます。たとえば、スロット 1 の RAID の <sup>D</sup> は「ctrl1」で、ス ロット <sup>2</sup> <sup>の</sup> ID は「ctrl2」となり、以下同様です。プレースホルダーは RAIDID\_X また は RAID AllRemaining とすることができます。「X」は、ご使用のコンピューター上の RAID アダプター数を示します。たとえば、RAIDID 1 は最初の RAID アダプターを参照 し、RAIDID\_2 は <sup>2</sup> つ目のアダプターを参照します。RAID\_AllRemaining を使用して、 同じ設定の他のすべての RAID を表すことができます。
- 「YYY」はボリューム ID を示します。vol0、vol1、vol2 などの名前を付けることがで きます。
- このページの説明に従って、他のパラメーターの特定の情報を入力します。
- ステップ 5. 「**RAID**」アカウントを編集します。

## 次のようなウィンドウが開きます。

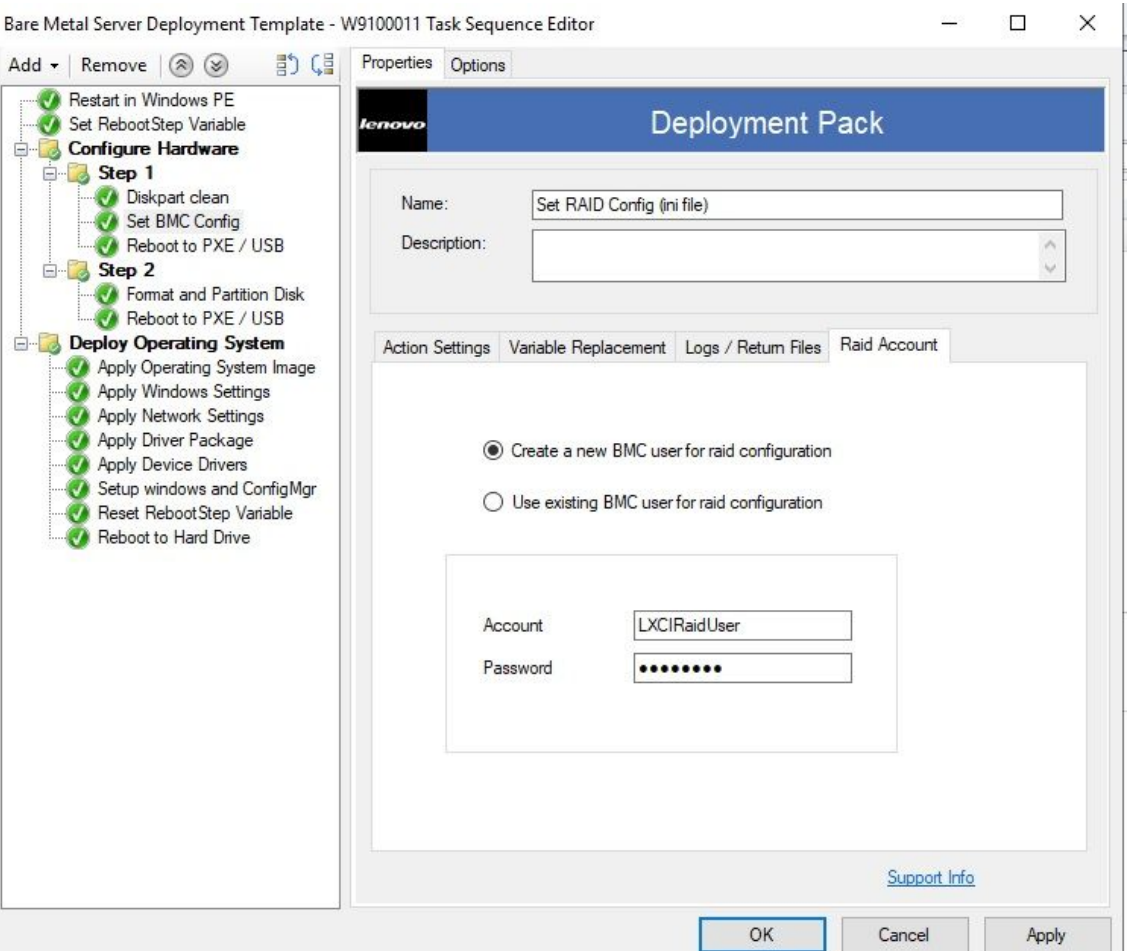

**Para Motal Sonior Doployment Tomplate - W0100011 Tack Sequence Edito** 

#### 図 45. RAID アカウントの編集

RAID アカウントを編集するときに、RAID 構成が必要なすべての BMC に存在するスーパー バイザー・ユーザー・アカウントを入力することができます。新しい BMC ユーザー・アカウ ントの作成を選択すると、デフォルトのユーザー名「LXCIRaidUser」が生成されます。新し いアカウントのユーザー名とパスワードを変更することをお勧めします。

**注:**

- RAID レベルがターゲット・サーバー上の RAID コントローラーでサポートされていることを確認 してください。
- 複数のアレイ構成が 1 つのポリシー・ファイルでサポートされています。

## Array Builder ウィザードを使用した RAID 構成

RAID を構成する別の方法として、Microsoft SCCM から提供される Array Builder ウィザードを使用 する方法があります。

RAID を構成するために、Lenovo Deployment Pack は、Array Builder ウィザードからの入力に基づいて ポリシー・ファイルを作成し、そのポリシー・ファイルと OneCLI ユーティリティーをターゲット・ サーバーにデプロイします。

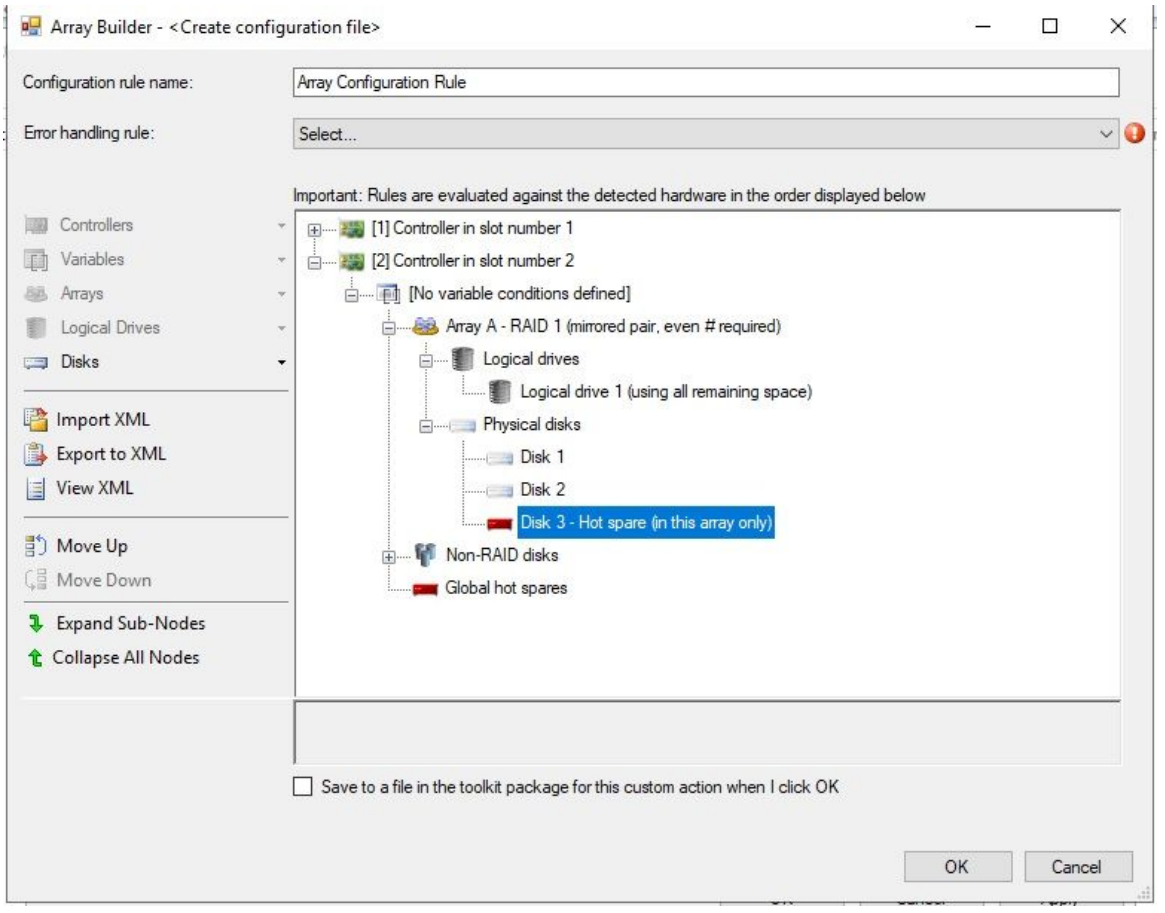

図 46. Array Builder ウィザード

Lenovo Deployment Pack では、RAID Array Builder ウィザードで以下の新規機能がサポートされます。

- ホット・スペア: Array Builder ウィザードを使用して、ホット・スペアを構成することができます。
- コント ローラーの構成: Array Builder ウィザードは、スロット内にあるコントローラー、またはシ ステム内の残りのすべてのコントローラーをサポートします。
- RAID レベル: Array Builder ウィザードは、RAID レベル 0、1、5、および <sup>6</sup> をサポートします。

<span id="page-66-0"></span>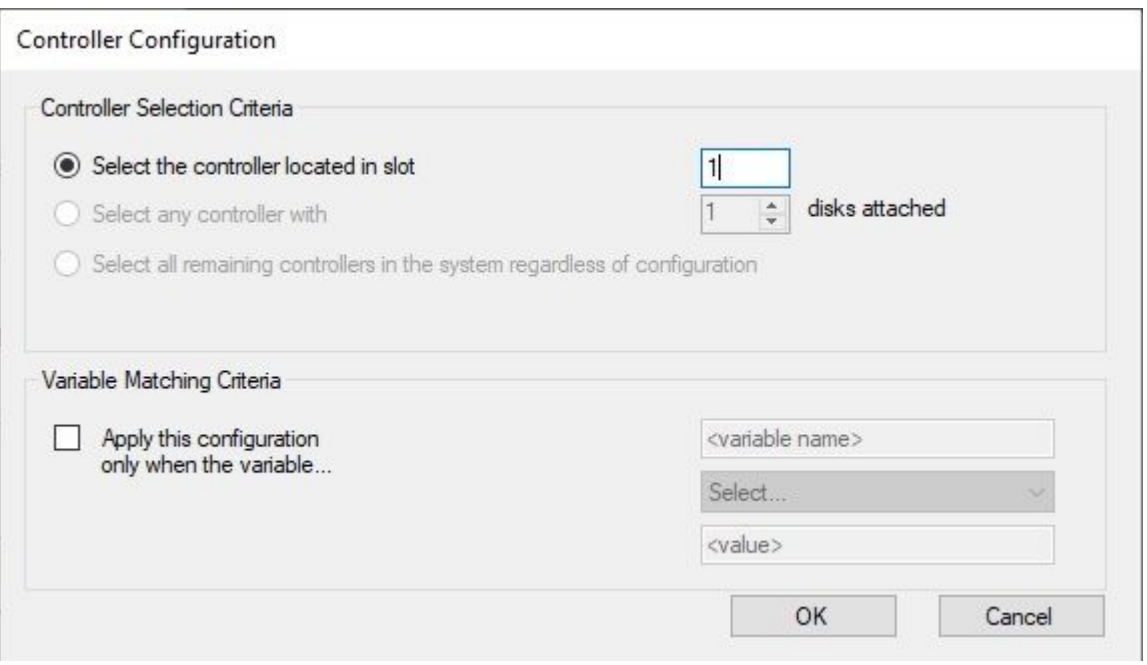

図 47. 動的 RAID 構成

## OneCLI を使用したハードウェア設定の構成

OneCLI を使用して、複数のオペレーティング・システム・プラットフォームのコマンドラインからハー ドウェア設定を変更することができます。OneCLI ツールは、バッチ処理モードを使用したスクリプ ト環境をサポートします。

Lenovo Deployment Pack は、OneCLI を利用して以下の機能を提供します。

- システムを再起動して BIOS (Basic Input/Output System) あるいは uEFI メニューにある設定にアクセスす ることなく、BIOS <sup>の</sup> CMOS 設定や Unified Extensible Firmware Interface (uEFI) の設定を変更する。(通 常、これらのメニューにアクセスするには、システム起動の開始時に F1 を押す必要があります。)
- ベースボード管理コントローラー (BMC) および Integrated Management Module (BMC) をセットアッ プします。

OneCLI は、BMC 機能については内部コードに、BIOS 機能については定義ファイルに依存しています。 そのため、使用するハードウェアによって結果が異なる場合があります。お客様の固有のサーバー構成要 素によっては、ハードウェア固有のタスク・シーケンスを作成して、サポート設定を取得する必要があ る場合があります。BMC 設定のサポートは、製品ライン全体 (ブレード・サーバーを除く) で一貫し ています。ブレードでは、提供されたシャーシ内のマネージメント・モジュールによって、ほとんど のブレード BMC 設定がオーバーライドされます。Lenovo Deployment Pack のハードウェア・リリース 情報には、より具体的な情報が記載されている場合があります。

**注:**OneCLI ツールに受け渡されたコマンドラインは、エラー・コードや説明的なフィードバックを返さ ない場合があるため、コマンドを作成する場合には注意が必要です。OneCLI について (OneCLI コマンド のリストおよびそれらの説明を含む) 詳しくは、Lenovo [XClarity](http://sysmgt.lenovofiles.com/help/index.jsp?topic=/toolsctr_cli_lenovo/onecli_r_sysxflexbc.html&cp=5_1) Essentials OneCLIを参照してください。

**注:**BMC、uEFI、BIOS、BMC 用に設定されたすべてのアクションは、複数ノード機能をサポートしま す。デフォルト設定 Node-1 (main) では、ノードは <sup>4</sup> つしかありません。

# OneCLI を使用した BMC の構成

このトピックでは、OneCLI を使用してBMC を構成する方法について説明します。

下の図は、BMC の構成方法の例を示しています。

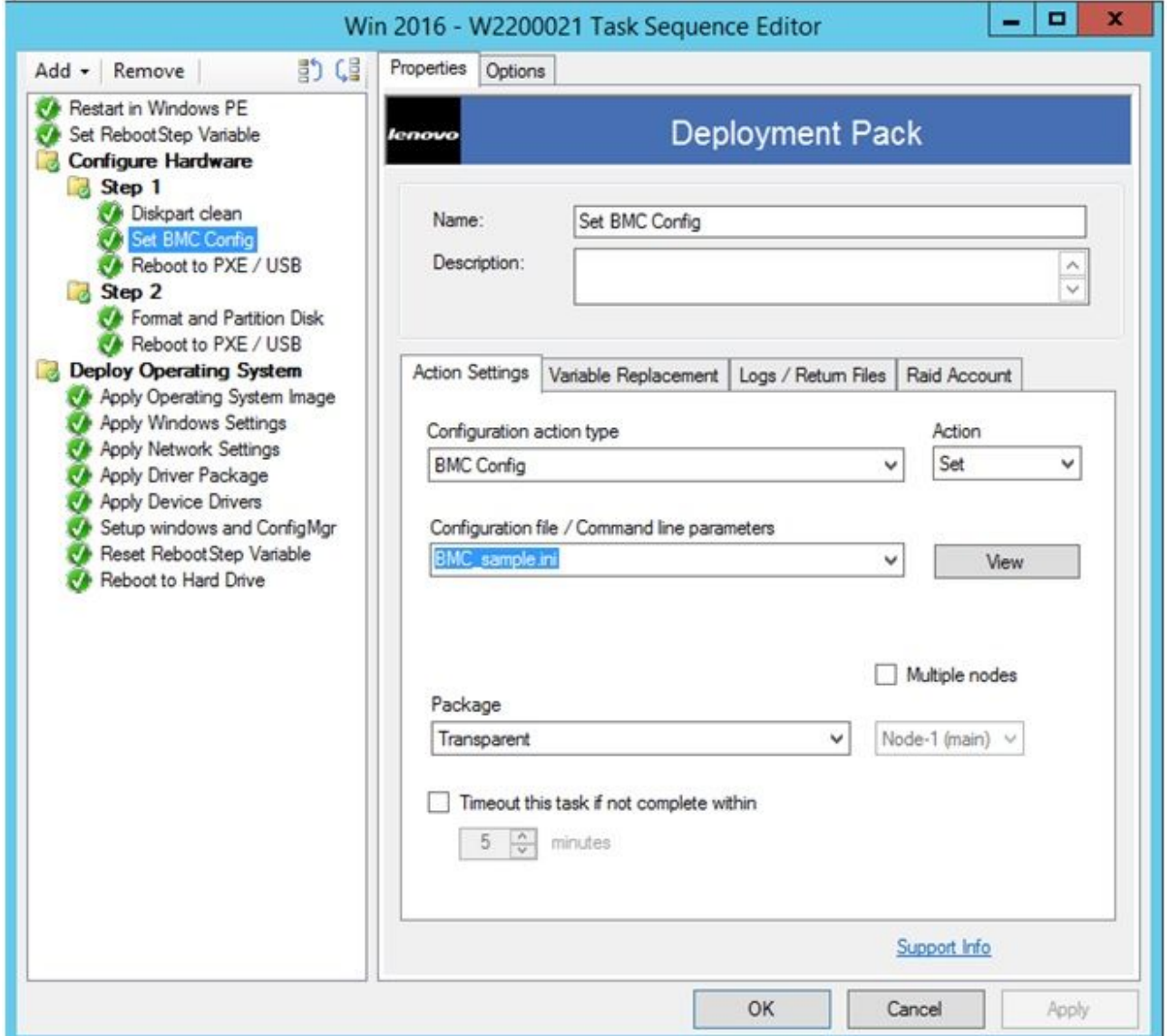

### 図 48. BMC ini ファイルの選択

BMC 構成用にサンプル ini ファイルが提供されています。ini ファイルで使用可能な設定を表示または変 更するには、「**View** (表示)」をクリックします。

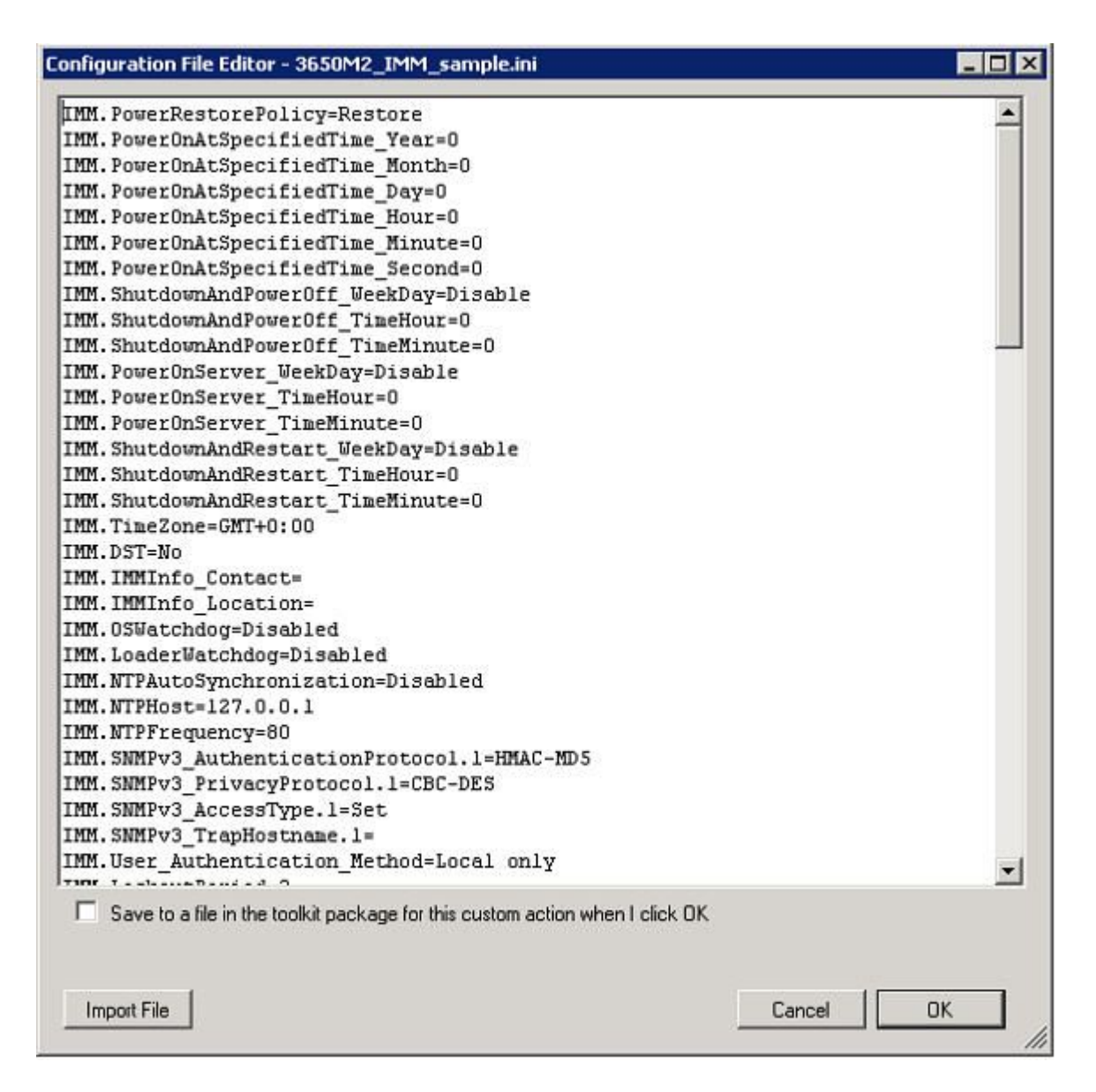

### 図 49. BMC .ini ファイルのサンプル設定

このファイルを編集することも、新規のファイルを作成することも可能です。ファイルを使用可能にする パッケージについては、[25](#page-34-0) ページの 「[配布ポイントの更新](#page-34-0)」のトピック説明に従ってください。

## OneCLI を使用した uEFI の構成

BMC と同様、uEFI アクションには、ユーザーが変更可能なサンプルの .ini ファイルが含まれています。

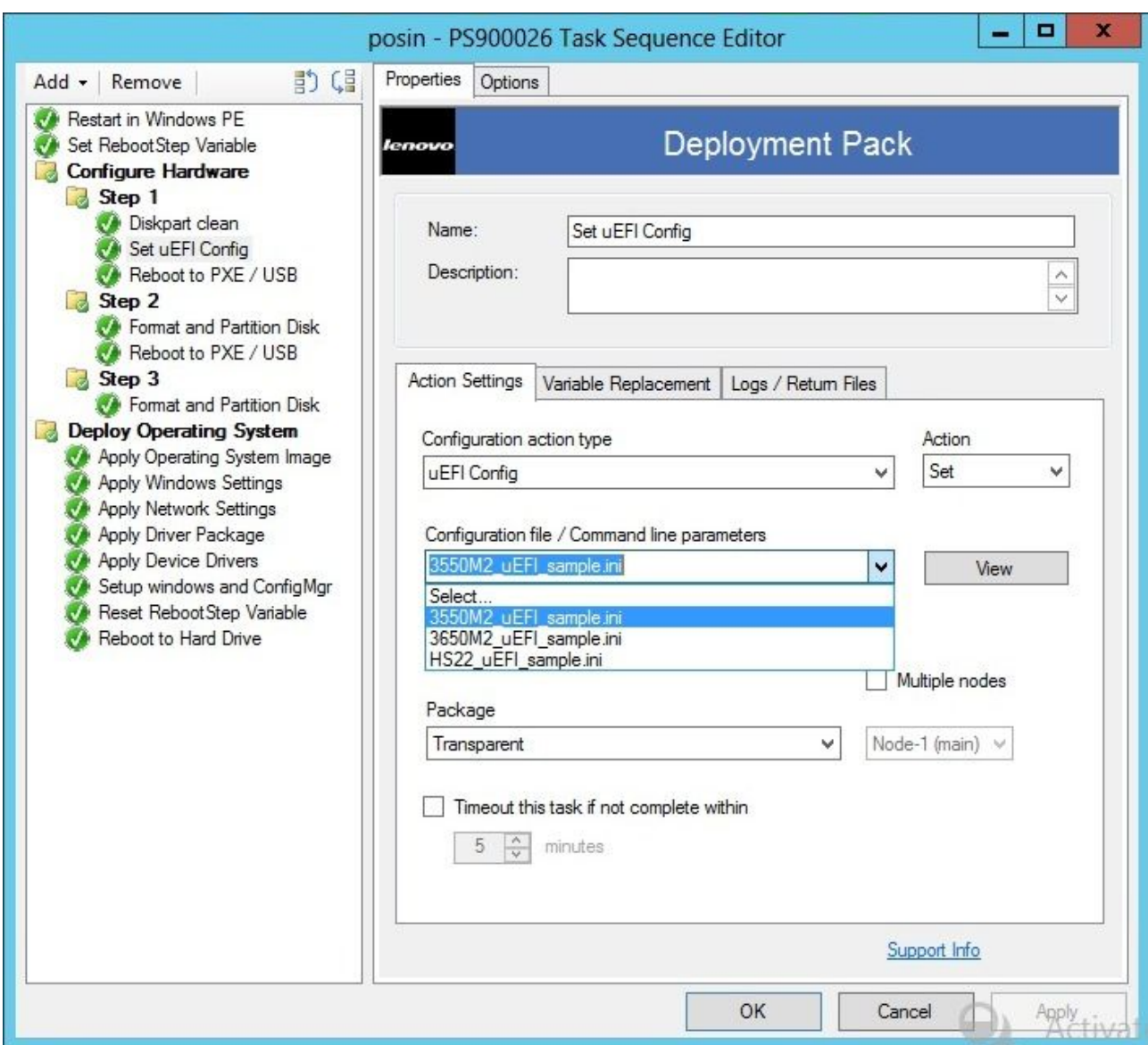

### 図 50. uEFI ini ファイルの選択

その他のハードウェアの構成は、BMC および uEFI の構成手順と同様です。

# サポートされる Lenovo ハードウェア固有の構成リスト

このトピックでは、ハードウェア固有の構成リストの概要および詳細を説明します。

## **要約**

Lenovo Deployment Pack では、以下のアクションがサポートされます。これらの各アクションの詳細は、 以下の「詳細」説明の表に記載されています。

- BIOS 構成の設定/取得
- RAID 構成の設定/取得
- BMC 構成の設定/取得
- BMC のリブート
- uEFI 構成の設定/取得
- BootOrder [BMC] 構成の設定/取得

## オペレーティング・システムのデプロイメント

ターゲット・サーバー上で RAID を構成した後、Lenovo Deployment Pack が提供するタスクを使用して、サ ポートされるオペレーティング・システムをインストールします。

#### **このタスクについて**

Lenovo Deployment Pack は、以下のオペレーティング・システムをサポートしています。

- Windows 2008 32 ビット/X64
- Windows 2008 R2 SP1  $(X64)$
- Windows <sup>2012</sup> (X64) SCCM <sup>2012</sup> SP1 以上が必要
- Windows  $2016(x64)$
- Windows  $2019(x64)$

Lenovo Deployment Pack は、キャプチャーされたオペレーティング・システム・イメージのターゲット・ サーバーへのデプロイをサポートしています。このプロセスは、選択されたオペレーティング・システム を使用したエンドツーエンドのデプロイメント・シナリオを実施します。トピック[39](#page-48-0) [ページの](#page-48-0) 第 4 章 「[エンドツーエンド展開シナリオ](#page-48-0)」を参照してください。
# <span id="page-72-0"></span>**第 6 章 ヒント**

このセクションに記載されているヒントは、オペレーティング・システム・デプロイメント機能のインス トールおよび使用時に発生する可能性がある一般的な問題に対処する際に役立つよう編集されています。

## **インストールおよびアンインストールのログ・ファイルの作成**

Lenovo Deployment Pack がインストールまたはアンインストールされると、ランダムに名前が付け られたログ・ファイルが %Temp% フォルダーに作成されます。ログ・ファイル名を指定するには、 以下の方法を使用します。

- インストール・ログ・ファイルを作成するには、コマンドラインからパラメーター **/v"/l install.log"** を 指定して .exe ファイルを実行します。
- アンインストール・ログ・ファイルを作成するには、コマンドラインからパラメーター **/v"/l uninstall.log"** を指定して .exe ファイルを実行します。

## **レジスターへのログ・レベルの設定**

OSD は、5 つのログ・レベル (debug、info、warning、error、および fatal) をサポートします。デフォルトの ログ・レベルは info です。

レベルを変更するには、レジスター・パス HKEY\_LOCAL\_MACHINE\SOFTWARE\Lenovo\Systems Management Integrations\Log の下で **LogLevel** の値を <sup>5</sup> つのタイプのいずれかに設定します。

## WinPE **ベースのシーケンス・アクションのテスト**

PXE を使用する場合は、必ず以下の表にある設定を使用して提供情報を構成します。

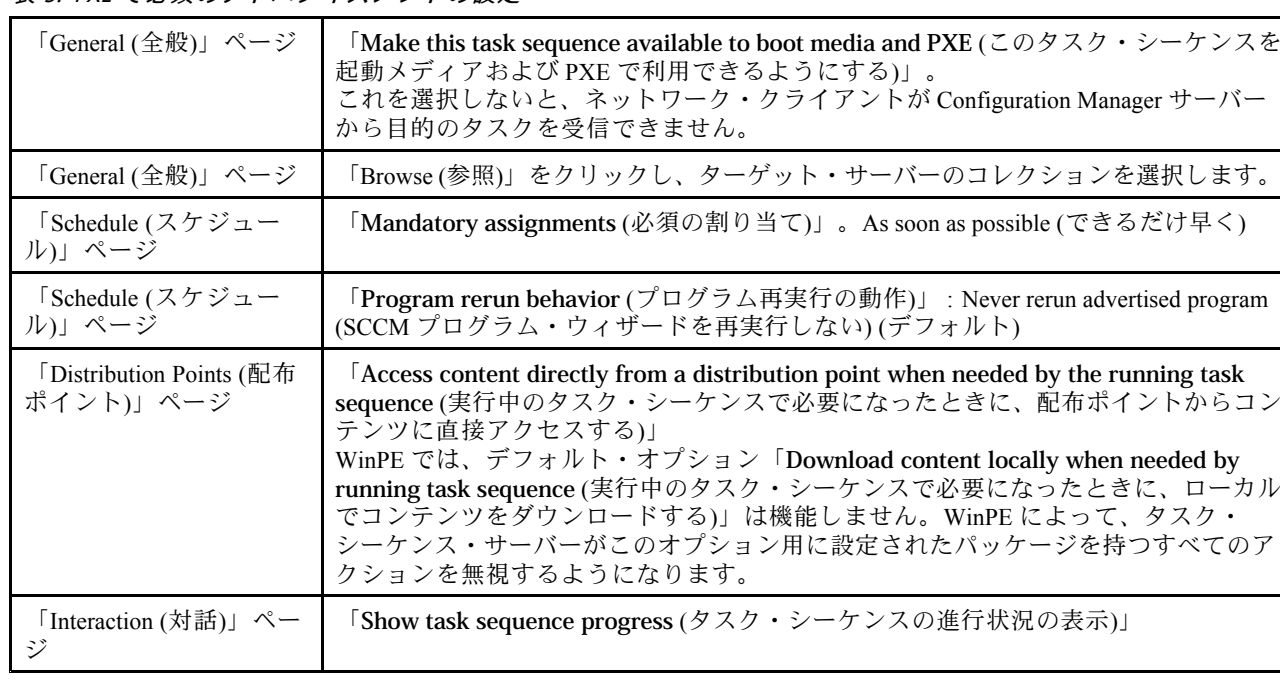

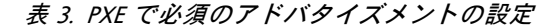

必ず、以下の設定を使用して WinPE ブート・イメージを構成してください。

表 4. WinPE ブート・イメージで必須の設定

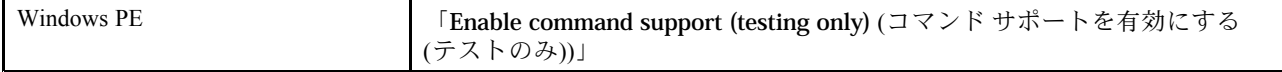

## PXE の問題

「File not found PXE error」のトラブルシューティングを行うには、PXE サービス・ポイントを再作成しま す。また、「PXE/USB へのリブート」カスタム・アクションを使用して、ターゲット・システムを複数回 リブートした後に発生する可能性がある問題を回避することもできます。

#### **このタスクについて**

ログ・ファイルに以下のエラーが表示された場合、一般的な PXE の問題のいずれかに関連している 可能性があります。「

File not found PXE error #. (ファイルが見つからない PXE エラー #)

」。解決策について詳しくは、以下の情報を参照してください。

以前は PXE サービスが動作していた場合、ブート・イメージに対する変更が PXE サービスの配布ポイン トに配布されていないことが原因で問題が起こった可能性があります。

また、このサーバーに対する有効なアドバタイズメントがない可能性もあります。アドバタイズメントの 作成については、[42](#page-51-0) ページの 「[タスク・シーケンスの提供](#page-51-0)」で説明しています。

ターゲット・サーバーの MAC アドレスおよび GUID を Configuration Manager データベースに追加する 必要もあります。これは、で説明しています。

PXE 起動のデプロイメントを行うには、Preboot Execution Environment (PXE) サービス・ポイント役 割 (および NTFS フォーマットされたディスク領域)、DHCP サーバー、Windows Deployment Services (WDS)、およびファイアウォール・ポート構成が必要です。同じサーバー上で DHCP と WDS を使用 するには、WDS をポート 67 以外のポート上で listen するように構成する必要があります。詳細につ いては Microsoft System Center – PXE [によるオペレーティング・システム・デプロイメントの計画](http://technet.microsoft.com/library/bb680753.aspx) Web [ページ](http://technet.microsoft.com/library/bb680753.aspx) を参照してください。

PXE サービスが最初から正しく動作しない問題がある場合は、Windows Deployment Services (WDS) がイン ストールされており、環境に対して正しく構成されていることを確認します。それでもエラーが解決しな い場合は、以下のアクションを試行してください。

- 1. Windows WDS サービスを停止します。
- 2. windows\Temp フォルダーを削除または名前変更し、新しい windows\Temp フォルダーを作成します。
- 3. WDS を再起動します。

WDS と同じサーバー上に DHCP サーバーがある場合は、DHCP Option <sup>60</sup> が有効になっていることを確認 します。場合によっては、DHCP サーバーを再起動する必要があります。

前提条件を満たしている場合、以下の手順を使用して PXE サービス・ポイントを再作成できます。

#### **⼿順**

ステップ 1. コンソールから PXE サービス役割を削除します。

- ステップ 2. Program Files\Microsoft Configuration Manager\Logs\PXEsetup.log で、役割が正常に削除されて いることを確認します。
- ステップ 3. WDS を取り外します。
- ステップ 4. サイト・サーバー上に WDS がインストールされている場合は、Configuration Manager サイ ト・サーバーをリブートします。

ステップ 5. WDS を再インストールします。ただし、構成は行いません。

イメージをインポートする必要はありません。ただし、WDS が正しくインストールされて いることを確認してください。

- ステップ 6. DHCP と WDS が Configuration Manager サーバーにインストールされている場合、DHCP Option <sup>60</sup> が有効にされていることを確認し、「**Don't listen on por<sup>t</sup> <sup>67</sup>** (ポート <sup>67</sup> をリッスン しない)」を選択します。
- ステップ 7. PXE サービス役割を再インストールします。
- ステップ 8. PXEsetup.log ファイルで、役割が正常にインストールされたことを確認します。

ステップ 9. 新規の役割がインストールされたブート・イメージの PXE 配布ポイントを更新します。

これで、ターゲット・クライアントが Configuration Manager サーバーから PXE ブートできるようにな りました。

# PXE または USB からのリブート時のヒント

未構成の新規サーバーをデプロイするときには、ブート元のディスクは構成されていません。そのため、 システムは USB ポート経由で CD や DVD ドライブなどの他のメディアからブートしたり、またはネット ワーク経由で Preboot Execution Environment (PXE) を使用してブートする必要があります。場合によって は、アレイ・ディスクの定義などの構成の初期化を実行するタスク・シーケンス中に、デプロイ中のサー バーがインストールによってリブートされてしまうこともあります。

Windows Preinstallation Environment (WinPE) がブートした後にシステム上のディスクを定義または再定義し た場合、WinPE は新規のシステム・パーティションを認識しません。これは、デプロイメントを正常に完 了するにはリブートが必要であることを意味します。

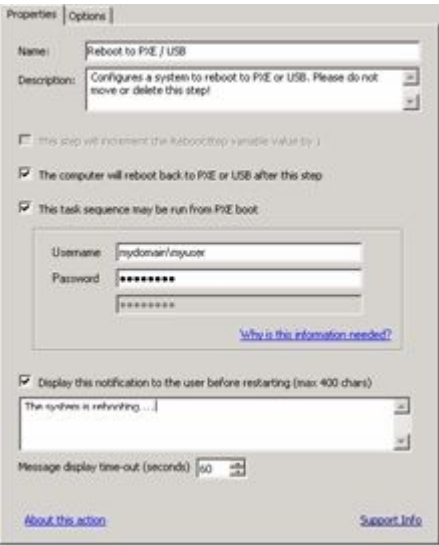

#### 図 51. 「Reboot To PXE/USB」アクションのプロパティ・ページ

タスク・シーケンス・エディター内で標準のコンピューターのリブート操作を使用する場合、アクション を行うためには、書き込み可能なパーティションが必要です。これは、既存のオペレーティング・シ ステムをリブートする場合も、WinPE をディスクにコピーして再度 WinPE をリブートする場合も同じ です。リブート・タスクをサーバーに割り当てた場合に上記の条件が満たされていないと、タスク・ シーケンスはそのアクションに失敗します。有効なブート区画がない場合、タスク・シーケンスの途 中でマシンをリブートすることはできません。

PXE を使用しており、サーバーが単純にタスク・シーケンスを終了して自動的にリブートする場合は、 Configuration Manager がコンピューターに PXE ブートを再提供することはありません。PXE アドバタ イズメントは、同じタスク・シーケンスを再実行しない場合は、リセットする必要があります。した がって、サーバーはリブートして不明な状態になり、「No Operating System (オペレーティング・システ ムがありません)」というプロンプトが表示されて停止する可能性があります。2 つ目のタスク・シー ケンスをサーバーに割り当てることができますが、1 つ目のタスク・シーケンスが完了すると、2 つ目が即時に (リブートなしで) 開始されます。

CD、DVD、または USB ドライブなどのブート・メディアを使用する場合でも結果は同じです。有効な ブート区画がないために、リブート・タスクが実行されるとタスクが失敗します。リブートを行わずにタ スク・シーケンスを終了した場合、システムはリブートしてタスク・シーケンスを再度開始します。条件 付きフロー制御のソートを行わなければ、インストールは同じタスクを再実行します。

# Lenovo Deployment Pack 始動時の問題を解決するヒント

Lenovo は、タスク・シーケンス中の状態変数を提供することで、そのシーケンスで実行するステップを 制御できるようにしています。Windows Management Instrumentation (WMI) リモート呼び出しを使用し て、コンピューターの PXE アドバタイズメントをリセットし、コンピューターの再起動時にタスク・ シーケンスが適切に再実行されるようにします。

再起動を複数回行う場合のタスク・シーケンスの流れを制御するために、状態変数で条件が設定されたグ ループが作成されます。この状態変数は、Configuration Manager サーバーから、あるいは (切断されたデプ ロイメントの場合は) ファイル・ベース方式を使用して設定されるタスク・シーケンスの変数です。

以下の例で、タスク・シーケンス・フローがどのようなものであるかを示します。

#### **初回のシーケンス**

- 1. コンピューターが PXE 経由で WinPE をスタートします。タスク・シーケンス変数は未設定で す。(RebootStep <sup>=</sup> null)
- 2. **「Set RebootStep Variable (RebootStep 変数の設定)」**アクションが変数を <sup>1</sup> に設定します。
- 3. Configure Hardware グループが実行されます。
- 4. グループ Step <sup>1</sup> の条件が true に設定されます。(RebootStep <sup>=</sup> 1)
	- a. このグループ内のアクションが実行されます。
	- b. 「**Reboot to PXE/USB** (Reboot to PXE/USB)」アクションが PXE 提供情報をリセットします。
- 5. グループ Step <sup>2</sup> の条件が false に設定されます (この設定は、一部のステップをスキップします)。
- 6. グループ Step <sup>3</sup> の条件が false に設定されます (この設定は、一部のステップをスキップします)。
- 7. 「**Deploy Operating System** (オペレーティング・システムのデプロイ)」グループの条件が false に設定されます。
- 8. タスク・シーケンスが終了し、コンピューターが再起動します。

#### **2 回⽬のシーケンス**

- 1. コンピューターが始動し、PXE または USB を使用して再度 WinPE をロードします。(RebootStep  $= 1)$
- 2. **「Set RebootStep Variable (RebootStep 変数の設定)」**アクションが変数を <sup>2</sup> に設定します。  $(RebootStep = 2)$
- 3. Configure Hardware グループが実行されます。
- 4. グループ Step <sup>1</sup> の条件が false に設定されます (この設定は、一部のステップをスキップします)。
- 5. グループ Step <sup>2</sup> の条件が true に設定されます。(RebootStep <sup>=</sup> 2)
	- a. グループ 2 内のアクションが実行されます。
- b. 「**Reboot to PXE/USB** (PXE/USB に再起動)」が PXE アドバタイズメントをリセットします。
- 6. グループ Step <sup>3</sup> の条件が false に設定されます (この設定は、一部のステップをスキップします)。
- 7. 「**Deploy Operating System** (オペレーティング・システムのデプロイ)」グループの条件が false に設定されます。
- 8. タスク・シーケンスが終了し、コンピューターが再起動します。

#### **3 回⽬のシーケンス**

- 1. コンピューターが始動し、PXE または USB を使用して再度 WinPE をロードします。(RebootStep  $= 2)$
- 2. **「Set RebootStep Variable (RebootStep 変数の設定)」**アクションが変数を <sup>3</sup> に設定します。  $(RebootStep = 3)$
- 3. Configure Hardware グループが実行されます。
- 4. グループ Step <sup>1</sup> の条件が false に設定されます (この設定は、一部のステップをスキップします)。
- 5. グループ Step <sup>2</sup> の条件が false に設定されます (この設定は、一部のステップをスキップします)。
- 6. グループ Step <sup>3</sup> の条件が true に設定されます。(RebootStep <sup>=</sup> 3)
	- a. グループ <sup>3</sup> 内の操作が実行されます (最後に再起動は行われません)。
- 7. 「**Deploy Operating System** (オペレーティング・システムのデプロイ)」グループの条件が true に設定されます。
	- a. このグループ内のアクションが実行されます。
	- b. **「Reset RebootStep Variable (RebootStep 変数のリセット)」**アクションが変数を <sup>0</sup> に設定 します。(RebootStep = 0)
- 8. タスク・シーケンスが終了し、コンピューターがディスク上で最後にロードされたオペレーティ ング・システムを再起動します。

# 人手による次善策

タスク・シーケンスのステップおよびグループを作成し、問題を解決するために Lenovo Deployment Pack で使用される手順を使用することにより、PXE リブートの問題に手動で対応できます。

ソリューションには、Configuration Manager サーバーにリモートで接続 (適切な資格情報を使用) するカス タム・スクリプトの作成、WMI へのアクセス、およびタスク・シーケンスを実行している特定のコン ピューターに対する PXE アドバタイズメントのリセットも含まれます。

ただし、この作業を手動で行う必要はありません。トピック67 ページの 「「Reboot To PXE/USB」カス タム・アクション」で説明しているカスタム・アクションによって、ユーザー用のタスク・シーケン スがセットアップされるためです。

# 「Reboot To PXE/USB」カスタム・アクション

この PXE/USB カスタム・アクションを挿入して、PXE または USB からのブート時に複数のリブート を制御します。

Lenovo Deployment Pack が Configuration Manager サーバーにインストールされた後、このカスタム・アク ションが自動的にインストールされます。以下の手順を実行して、タスク・シーケンスにカスタム・アク ションを挿入することもできます。

- 1. タスク・シーケンス・フォルダーを右クリックし、ベア・メタルからサーバーに展開するために必要 なすべてのタスク (リブートを含む) を組み込んだサンプル・タスク・シーケンスを作成します。
- 2. 新規の OEM カスタム・アクションを挿入する場合、リブートに関するダイアログ・ボックスを使用 して、新規のタスク・シーケンスを作成します。このタスク・シーケンスには、現行のタスク・シー ケンス・アクションを使用して適切なアクションを組み込みます。

3. タスク・シーケンス・エディター・メニューの選択から「Reboot to PXE/USB」アクションを手動でタ スク・シーケンスに挿入し、新規のタスク・シーケンスを作成します。

# 複数のリブート処理中のサーバー・ループの防止

複数のリブート処理中に、ターゲット・サーバーがループして、タスク・シーケンスを正常に実行でき ないことがあります。この問題は、インストールを制御する状態変数の設定が適切でないために発生 します。エラーが発生し、それによってインストールが停止されない場合は、設定が正しく行われて いない可能性があります。

#### **このタスクについて**

Lenovo Deployment Pack のサンプルのタスク・シーケンス・テンプレートは、USB または PXE からの複数 回のリブートを提供し、コンピューター変数を使用して進行中の現在のブート・ステージを追跡します。

コンピューター変数によって、展開の各フェーズで実行されるグループまたはステップが判別されます。 タスク・シーケンス中にエラーが発生した場合、この変数は自動的にはリセットされず、タスク・シーケ ンスが展開の最初あるいは現行フェーズから再開されない場合があります。

コンピューターが確実にシーケンスを最初から再開するようにするには、タスク・シーケンスが失敗し たすべてのコンピューターのコンピューター変数を削除します。

以下の手順を実行して、コンピューター変数をリセットします。

#### **⼿順**

- ステップ 1. 「**Microsoft Configuration Manager**」を開始し、Configuration Manager コンソールを開きます。
- ステップ 2. コンソールから、**「Computer Management (コンピュータの管理)」** ➙ **「Collections (コレ クション)」**をクリックします。
- ステップ 3. 該当するコレクション内のコンピューター・リソースを右クリックします。
- ステップ 4. **「Properties (プロパティ)」** ➙ **「Variables (変数)」**をクリックします。
- ステップ 5. 「**RebootStep**」変数を選択します。
- ステップ 6. 「**Delete** (削除)」をクリックします。
- ステップ 7. 「**Apply** (適用)」をクリックします。
- ステップ 8. 「**OK**」をクリックします。

# <span id="page-78-0"></span>**付録 A トラブルシューティング**

問題が発生する場合は、セットアップ時の設定の欠陥や意図しない欠落が原因であることがよくあり ます。多くの場合、問題の症状は、問題の理由を示す手掛かりとなります。一般に、トラブルシュー ティングは、特定のタスクが実行されたことの確認から始めます。

#### **このタスクについて**

トラブルシューティングを開始するには、以下の基本ステップに従います。

#### **⼿順**

ステップ 1. 資料を読みます。

この製品の使用に関する問題の多くは、資料内でカバーされています。サポートに連絡する 前に、資料を確認してください。

詳細を理解する必要がある Configuration Manager 資料のセクションには、以下の Microsoft TechNet 関連のセクションが含まれます。

- Microsoft System Center [オペレーティング・システム・デプロイメントのトラブルシュー](http://technet.microsoft.com/library/bb632813.aspx) [ティング](http://technet.microsoft.com/library/bb632813.aspx) Web ページ
- Microsoft System Center USB [デバイスを使用したオペレーティング・システム・イメージ](http://technet.microsoft.com/library/cc431366.aspx) [のデプロイメントのトラブルシューティング](http://technet.microsoft.com/library/cc431366.aspx) Web ページ
- ステップ 2. アクション設定を確認します。

タスク・シーケンスが失敗する原因として最も多いのは、タスク・シーケンスのステップで 入力した設定に関連しています。

以下のタスク・シーケンス・ステップを確認します。

- 環境変数またはタスク・シーケンス変数の参照が有効であること。
- ファイル参照が有効であること。可能な場合は、必ず DOS 8.3 命名を使用します。スペー スが組み込まれたファイル名は絶対に使用しないでください。
- ディレクトリー参照が有効であること。ターゲット・コンピューターからファイルをキャ プチャーする場合、保存先のディレクトリーが既に存在していることを確認してくださ い。プロセスはディレクトリー構造を自動的に作成しません。
- ステップ 3. ログ・ファイルを確認し、デバッグ・ロギングを使用します。

この展開キットのカスタム・アクションは、WinPE から SMSTS.LOG ファイルをキャプチャー し、キャプチャーしたファイルを Configuration Manager サーバーに送り返します。

問題のトラブルシューティングに役立てるために、カスタム・アクションを使用して拡張ロ ギングを実行することもできます。このロギングは、シーケンス・アクションの「**Logs / Return Files** (ログ/戻りファイル)」タブで有効にします。

- ステップ 4. その他もすべて失敗する場合は、[81](#page-90-0) ページの 付録 C「[ヘルプおよび技術サポートの入手](#page-90-0)」の 説明に従って、Lenovo サポートに連絡してください。サポートに連絡する前に、問題に関連 する適切な情報を収集しておいてください。Lenovo サポートに連絡する場合は、問題を効率 的に解決できるように、必ず情報セットを提供してください。連絡する前に、適切な情報を 収集してください。以下に、収集する情報についてのガイドを示します。
	- a. 使用していたタスク・シーケンスを右クリックして「**Export** (エクスポート)」を選択 し、エクスポートします。
- b. 問題がインターフェースで確認できる場合は、該当する部分のスクリーン・キャプ チャーを収集します。
- c. 問題が製品のインストールに関連する場合、あるいはインストールの直後に発生する 場合は、次のことを行います。
	- 1. 一時ファイル・ディレクトリー (%TEMP% 環境変数で指定されています) 内にある MSI インストール・ログのコピーを収集します。通常、このファイルは「1」ディレク トリー内にあり、ランダムな名前 (MSIrandom\_characters.LOG の形式) が付いています。
	- 2. \_Installer.Log ファイルと \_InstalledComponents.Xml ファイルを収集します。 これらのファイルは、次のディレクトリー内にあります。AdminUI Install Directory\XmlStorage\Extensions\bin\Deployment\Lenovo\Lenovo Deployment Pack\setup

**注:**ログ・ファイルの場所はマシンによって異なります。

- d. タスク・シーケンスの実行中に問題が発生した場合は、以下のことを行います。
	- 1. WinPE から SMSTS.LOG ファイルのコピーを収集します。このログは、PXE ブートの場 合、X:\Windows\Temp\Smstslog ディレクトリー内にあります。また、このログは、 ローカル・ドライブの \Smstslog ディレクトリー内にもあります。ログ名の形式は、 SMSTSLOGtime\_based\_name>.LOG です。
	- 2. カスタム・アクションの「**Logs / Return Files** (ログ/戻りファイル)」タブで「**Retrieve the task sequence log file from the client when this action runs** (この操作の実行時にク ライアントからタスク・シーケンス・ログ・ファイルを取得する)」チェック・ボッ クスを使用して、保存されているカスタム・アクション・ログのコピーを収集しま す。「**Enable extended/debug logging by this action** (このアクションで拡張/デバッ グ・ロギングを有効にする)」のチェック・ボックスも選択する必要があります。
	- 3. 構成タスクに対する入力データとして使用されたファイル (INI または XML ファイル など) のコピーを収集します。
- e. 問題の完全かつ詳細な説明には、次の情報が含まれます。
	- 1. 失敗した正確なポイント (処理が失敗したときに実行されていたアクションなど)、 エラー・メッセージ、エラー・コード、およびその他の関連事実の説明あるいは スクリーン・キャプチャー。
	- 2. 構成中のコンピューターに関する詳細な説明 (モデル、ハードウェア構成、RAID コン トローラー、およびその他の特性など)。
	- 3. 以下の質問に関連する状況説明。
		- このタスク・シーケンスあるいはアクションが過去に動作していたかどうか。 動作が停止したのはいつか。
		- 以前に動作していた場合、今回との違いは何か。このタスク・シーケンスが他のコ ンピューター・タイプに適用されているかどうか。他の構成ファイルやタスク・ シーケンス変数を使用しているかどうか、あるいは他に変更されたものがないか。

# インストールに関する問題のトラブルシューティング

インストールに関するいくつかの一般的な問題と、それらのトラブルシューティング方法についての情 報を示します。

## Configuration Manager **コンソールにカスタム・アクションが表⽰されない**

Configuration Manager は、Windows Management Instrumentation (WMI) に保管されている情報を使用して、カ スタム・アクション・アセンブリーをディスクからロードします。この WMI 情報は、インストール中に Managed Object Format (.mof) ファイルを使用してサイト・システムの WMI データベースにインポートされ

ます。インポート中にエラーが発生した場合、あるいは何らかの理由で WMI 情報が誤っている場合、 MMC がアセンブリーのロードを試行すると例外が生成されることがあります。ファイル名またはアセ ンブリー名が見つからないことが原因である可能性があります。

インストール済みの製品に該当する WMI クラスの root\SMS *site code*\SMS TaskSequenceStep\SMS TaskSequenceAction の下で WMI を確認します。製品の 例としては、Lenovo\_DeploymentPack などがあります。

必要なクラスが存在しない場合、カスタム・アクションはメニューに表示されません。インストーラーを 使用して、サイト・サーバー・ファイルの再インストールを試行してください。

WMI クラスの内容に精通している場合は、適切にクラスを変更してエラーを修正しても構いませ ん。WMI 情報の表示および編集に適したツールは、WMI CIM Studio です。このツールは、[WMI](https://www.microsoft.com/en-us/download/details.aspx?id=24045) 管理 [ツール](https://www.microsoft.com/en-us/download/details.aspx?id=24045) の一部です。

#### Lenovo Deployment Pack **が** SCCM **から完全に削除されない**

設計により、ブート・イメージはタスク・シーケンス・パッケージと結合されているために削除され ません。ブート・イメージを削除すると、ユーザーが使用している他の実行中のタスク・シーケンス が無効にされる可能性があります。

この製品で作成されたブート・イメージを使用しなくなった場合は、コンソールから削除してください。

## Lenovo Deployment Pack で作成された残りの物理フォルダーの削除方法

- 1. SCCM インストール・フォルダーを見つけます。
- 2. サブフォルダー AdminUI\XmlStorage\Extensions\bin\Deployment を見つけ、Lenovo という名前の フォルダーを削除します。
- 3. サブフォルダー OSD\lib\Drivers を見つけ、Lenovo という名前のフォルダーを削除します。
- 4. サブフォルダー OSD\lib\Packages\Deployment を見つけ、Lenovo という名前のフォルダーを削 除します。

# 管理者コンソールに関する問題のトラブルシューティング

ここでは、管理者コンソールに関するいくつかの一般的な問題と、その解決方法についての情報を 示します。

#### **ユーザー・インターフェース・デバッグ・ロギングの有効化**

構成 XML をカスタマイズしたが XML が正しくない場合、ユーザー・インターフェースでのアク ションが正常に機能しない可能性があります。

カスタム・アクションの管理コンソール部分でデバッグ・ログオンをオンにします。**「Debug Logging (デバッグ・ロギング)」**キーを <sup>1</sup> に設定します。これは、Lenovo Deployment Pack の基本レジストリー・ キーの DWORD 値です。

#### **カスタム・アクションのロード時に発⽣する MMC 異常終了、例外、または Property Not Found エラー**

Configuration Manager は、WMI に保管されている情報を使用して、カスタム・アクション・アセンブリーを ディスクからロードします。この WMI 情報は、インストール中に MOF ファイルを使用してサイト・シス テムの WMI データベースにインポートされます。インポート中にエラーが発生した場合、あるいは何らか の理由で WMI 情報が誤っている場合、MMC がアセンブリーのロードを試行すると例外が生成されること があります。この原因としては、ファイル名またはアセンブリー名が見つからないことが考えられます。

インストール済みの製品 (Lenovo\_DeploymentPack など) に該当する WMI クラスの root\SMS *site code*\SMS TaskSequenceStep\SMS TaskSequenceAction の下で WMI を確認します。 必要なクラスが存在しない場合、カスタム・アクションはメニューに表示されません。インストーラーを 使用して、サイト・サーバー・ファイルを再インストールし、問題を訂正してください。

WMI クラスの内容に精通している場合は、適切にクラスを変更してエラーを修正しても構いませ ん。WMI 情報の表示および編集に適したツールは、WMI CIM Studio です。このツールは、[WMI](https://www.microsoft.com/en-us/download/details.aspx?id=24045) 管理 [ツール](https://www.microsoft.com/en-us/download/details.aspx?id=24045) の一部です。

# デバイス・ドライバーの問題のトラブルシューティング

多くのインスタンスでは、OEM ユーティリティーを機能させるために、WinPE ブート・イメージにドラ イバーをインポートする必要があります。場合によっては、OEM で使用可能なドライバー・パッケージ に、ドライバーをインストールするためのインストール・プログラムが含まれることがありますが、 WinPE へのドライバーのインポート方法に関する説明は含まれません。

Configuration Manager は、WinPE ツール・セットで使用可能な標準のドライバー注入プロセスを使用し て、ドライバーを WinPE にインポートします。これには、ドライバーおよびその他の必要ファイルに加え て、ドライバーの INF ファイル (または txtsetup.oem ファイル) も必要です。INF ファイルは、標準のドラ イバー・インストール・プロセスでドライバーを WinPE に挿入するために使用されます。

さらに、Configuration Manager Driver Catalog へのドライバーの自動インポートの試行と、その後のブー ト・イメージへのドライバーの挿入が、以下のいずれかの問題のために失敗する場合があります。

#### **名前変更されたファイル**

一部のドライバー・ファイルは、適用されるオペレーティング・システムに応じてファイル名が異なりま す。たとえば、Windows 2000、Windows Server 2003、および Windows Server 2003 64 ビットに適用されるド ライバー・ファイルの名前が、それぞれ driver\_w2k.sys、driver\_w2k3.sys、および driver\_w2k3\_64.sys の ようになる場合があります。

インストール・プログラムにより、ドライバーのインストール前にファイル名がベース名 (driver.sys な ど) に変更される場合があります。インストール・プログラムがファイルをインストールする前にそ のファイル名を変更する場合、正しいファイル名が存在しないために WinPE イメージへのドライバー が注入できない可能性があります。

## **変更されたブート・イメージ**

Lenovo Deployment Pack のインストール中に、インストール・プログラムは WinPE ブート・イメージに対 するいくつかの変更を行ってドライバーを挿入し、また Lenovo Deployment Pack ユーティリティーが機能 するためのその他の変更を行います。

デフォルトで、インストール・プログラムは Configuration Manager デフォルト・ブート・イメージ (boot.wim) のコピーを作成し、そのファイルをマウントして変更を行った後、そのファイルをアンマ ウントします。

この変更された boot.wim ファイルには、Lenovo Deployment Packに必要な変更の基本セットが含まれま す。さらに、ブート・デバイス (アレイ・コントローラーなど) 用のネットワーク・ドライバーとスト レージ・ドライバーが追加されます。ネットワーク・ドライバーにより、WinPE のネットワークと の通信が可能になります。

ドライバーは、Configuration Manager 管理コンソールの「**Operating System Deployment** (オペレーティン グ・システム・デプロイメント)」ノード内のドライバー・カタログを使用して追加する必要があります。

Configuration Manager は、PXE からブートするマシンに配布するためのブート・イメージを <sup>2</sup> つ保管しま す。boot.wim ファイルは、Configuration Manager 固有のファイルを含まない基本ブート・イメージです。

ドライバーをブート・イメージに追加し、そのブート・イメージを配布ポイントで更新すると、 Configuration Manager は基本の boot.wim ファイルを取り込み、新規の WIM ファイルを作成するための Configuration Manager ファイルに加えて、ドライバー・カタログからドライバーを追加します。新規の WIM ファイル名は boot.packageID.wim の形式 (boot.SMS00001.wim など) です。

その後、新規の WIM ファイルは、お客様のサイトの割り当て済み PXE 配布ポイントに配布されます。

## **インポートされたドライバーの障害**

多くの場合、複数のドライバーが同時に共通ディレクトリーにロードされ、それらのドライバーに TXTSETUP.OEM ファイルが含まれています。しかし、これらのドライバーが組み込まれた後、WinPE ブー ト・イメージを更新しようとすると、失敗することがあります。この問題は、ディレクトリー内のドライ バーが <sup>1</sup> つしかない場合にも発生します。デフォルトで、Configuration Manager はドライバーのインポー ト情報のソースとして TXTSETUP.OEM ファイルを選択します。このファイルが存在する場合、Configuration Manager は、関連する INF ファイルを表示しません。

ドライバーは、それぞれの INF ファイルを使用して個別にロードすることをお勧めします。これを行 うには、ドライバー・ディレクトリー内のすべての TXTSETUP.OEM ファイルを名前変更することで、 Configuration Manager が INF ファイルの選択を要求するプロンプトを出し、ドライバーを個別にイン ポートできるようにします。

# WinPE およびタスク・シーケンスの問題のトラブルシューティング

WinPE およびタスク・シーケンスに関するいくつかの一般的な問題と、それらのトラブルシューティン グ方法についての情報を示します。

## WinPE **がタスク・シーケンスを開始しない**

X:\windows\temp\smstslog\smsts.log に SMSTS.LOG ファイルかあるかを確認します。パッケージがダウン ロードされない場合、適切なネットワーク・ドライバーがインストールされていないことが考えられま す。そのため、サーバーが Configuration Manager と通信できません。

ドライバー・カタログで、使用可能な正しいネットワーク・ドライバーがあり、ブート・イメージにイン ストールされていることを確認し、ブート・イメージを配布ポイントに更新します。

WinPE ブートが正常に機能するようにするために、ブート・イメージに追加のネットワーク・ドライバー またはストレージ・ドライバーが必要な場合があります。それらのドライバーを、オペレーティング・シ ステム・デプロイメント・ノードの「**Drivers** (ドライバー)」から追加します。

## **正しいドライバーがブート・イメージに追加されたがロードされない**

Configuration Manager のインストール時に作成されたオリジナルの boot.wim ファイル (WinPE ブート・イ メージ) は、コピーされ、Lenovo 固有のドライバーおよびその他のファイルを使用して変更されます。 Lenovo Deployment Pack を使用するタスク・シーケンスでは、このブート・イメージを使用する必要があ ります。あるいは、ツールが正しく機能していない可能性があります。

ドライバーをロードしたイメージが、タスク・シーケンスで使用されるイメージと同一であること を確認してください。

このエラーは、複数のブート・イメージを保守する管理者には一般的です。

## **サーバーが** PXE **を使⽤してブートしない**

PXE は DHCP の拡張で、ブロードキャスト・タイプの通信を使用します。ブロードキャスト通信は、 標準のタイムアウト値を使用しており、この値を容易に変更することはできません。その結果、コン ピューターは、DHCP または PXE の応答の受信をデフォルトの時間フレームが経過するまで待ってか らタイムアウトになり、障害状態になります。

サーバーは、リブートするたびにスイッチとの接続を再ネゴシエーションする必要があります。一部の ネットワーク・スイッチは、接続の遅延が発生する可能性があるデフォルト設定で構成されて出荷されま す。その場合、スイッチの設定が原因で DHCP または PXE が時間内に接続をネゴシエーションできない ためにタイムアウトになる可能性があります。

この問題によって影響を受ける可能性がある機能の <sup>1</sup> つに、スパンニング・ツリー・プロトコル (STP) が あります。STP は、ネットワーク内でループを回避し、冗長性を提供するプロトコルです。このアルゴリ ズムを使用するネットワーク・デバイスでは、他のネットワーク・デバイスに関する情報を収集する 際に待ち時間が発生する場合があります。この期間中に、サーバーが PXE からブートして、Windows Deployment Services からの応答を待っている間にタイムアウトになる可能性があります。STP を無効にす るか、ターゲット・サーバーのエンド・ノード・ポートで PortFast を有効にすることで、そのような問題 が発生することを回避できます。詳しくは、製造元のユーザーズ・ガイドを参照してください。

この問題によって影響を受ける可能性がある他の機能には、イーサチャネル・プロトコルまたはポート・ アグリゲーション・プロトコル (PAgP) があります。イーサチャネルは、デバイス間の複数のリンクを <sup>1</sup> つの高速リンクとして動作させ、リンク間の負荷を共有することを可能にします。イーサチャネル・プロ トコルを自動モードで実行すると、最大 15 秒間の接続の遅延が発生する可能性があります。遅延を回避 するには、この機能を手動モードに切り替えるか、オフにします。

速度および二重ネゴシエーションもネゴシエーション・タイムアウトの原因となる可能性があります。ス イッチ上の自動ネゴシエーションがオフに設定されており、サーバーがその速度および二重設定に構成さ れていない場合、スイッチはそのサーバーとネゴシエーションしません。

詳しくは、Cisco Web [サイト](http://www.cisco.com) および以下の Cisco 資料を参照してください。

- Cisco: PortFast [と他のコマンドを使用したワークステーションの接続始動遅延の修復](http://www.cisco.com/en/US/products/hw/switches/ps708/products_tech_note09186a00800b1500.shtml) Web ページ
- Cisco: イーサネット 10/100/1000Mb [半二重/全二重オートネゴシエーションの設定とトラブルシューティ](http://www.cisco.com/en/US/tech/tk389/tk214/technologies_tech_note09186a0080094781.shtml) ング Web [ページ](http://www.cisco.com/en/US/tech/tk389/tk214/technologies_tech_note09186a0080094781.shtml)

## **有効なドライブが存在していてもデフォルト・ブート順序で** PXE **ブートが許可されない**

ハードディスク・ドライブ上にアクティブ・パーティションが作成されている場合、有効なオペレーティ ング・システムがインストールされていれば、自動的にブート可能デバイスになります。PXE NIC のブー ト順序がハードディスク・ドライブの後になっていると、PXE の前にハードディスク・ドライブからの ブートが試行され、Windows がブートされるか、あるいは Windows がインストールされていない場合は 「Invalid System Partition」エラーが発生します。

この問題を解決するには、必ず PXE のブート順序をハードディスク・ドライブより前にします。PXE の ブート順序が最初であっても、Configuration Manager に実行用のタスク・シーケンスがなければ、コン ピューターが実際に PXE からブートすることはないことに留意してください。

## **タスク・シーケンスが「Failed to Download Policy」およびコード 0x80093102 または 0x80004005 で失敗する**

このエラー・コードは、通常、証明書の妥当性検査の問題を参照しています。

SMSTS.LOG ファイルに、以下のテキストが記述された項目が表示されます。 CryptDecryptMessage (&DecryptParams, pbEncrypted, nEncryptedSize, 0, &nPlainSize, 0), HRESULT=80093102

または

no cert available for policy decoding (ポリシーのデコード用の証明書がありません)

考えられる原因には、以下のものがあります。

• ドメインまたはサイト・サーバーが正しく構成されていない。たとえば、DNS がサイト・サーバーを指 していない、あるいはサイト・サーバーが有効な FQDN (DNS リストで参照されます) を指定していない

場合などがあります。サイト・サーバーが FQDN を指定せずに (NETBIOS 名のみを指定しており)、DNS サーバーが FQDN を参照している場合、検索の失敗によってこのエラーが発生する場合があります。

• PXE およびブート・メディアに証明書が使用されている。サイト設定ノードで証明書で、ブロック されている証明書や欠落している証明書がないかを確認します。証明書を開き、それらの証明書が 証明書ストアに実際にインストールされていることを確認します。インストールされていない場 合は、インストールしてください。

これらのアクションで問題が解決しない場合は、配布ポイントからパッケージを削除し (「**Manage Distribution Points** (配布ポイントの管理)」を使用)、そのパッケージを再追加してパッケージ・ハッ シュを再生成します。

#### **タスク・シーケンスが「Failed to Download Policy」およびコード 0x80004005 で失敗する**

このエラー・コードは、通常、証明書の妥当性検査の問題を参照しています。

#### SMSTS.LOG

ファイルに、以下のテキストが記述された項目が表示されます。 failed to download policy (ポリシーのダウンロードに失敗しました)

「**Site Settings** (サイト設定)」ノードの証明書で、ブロックされている証明書や欠落している証明書がな いかを確認します。証明書を開き、それらの証明書が証明書ストアにインストールされていることを確認 します。インストールされていない場合は、その証明書をインストールしてください。

#### **パッケージがダウンロードされないためにタスク・シーケンスが失敗する**

WinPE では、デフォルト・オプション「**Download content locally when needed by running task sequence** (実行中のタスク・シーケンスで必要になったときに、ローカルでコンテンツをダウンロードする)」は機 能しません。WinPE では、タスク・シーケンス・エンジンは、このオプション用に設定されたパッケージ を持つすべてのアクションを無視します (アクションは失敗します)。

WinPE で使用するために必要なすべてのパッケージを「**Access content directly from <sup>a</sup> distribution point when needed by the running task sequence** (実行中のタスク・シーケンスで必要になったときに、配布ポイ ントからコンテンツに直接アクセスする)」に設定します。

## PXE アドバタイズメントを消去してもタスク·シーケンスが再実行されない

PXE アドバタイズメントをいつでもリセットできるようにするには、アドバタイズメントを「**Always rerun** (常に再実行する)」に設定する必要があります。アドバタイズメントは、以前にタスク・シーケン スを実行したかどうかに関係なく、コンピューターに適用されます。

#### **アップグレード後にタスク・シーケンスが失敗する、または正しく動作しない**

この製品の以前のバージョンからアップグレードする際に、カスタム・アクションを使用する既存のタス ク・シーケンスは、自動的に更新されません。

正しく機能するには、カスタム・アクションを使用する各タスク・シーケンス・アクションをエディター で開きます。そして、記述に「.」を追加してから削除し、「**Apply** (適用)」ボタンを有効にします。 「**Apply** (適用)」をクリックすると、カスタム・アクションのプロパティが最新表示され、新規の自動 データまたは新しいバージョンで機能するために必要なフォーマットが保存されます。

#### **クライアントからファイルおよびログが返されない**

タスク・シーケンスでファイルやログがクライアントから返されない原因としては、多くの問題が 考えられます。

タスク・シーケンスでファイルやログがクライアントから返されない原因となる問題には、次のも のがあります。

● ファイル・コピーの前にクライアント側のスクリプトが失敗する(通常はログ・ファイルに明記されま す)。**「boot image properties (ブート イメージのプロパティ)」** ➙ **「Windows PE」**ページで**「Enable command suppor<sup>t</sup> (コマンド サポートを有効にする)」**のチェック・ボックスを選択していた場合は、タ スクを繰り返し、タスク中に **「F8」** を押してコマンド・プロンプトを表示します。

次に、SMSTS.LOG ファイルを開きます。ロケーションはさまざまです。PXE 経由の WinPE では、ロケー ションは X:\Windows\Temp\Smstslog\smsts.log です。

- Lenovo Deployment Pack 構成ファイルの XML に誤りがある。オリジナルのフォーマットに従って XML ファイルを訂正してください。
- 実行中のコマンドにエラーがあるが、コード0で終了する。スクリプトがエラーを無視するように設定 されており、プラグラム化されたエラー処理を使用している場合に、スクリプトで重大エラーが発生す るとこの問題が起きる可能性があります。エラー処理で同じエラーは検出されていません。

このような問題は、[81](#page-90-0) ページの 付録 C「[ヘルプおよび技術サポートの入手](#page-90-0)」の説明に従って、 Lenovo サポート・サイトに連絡してください。

• タスク・シーケンスが、ファイルまたはログをコピーするターゲット・ドライブである共有ドライブあ るいはマップ済みドライブにアクセスできない。ネットワークが接続されていること、および共有にア クセスするために必要なユーザー ID とパスワードが正しいことを確認してください。

#### **ログは返されるが出⼒ファイルが返されない**

タスク・シーケンスがログ・ファイルを返す一方で、出力ファイルを返さない原因としては、多くの 問題が考えられます。

タスク・シーケンスでクライアントから出力ファイルが返されない場合、考えられる原因としては 次のものがあります。

- 構成 XML でファイル返信パラメーターが指定されていない。
- 構成 XML のファイル返信パラメーターが誤っている。
- 出力ファイルを生成するユーティリティーの操作でエラーが発生した。
- NULL 変数が原因で、返されるファイルのファイル名にエラーが発生した。

## **構成 XML ファイルの変更後にタスク・ステップが⾃動的に変更されない**

構成 XML ファイルを変更した場合、既存のタスク・ステップは、ユーザーが編集するまで自動的に変更 されることはありません。

既存のタスク・ステップを修正するには、タスク・シーケンス・エディターを開き、シーケンス内の各 カスタム・アクション・ステップを小さく編集します。たとえば、記述にピリオド (.) を追加してか ら削除することで、「**Apply** (適用)」ボタンを有効にできます。「**Apply** (適用)」をクリックします。 これで、新規の XML ファイルから自動的に更新された情報を使用して、タスク・シーケンス・ス テップが保存されました。

## **タスク・シーケンスの「オペレーティング システムの適⽤」が「Failed to make volume X:\ bootable」 で失敗する**

この問題は、次のようなテキストのログ内容によって示されます。 MakeVolumeBootable( pszVolume ), HRESULT=80004005 (e:\nts\_sms\_fre\sms\client\osdeployment\applyos\installcommon.cpp,759)

Failed to make volume E:\ bootable. (ボリューム E:\ bootable の作成に失敗しました。) Please ensure that you have set an active partition on the boot disk before installing the operating system. (オペレーティング システムをインストールする前に、ブート ディスクにアクティブ パーティションを設定していることを確認してください。)

Unspecified error (Error: 80004005; Source: Windows) (不明なエラー (Error: 80004005; Source: Windows))

ConfigureBootVolume(targetVolume), HRESULT=80004005

(e:\nts\_sms\_fre\sms\client\osdeployment\applyos\applyos.cpp,326)

Process completed with exit code <sup>2147500037</sup> (プロセスは終了コード <sup>2147500037</sup> で完了しました。)

このエラーは、いくつかの問題が原因で発生します。

この問題は、次の2つの異なるシナリオに関連している可能性があります。

- タスク・シーケンスで「**Format & Partition** (フォーマットとパーティション作成)」アクションを使用 してハードディスク・ドライブのパーティションを作成している場合は、必ずパーティションの 1 つで 「**Make this the boot partition** (ブート パーティションにする)」のチェック・ボックスを選択してくだ さい。ドライブをブート可能にしないと、コンピューターに単一のドライブしかない場合、タスク・ シーケンス・エンジンは、パーティションの 1 つを自動的にブート・パーティションにします。ただ し、複数のドライブがある場合は、タスク・シーケンス・エンジンがどのドライブをブート可能に するべきかを判別できないため、このエラーが表示されます。
- Configuration Manager RTM から SP1 にアップグレードした場合、両方のハードディスク・ドライブが 完全にローである場合は問題が発生する可能性があります。そのドライブでパーティションを作成 したことがない場合、Windows PE の既知のバグによって、Windows PE がどのドライブからブート されたかを判別することができず、このエラーが表示されます。この状態は、複数の RAID セット を形成したばかりの RAID コントローラーを搭載したサーバーの状態と似ています。新規の RAID セットは、過去に存在していなかったため、完全にローです。

複数のロー・ドライブの問題の唯一の回避策は、手動で Windows PE からブートして diskpart を実行 し、1 つ以上のドライブでパーティションを作成することです。その後、タスク・シーケンスを再 実行します。タスク・シーケンスは正しく作動するはずです。

Windows PE の既知の問題は、Windows Vista SP1 および Vista SP1 から派生した Windows PE では 修正されています。

#### **ブート・イメージが Vista SP1 にアップグレードされているかを確認する⽅法** ブート・イメージ・プロパティには、OS バージョンの識別子が含まれています。

ブート・イメージ内の WinPE のバージョンを確認するには、以下の手順を実行します。

- 1. **「Computer Management (コンピュータの管理)」** ➙ **「Operating System Deployment (オペレー ティング システムの展開)」** ➙ **「Boot Images (ブート イメージ)」** ➙ **「IBM Deployment」** をクリックします。
- 2. ブート・イメージを右クリックして、「**Properties** (プロパティ)」を選択します。
- 3. 「**Images** (イメージ)」をクリックします。
- 4. 値が 6.0.6001.18000 以上の OS バージョン・プロパティがあるかどうかを確認します。

#### **ブート・イメージが Vista SP1 にアップグレードされない場合に⾏うこと**

Windows AIK および以下のステップ (Microsoft System Center – [Configuration](https://technet.microsoft.com/library/bb680372.aspx) Manager にブート イメージ [を追加する方法](https://technet.microsoft.com/library/bb680372.aspx) にリストされています) を使用して、ブート・イメージを手動で再作成するこ とができます。

ご使用の Configuration Manager プロセスで許可されている場合、管理コンソールを使用して古い ブート・イメージ・パッケージを削除したり、 OSD\boot ディレクトリー内のファイルを削除したり、SP1 アップグレード・インストールを再実行したり

することが、容易になる可能性があります。

## **WAIK が Vista SP1 にアップグレードされているかを確認する⽅法**

- 1. **「Start (スタート)」** ➙ **「Run (ファイル名を指定して実⾏)」**をクリックし、**Regedit** コマ ンドを実行します。
- 2. HKEY\_LOCAL\_MACHINE\SOFTWARE\Microsoft\ComponentStudio に移動します。

3. このキーの下には 1 つのキーがあるはずです。そのキーは、Windows AIK バージョンの数値で名 前が付けられています。

**注:**インストールすることができる Windows AIK のバージョンは 1 つだけです。ただし、アンイ ンストール操作がレジストリー・キーの削除に失敗した可能性があります。そのような場合は、 最も大きい数値のレジストリー・キーが正しいバージョン番号であるはずです。

#### **Windows AIK が Vista SP1 にアップグレードされない場合に⾏うこと**

Configuration Manager は、通常は Configuration Manager SP1 へのアップグレード中に Windows AIK <sup>の</sup> バージョンを自動的にアップグレードします。これが行われなかった場合、Windows AIK を手動でア ンインストールし、Configuration Manager SP1 アップグレードを再実行してください。

Windows AIK をダウンロードするには、[Microsoft](https://www.microsoft.com/download/details.aspx?id=9085) System Center – Windows Vista SP1 および Windows Server <sup>2008</sup> [用の自動インストール・キット](https://www.microsoft.com/download/details.aspx?id=9085) (AIK) ページを参照してください。

## **システム環境変数は、タスク・シーケンスの次のアクションに持ち越されません。**

タスク・シーケンスを実行する場合、コマンドはコマンド・シェルで実行されます。タスクが終了すると コマンド・シェル環境も終了するため、そのタスクで定義されたシステム変数はすべて失われます。

タスク間で変数を受け渡すには、その変数をタスク・シーケンス変数、コレクション変数、またはマシ ン変数として設定します。

# 一般的な問題のトラブルシューティング

インストールに関するいくつかの一般的な問題と、それらの問題に対処するための情報を示します。

## **Trace32 ユーティリティーを使⽤してログを表⽰する場合のログの切断**

Trace32 がログ・ファイル全体を表示しない場合があります。実際にはエントリーがログに記録されてい るにも関わらず、長期間のログが失われているように見える場合があります。ノートパッドではタブ文字 が正しく表示されないため、ワードパッドを使用してログの表示を試行してください。

#### **失敗した** PXE **ベースのタスク・シーケンスの再起動**

失敗した PXE ベースのタスク・シーケンスのトラブルシューティングを行うには、以下の手順に 従います。

- 1. テスト中のコンピューターを右クリックし、「**Clear last PXE advertisement** (最後の PXE アドバタイ ズメントのクリア)」を選択します。アドバタイズメントを選択して、「**OK**」をクリックします。
- 2. クライアントで使用しているパッケージ内のいずれかを更新した場合は、「**Software Distribution** (ソ フトウェア配布)」の下でパッケージを右クリックし、「**Update Distribution Points** (配布ポイント の更新)」を選択します。
- 3. タスク・シーケンスに関連する DLL を更新した場合は、タスク・シーケンスを元に戻り、その DLL を使用する各ステップを編集します。タスク・ステップは自動的には変更されませんが、更新された DLL を取り込むには、各ステップを編集する必要があります。「**Description** (記述)」ボックス内に何 か入力することで、「**Apply** (適用)」がクリックできるようになります。
- 4. WinPE ブート・イメージ内のいずれかを更新した場合は、**「Operating System Deployment (オペ レーティング・システム・デプロイメント)」** ➙ **「Boot Images (ブート・イメージ)」**をクリック してブート・イメージを見つけ、イメージを右クリックして**「Update Distribution Points (配布 ポイントの更新)」**を選択します。

# **付録 <sup>B</sup> Sysprep の実⾏**

System Preparation Tool (Sysprep) は、参照サーバー上のオペレーティング・システム・イメージを一般化し てマシン識別データを削除し、イメージを他のベア・メタル・マシンで実行できるようにします。

# Windows Server 2008、Windows Server 2012 または Windows Server 2016

Windows Server 2008、Windows Server 2012 または Windows Server 2016 を実行する参照コンピューターで、 システム準備ツール (Sysprep) を実行することができます。

#### **⼿順**

- ステップ 1. [28](#page-37-0) ページの 「[オペレーティング・システム・イメージのキャプチャー](#page-37-0)」の説明に従って、 キャプチャー・タスク・シーケンスを作成し、そのタスク・シーケンスを Configuration Manager サーバーから提供します。
- ステップ 2. 参照コンピューターにオペレーティング・システムとアプリケーションが、最終的なインス トール済み環境で存在すべき状態でインストールおよび構成されていることを確認します。
- ステップ 3. 管理者としてコンピューターにログオンします。
- ステップ 4. コマンド・ウィンドウを開き、ディレクトリーを C:\windows\system32\sysprep ディレクト リーに変更します。その後、次のように「**sysprep.exe**」コマンドを実行します。 sysprep

以下のページが開きます。

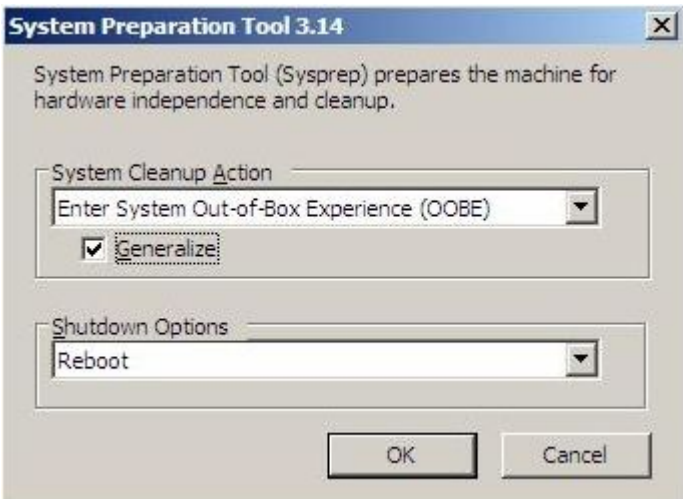

図 52. システム準備ツール (Sysprep)

ステップ 5. 「**OK**」をクリックして、System Preparation Tool を実行し、コンピューターをリブートします。

これで、システムはキャプチャーの準備ができました。

ステップ 6. システムのリブート中に F1 を押して、ネットワークからのシステム・ブートを有効にします。

キャプチャー・タスクが完了したら、システムが再起動します。

# <span id="page-90-0"></span>**付録 C ヘルプおよび技術サポートの⼊⼿**

ヘルプ、サービス、技術支援、または Lenovo 製品に関する詳しい情報が必要な場合は、Lenovo がさまざ まな形で提供している支援をご利用いただけます。

**このタスクについて**

この情報は、Lenovo および Lenovo 製品に関する追加情報の入手先、システムで問題が発生した場合の対 処方法、およびサービスが必要になった場合の連絡先について記載しています。

# 依頼する前に

連絡する前に、必ずお客様自身で問題の解決を試みてください。

#### **このタスクについて**

以下の手順を実行して、必ず問題の解決を試みてください。

- ケーブルがすべて接続されていることを確認します。
- 電源スイッチをチェックして、システムおよびオプション製品の電源がオンになっていることを確 認します。
- ご使用のシステムに付属の資料に記載のトラブルシューティング情報を参照するか、診断ツールを 使用します。診断ツールについては、システムに付属の Lenovo ドキュメント CD 上の「問題判 別の手引き」を参照してください。
- Microsoft System Center [Configuration](https://datacentersupport.lenovo.com/documents/lnvo-swosd) Manager 対応 Lenovo Deployment Pack Web サイト で、テクニカル情報、 ヒント、および新規デバイス・ドライバーを調べるか、情報を要求します。

多くの問題は、Lenovo 製品に付属の Lenovo が提供するオンライン・ヘルプおよび説明資料に記載のトラ ブルシューティング手順を実行することで、外部の支援なしに解決することができます。Lenovo システム に付属の資料にも、お客様が実行できる診断テストについての記載があります。大部分のシステム、オペ レーティング・システムおよびプログラムには、トラブルシューティング手順やエラー・メッセージおよ びエラー・コードに関する説明書が付属しています。ソフトウェアの問題であると考えられる場合は、オ ペレーティング・システムまたはプログラムの資料を参照してください。

# 資料の使用

Lenovo システム、およびプリインストール・ソフトウェア、あるいはオプション・デバイスに関する情報 は、製品に付属の資料に記載されています。資料には、印刷された説明書、オンライン資料、README ファイル、およびヘルプ・ファイルがあります。

#### **このタスクについて**

診断プログラムの使用方法については、システム資料にあるトラブルシューティングに関する情報を 参照してください。トラブルシューティング情報または診断プログラムを使用した結果、デバイス・ ドライバーの追加や更新、あるいは他のソフトウェアが必要になることがあります。Lenovo はワール ド・ワイド・ウェブ (WWW) に、最新の技術情報を入手したり、デバイス・ドライバーおよび更新 をダウンロードできるページを設けています。

これらのページにアクセスするには、Microsoft System Center [Configuration](https://datacentersupport.lenovo.com/documents/lnvo-swosd) Manager 対応 Lenovo Deployment Pack Web [サイト](https://datacentersupport.lenovo.com/documents/lnvo-swosd) に進み、説明に従ってください。

# ヘルプおよび情報を Web から入手する

Lenovo Web サイトには、Lenovo システム、オプション製品、サービスおよびサ ポート (<http://shop.lenovo.com/us/en/systems/>、<http://www.ibm.com/systems/bladecenter/>、および <http://www.ibm.com/intellistation/> など) についての最新情報が提供されています。

# **このタスクについて**

ご使用の Lenovo システムおよびオプション製品に関するサービス情報は、[Microsoft](https://datacentersupport.lenovo.com/documents/lnvo-swosd) System Center [Configuration](https://datacentersupport.lenovo.com/documents/lnvo-swosd) Manager 対応 Lenovo Deployment Pack Web サイト で入手できます。

# <span id="page-92-0"></span>**付録 D Windows 2008 R2 のキャプチャーおよびデプロイ**

以下のトピックでは、Windows 2008 R2 イメージをキャプチャーおよびデプロイするために必要なタスク について説明しています。

Windows 2008 R2 をインストールする場合、インストール設定に基づいてシステムが予約済みパーティ ションを 1 つ以上作成することがあります。オペレーティング・システムをインストールするために、 両方のパーティションを構成する必要があります。パーティションが 1 つしか表示されない場合は、 以下のトピックの手順はスキップし、共通の手順を実行してオペレーティング・システムの配置の キャプチャーおよびデプロイを行ってください。

次のイメージは、2 つのパーティション (予約済みと C:) を示しています。

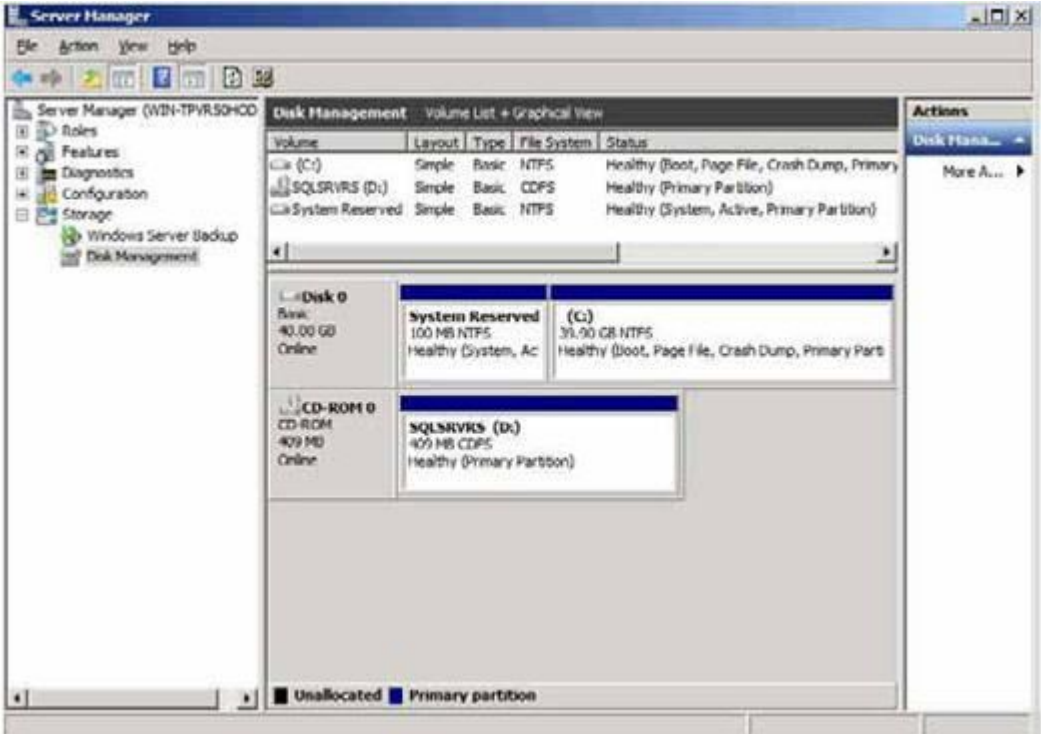

図 53. 2 つのパーティション

# OSDTargetSystemRoot プロパティの変更

Windows <sup>2008</sup> R2 イメージをキャプチャーする前に、OSDTargetSystemRoot プロパティの値を変更する必 要があります。

**このタスクについて**

Windows <sup>2008</sup> R2 イメージをキャプチャーするために、OSDTargetSystemRoot プロパティの値を変更す る必要があります。この値は、SCCM がターゲット・サーバーのシステム・ルートを識別する際に 使用されます。

## **⼿順**

- ステップ 1. SCCMConfiguration Manager コンソールを開きます。
- ステップ 2. 「**Computer Management** (コンピュータの管理)」を展開し、「**Collections** (コレクショ ン)」をクリックします。
- ステップ 3. カスタム・コレクションをクリックし、キャプチャーを行うターゲット・コンピューターを 右クリックし、「**Properties** (プロパティ)」をクリックします。
- ステップ 4. 「**Variables** (変数)」を選択し、OSDTargetSystemRoot プロパティと値 [SystemDisk]:\Windows を追加します。次の例では、D ディスク・ドライブがシステム・ディスク・ドライブです。

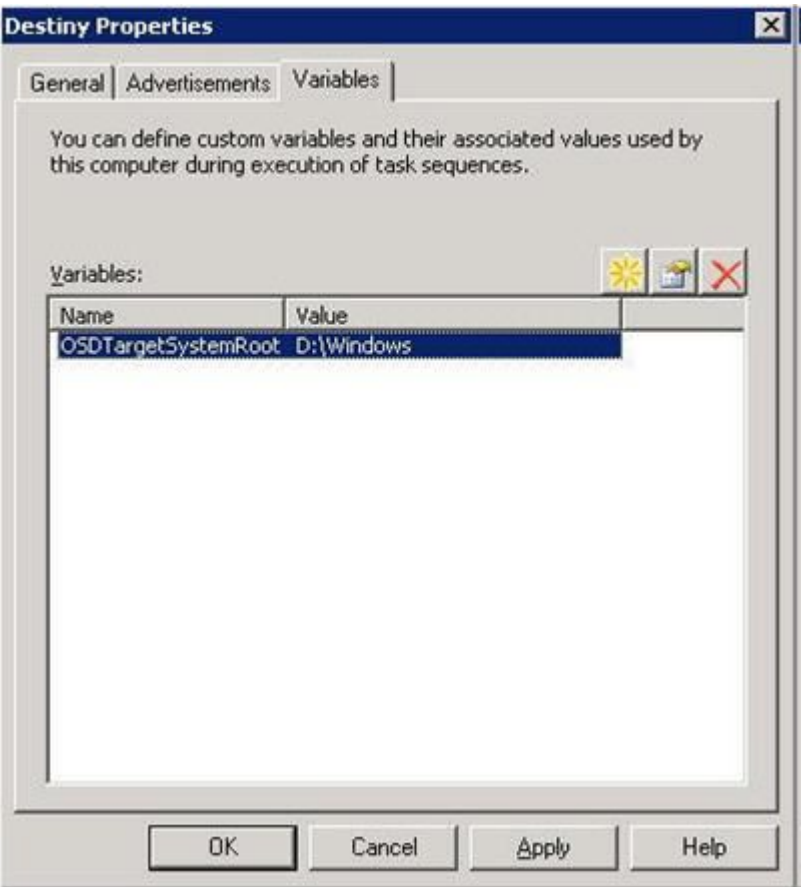

図 54. OSDTargetSystemRoot プロパティ

ステップ 5. 共通ステップに従って、Windows 2008 R2 イメージをキャプチャーします。

# Windows 2008 R2 イメージのデプロイ

オペレーティング・システム・イメージをキャプチャーしたら、SCCM サーバーに Windows Imaging Format (WIM) ファイルをインポートします。

## **このタスクについて**

WIM ファイルをインポートすると、次の図に示されているように、「**Images** (イメージ)」リストに 2 つのボリュームが表示されます。

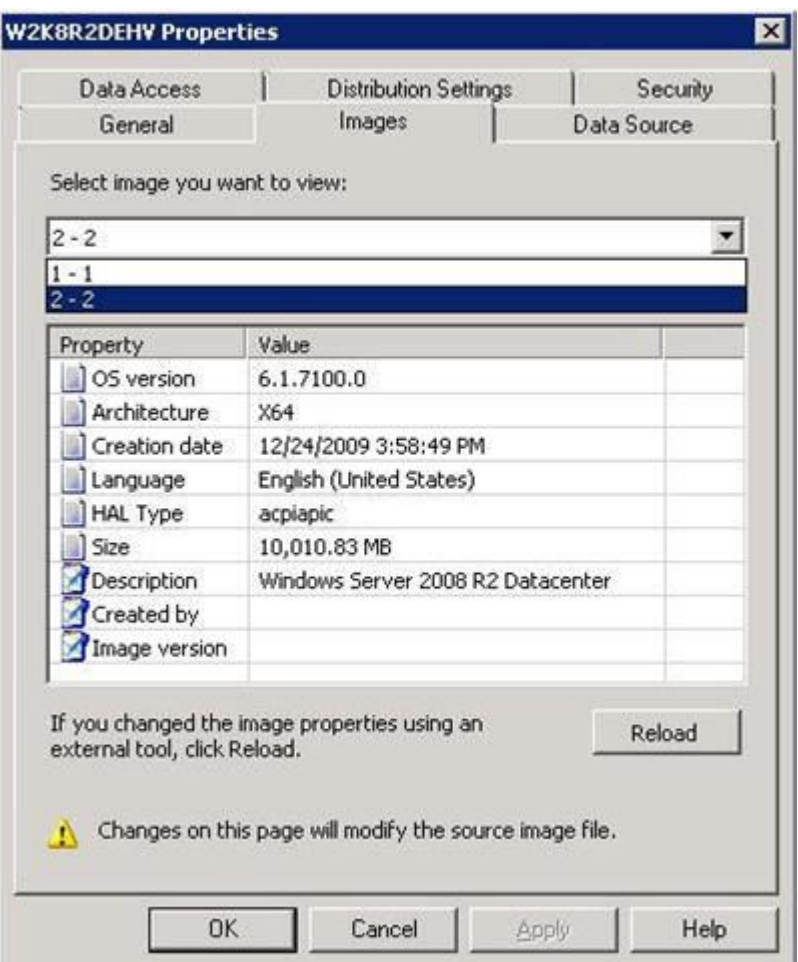

図 55. イメージ・リスト

<sup>1</sup> つ目のボリューム (1-1) には、100 MB のパーティションが含まれています。2 つ目のボリューム (2-2) に は、オペレーティング・システム・イメージが含まれています。展開用のタスク・シーケンスを作成す るには、以下の手順を実行します。

## **⼿順**

- ステップ 1. Lenovo タスク・シーケンス・テンプレートを使用して、Lenovo サーバー・デプロイメン ト・タスク・シーケンスを作成します。
- ステップ 2. タスク・シーケンスを編集するには、タスク・シーケンスを右クリックして「Edit (編 集)」をクリックします。
- ステップ 3. 次の図に示されているように、ステップ 3 の下のナビゲーション・パネルで「**Format and Partition Disk** (ディスクのフォーマットとパーティション作成)」をクリックします。

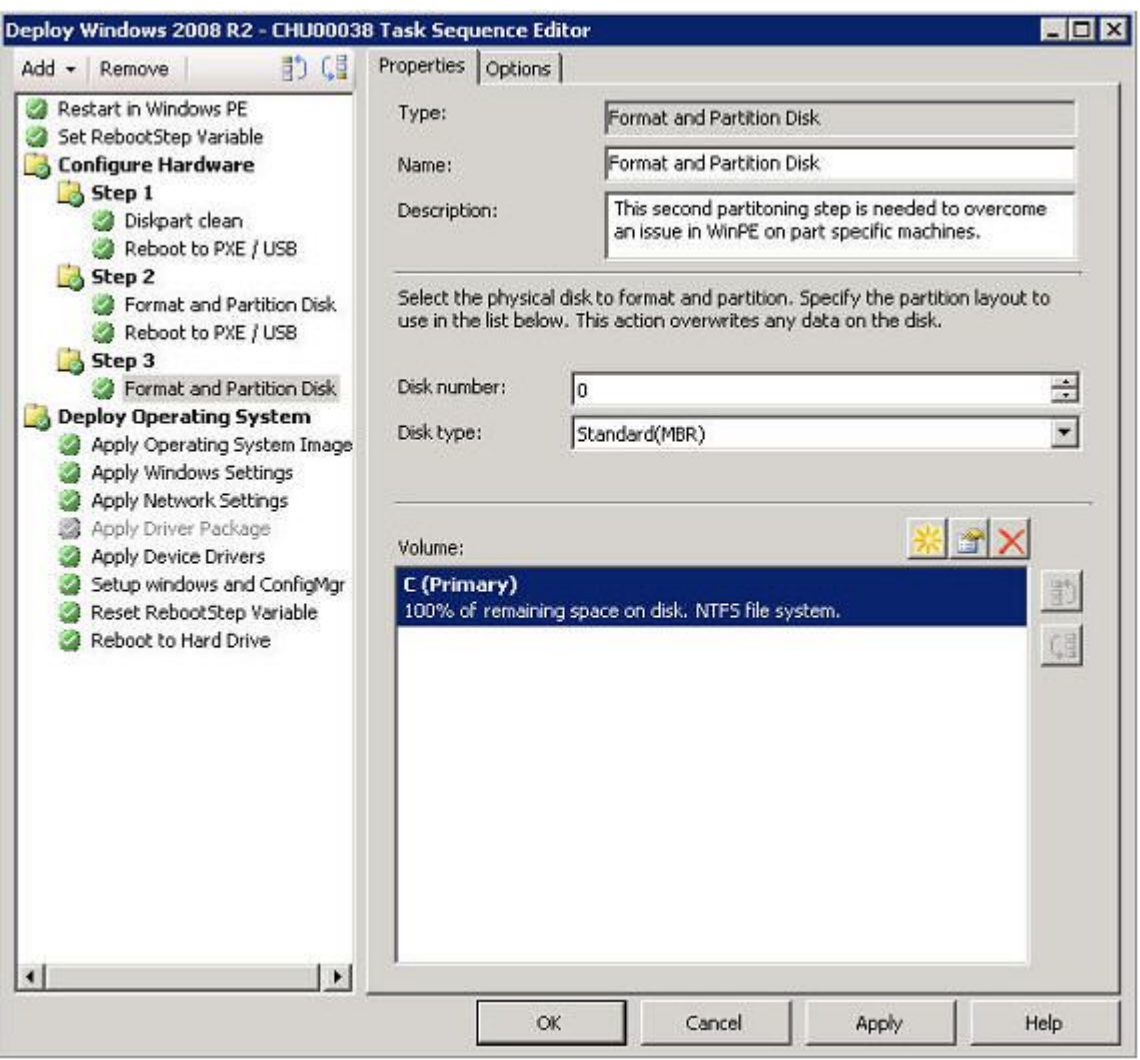

図 56. ディスクのフォーマットとパーティション作成

- ステップ 4. ウィンドウの「Volume (ボリューム)」の部分で、最初の項目をダブルクリックします。 「**Partition Properties** (パーティションのプロパティ)」メニューが開きます。
- ステップ 5. 「**Mark this the boot partition** (ブート パーティションにする)」を選択します。
- ステップ 6. 「**Quick Format** (クイック フォーマット)」を選択します。
- ステップ 7. 「**Variable** (変数)」フィールドで、「BOOTPART」を入力して「**OK**」をクリックします。

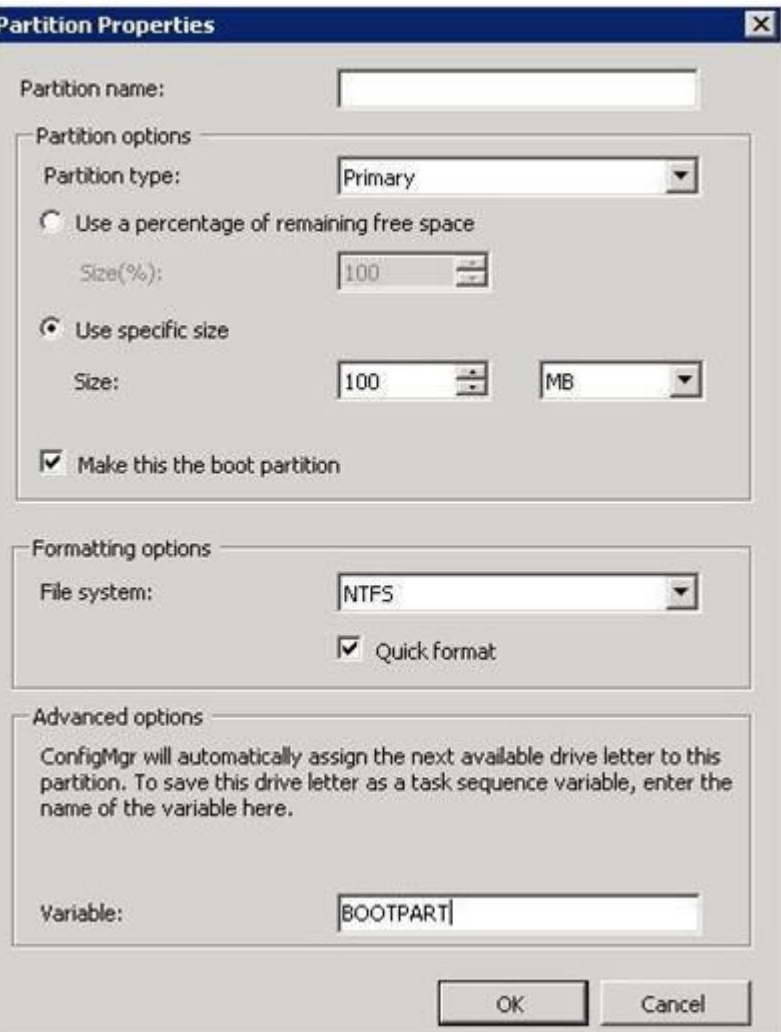

図 57. パーティションのプロパティ

- ステップ 8. 「Partition Properties (パーティションのプロパティ)」ページで、次のように <sup>2</sup> つ目のボ リュームを追加します。
	- a. 「Partition Options (パーティションのオプション)」セクションで「**Use <sup>a</sup> percentage of remaining free space** (空き領域の残りに対する割合を使用する)」を選択します。
	- b. 「**Use specific size** (特定のサイズを使用する)」チェック・ボックスを選択し、「**Size** (サ イズ)」フィールドに「100」を入力します。
	- c. 「Formatting options (フォーマットのオプション)」セクションで、「**Quick format** (ク イック・フォーマット)」チェック・ボックスを選択し、「**Variable** (変数)」フィール ドに「OSPART」と入力します。

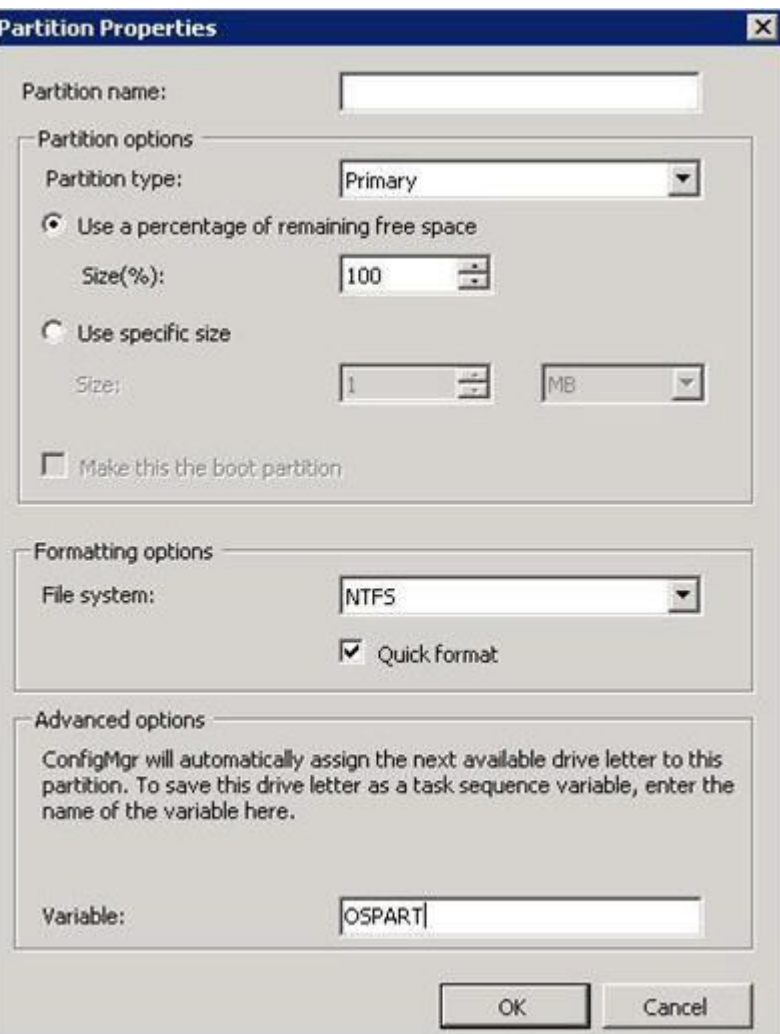

図 58. 2 つ目のボリュームの「パーティションのプロパティ」

d. 変更を実行依頼するには、「**OK**」をクリックします。 次のようなウィンドウが開きます。

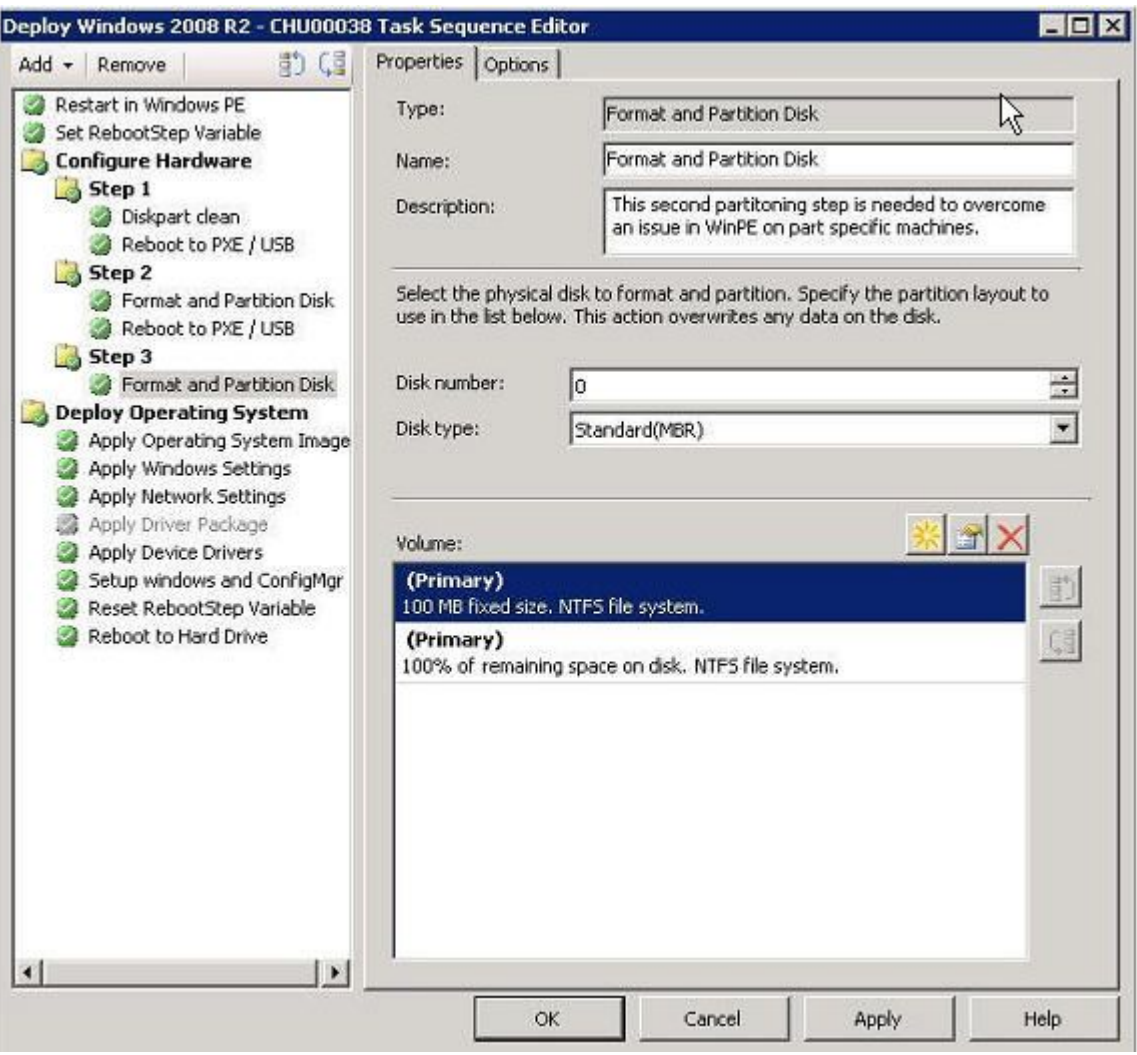

図 59. タスク・シーケンス

ステップ 9. ナビゲーション・パネルで「**Apply Operating System Image** (オペレーティング システム イメージの適用)」を選択して「**OK**」をクリックします。

「Deploy Windows <sup>2008</sup> R2 (Windows <sup>2008</sup> R2 のデプロイ)」ページが開きます。

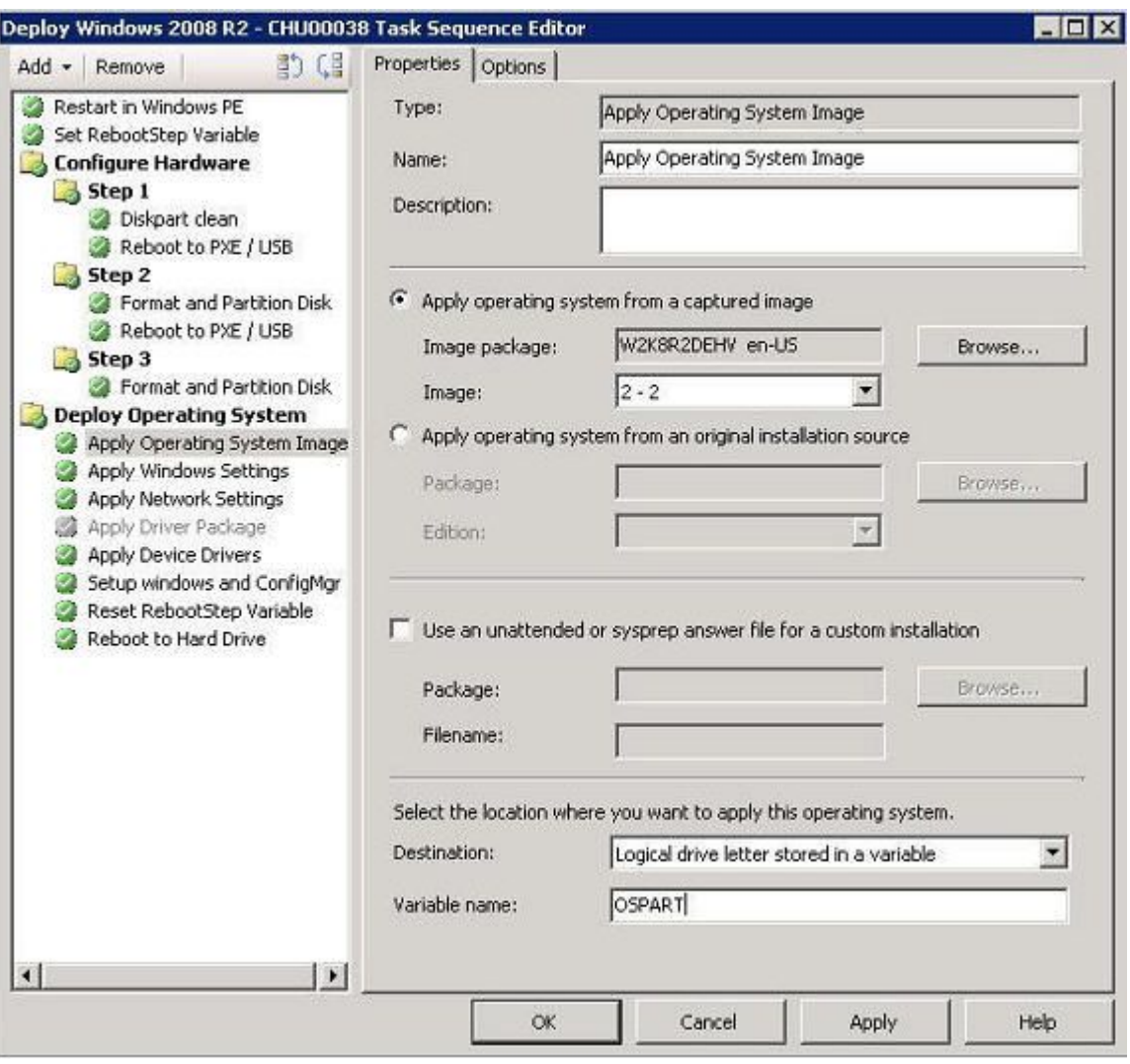

図 60. 「Deploy Windows <sup>2008</sup> R2 (Windows <sup>2008</sup> R2 のデプロイ)」ページ

- ステップ 10.「**Image** (イメージ)」フィールドのリストから「**2-2**」を選択し、「**Apply** (適用)」をク リックします。
- ステップ 11.共通ステップに従って、WS08 R2 イメージを展開します。
- ステップ 12.「**Destination** (保存先)」フィールドのリストから「**Logical drive letter stored in <sup>a</sup> variable** (変 数に格納されている論理ドライブ文字)」を選択します。
- ステップ 13.「**Variable** (変数)」フィールドに「OSPART」と入力します。
- ステップ 14.変更を実行依頼するには、「**OK**」をクリックします。

# **付録 E アクセシビリティー機能**

アクセシビリティー機能は、運動障害または視覚障害など身体に障害を持つユーザーが情報技術製 *。*<br>品を快適に使用できるようにサポートします。

## **アクセシビリティー機能**

以下は、Lenovo Deployment Pack の主なアクセシビリティー機能のリストです。

- キーボードのみを使用して操作できる
- 色に頼らずにすべての情報を伝える
- フォント、サイズ、およびカラーに関するシステム設定を継承する
- スクリーン・リーダーおよび画面拡大機能によって通常使用されるインターフェースをサポートする

## **キーボード・ナビゲーション**

この製品は、標準の Microsoft® Windows ナビゲーション・キーを使用します。

## Lenovo **とアクセシビリティー**

アクセシビリティーに対する Lenovo の取り組みについて詳しくは、Lenovo [アクセシビリティ―](http://www.lenovo.com/lenovo/us/en/accessibility/) Web サ [イト](http://www.lenovo.com/lenovo/us/en/accessibility/)を参照してください。

# **付録 F 注記**

本書に記載の製品、サービス、または機能が日本においては提供されていない場合があります。日本で利 用可能な製品、サービス、および機能については、Lenovo の営業担当員にお尋ねください。

本書で Lenovo 製品、プログラム、またはサービスに言及していても、その Lenovo 製品、プログラム、ま たはサービスのみが使用可能であることを意味するものではありません。これらに代えて、Lenovo の知 的所有権を侵害することのない、機能的に同等の製品、プログラム、またはサービスを使用すること ができます。ただし、他の製品とプログラムの操作またはサービスの評価および検証は、お客様の責 任で行っていただきます。

Lenovo は、本書に記載されている内容に関して特許権 (特許出願中のものを含む) を保有している場合が あります。本書の提供は、お客様にこれらの特許権について実施権を許諾することを意味するものではあ りません。実施権についてのお問い合わせは、書面にて下記宛先にお送りください。

Lenovo (United States), Inc. 1009 Think Place - Building One Morrisville, NC 27560 U.S.A. Attention: Lenovo Director of Licensing

LENOVO は、本書を特定物として現存するままの状態で提供し、商品性の保証、特定目的適合性の保証 および法律上の瑕疵担保責任を含むすべての明示もしくは黙示の保証責任を負わないものとします。 国または地域によっては、法律の強行規定により、保証責任の制限が禁じられる場合、強行規定の制 限を受けるものとします。

この情報には、技術的に不適切な記述や誤植を含む場合があります。本書は定期的に見直され、必要な変 更は本書の次版に組み込まれます。Lenovo は予告なしに、随時、この文書に記載されている製品また はプログラムに対して、改良または変更を行うことがあります。

本書で説明される製品は、誤動作により人的な傷害または死亡を招く可能性のある移植またはその他の生 命維持アプリケーションで使用されることを意図していません。本書に記載される情報が、Lenovo 製品仕 様または保証に影響を与える、またはこれらを変更することはありません。本書の内容は、Lenovo または サード・パーティーの知的所有権のもとで明示または黙示のライセンスまたは損害補償として機能するも のではありません。本書に記載されている情報はすべて特定の環境で得られたものであり、例として提示 されるものです。他の操作環境で得られた結果は、異なる可能性があります。

Lenovo は、お客様が提供するいかなる情報も、お客様に対してなんら義務も負うことのない、自ら適切と 信ずる方法で、使用もしくは配布することができるものとします。

本書において Lenovo 以外の Web サイトに言及している場合がありますが、便宜のため記載しただけであ り、決してそれらの Web サイトを推奨するものではありません。それらの Web サイトにある資料は、こ の Lenovo 製品の資料の一部ではありません。それらの Web サイトは、お客様の責任でご使用ください。

この文書に含まれるいかなるパフォーマンス・データも、管理環境下で決定されたものです。そのため、 他の操作環境で得られた結果は、異なる可能性があります。一部の測定が、開発レベルのシステムで行わ れた可能性がありますが、その測定値が、一般に利用可能なシステムのものと同じである保証はありませ ん。さらに、一部の測定値が、推定値である可能性があります。実際の結果は、異なる可能性がありま す。お客様は、お客様の特定の環境に適したデータを確かめる必要があります。

# 商標

LENOVO、FLEX SYSTEM、SYSTEM X、NEXTSCALE SYSTEM は Lenovo の商標です。インテルおよび Xeon は、Intel Corporation または子会社の米国およびその他の国における商標または登録商標です。Internet Explorer、Microsoft、および Windows は、Microsoft グループの商標です。Linux は、Linus Torvalds の米国 およびその他の国における商標です。他の商標はすべて、個々の所有者の財産です。© 2019 Lenovo.

# 重要事項

プロセッサーの速度とは、マイクロプロセッサーの内蔵クロックの速度を意味しますが、他の要因もアプ リケーション・パフォーマンスに影響します。

主記憶装置、実記憶域と仮想記憶域、またはチャネル転送量を表す場合、KB は 1,024 バイト、MB は 1,048,576 バイト、GB は 1,073,741,824 バイトを意味します。

ハードディスク・ドライブの容量、または通信ボリュームを表すとき、MB は 1,000,000 バイトを意味 し、GB は 1,000,000,000 バイトを意味します。ユーザーがアクセス可能な総容量は、オペレーティング 環境によって異なります。

Lenovo は、他社製品に関して一切の保証責任を負いません。他社製品のサポートがある場合は、Lenovo ではなく第三者によって提供されます。

いくつかのソフトウェアは、その小売り版 (利用可能である場合) とは異なる場合があり、ユーザー・マ ニュアルまたはすべてのプログラム機能が含まれていない場合があります。

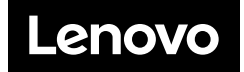